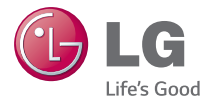

### TÜRKÇE ENGLISH

# **Kullanıcı Kılavuzu User Guide**  $LG$   $G_3$  Beat<sup>3G</sup> **LG-D723TR**

**MFL68521506 (1.1) www.lg.com**

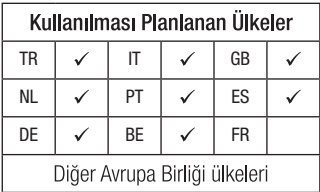

#### NOT:

- Bu cihaz Türkçe karakterlerin tamamını ihtiva eden ETSI TS 123.038 V8.0.0 ve ETSI TS 123.040 V8.1.0 teknik özelliklerine uygundur.
- Bu kılavuzdaki bazı içerikler, yazılıma veya servis sağlayıcınıza bağlı olarak, cihazınızdan farklı olabilir.

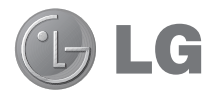

# Kullanıcı Kılavuzu

- Ekran görüntüleri ve resimler gerçekte telefonunuzda gördüklerinizden farklı olabilir.
- Bu kılavuzdaki içeriğin bir bölümü, yazılımınıza veya hizmet sağlayıcınıza bağlı olarak telefonunuz için geçerli olmayabilir. Bu belgedeki tüm bilgiler haber vermeksizin değiștirilebilir.
- Bu telefonu dokunmatik tuș takımına sahip olmasından dolayı görme engelli kișilerin kullanması tavsiye edilmez.
- Telif hakkı ©2014 LG Electronics, Inc. Tüm hakları saklıdır. LG ve LG logosu, LG Group ve ona bağlı kurulușların tescilli ticari markalarıdır. Diğer tüm ticari markalar ilgili sahiplerinin malıdır.
- Google™, Google Maps™, Gmail™, YouTube™, Hangouts™ ve Play Store™ Google, Inc.'in ticari markalarıdır.

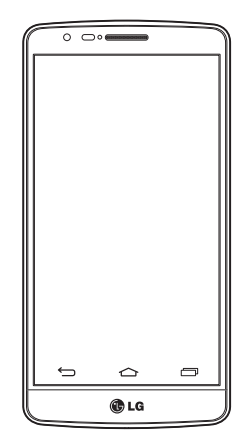

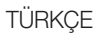

# İçindekiler

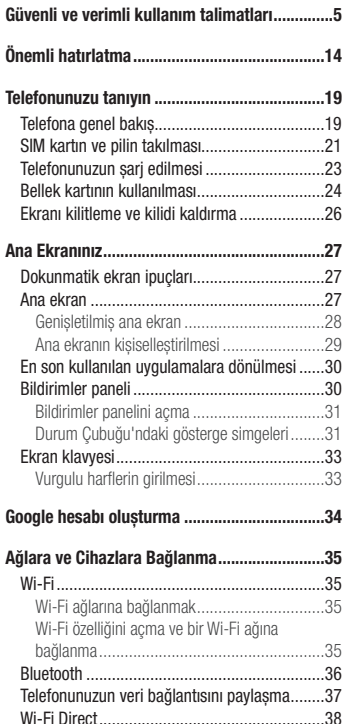

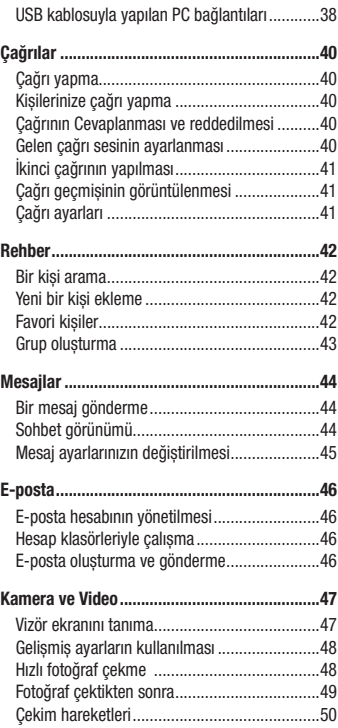

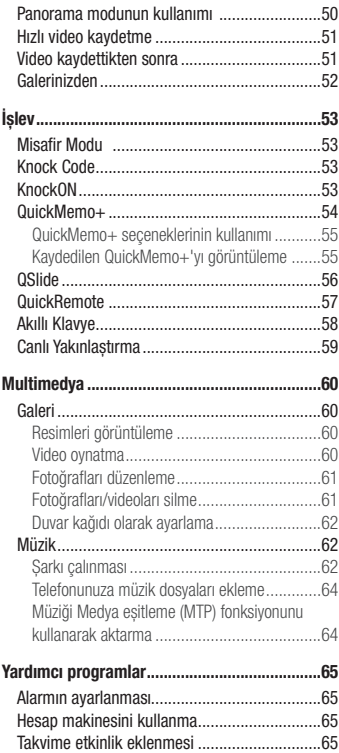

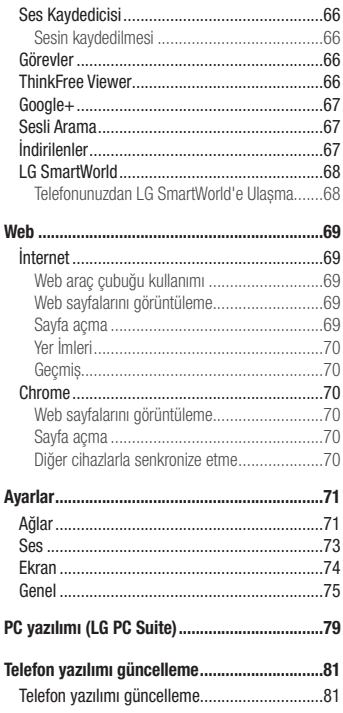

J.

# İçindekiler

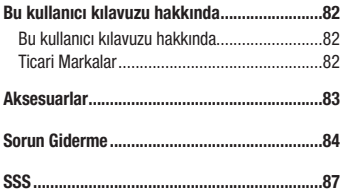

### <span id="page-6-0"></span>Güvenli ve verimli kullanım talimatları

Lütfen bu basit kuralları okuyun. Kuralların çiğnenmesi tehlikeli ve yasa dıșı olabilir.

Hata meydana geldiği takdirde cihazınıza hata günlüğü tutacak bir yazılım aracı yerleștirilmiștir.

Bu araç yalnızca sinyal gücü, ani bağlantı kesintisinde hücre kimliği konumu ile yüklü uygulamalar gibi hataya özgü verileri toplar. Günlük yalnızca hatayı belirlemeye yardımcı olmak için kullanılır. Bu günlükler șifrelenmiștir ve onarım için cihazınızı iade etmek istediğiniz takdirde yalnızca yetkili LG Onarım merkezi bu günlüklere erișilebilir.

### Radyo frekansı enerjisine maruz kalma

Radyo dalgasına maruz kalınması ve Belli Soğurma Oranı (SAR) bilgileri.

LG-D723TR model bu cep telefonu, radyo dalgalarına maruz kalma ile ilgili yürürlükteki emniyet koșullarıyla uyumlu șekilde tasarlanmıștır. Bu gereksinim, yașa ve sağlık durumuna bağlı olmaksızın tüm kișilerin güvenliğini garanti altına almak için tasarlanmıș güvenlik sınırlarını içeren bilimsel kuralları temel almaktadır.

- Radyo dalgalarına maruz kalma kurallarında, Özel Emilim Hızı (SAR) olarak bilinen bir ölçüm birimi kullanılmaktadır. SAR testleri, telefonun kullanılan tüm frekans bantlarında onaylı en yüksek güç seviyesinde iletim yaptığı standart bir yöntem kullanılarak gerçekleștirilmektedir.
- Çeșitli LG telefonu modellerinin SAR seviyeleri arasında farklılıklar olmasına karșın, tüm modeller radyo dalgalarına maruz kalmayla ilgili kuralların gereklerini yerine getirecek șekilde tasarlanmıștır.
- Uluslararası İyonlaștırıcı Olmayan Radyasyonlardan Korunma Komisyonu (ICNIRP) tarafından önerilen SAR limiti 10 g doku üzerinde ortalama 2 W/kg'dır.
- Bu model telefonlar için kulakta kullanılmak üzere yapılan testten elde edilmiș en yüksek SAR değeri 0,443 W/ kg'dır (10 g); vücutta tașındığında ise 0,648 W/kg'dır (10 g).
- Bu cihaz, telefonun kulağa götürüldüğü normal kullanım konumunda ve vücuttan en az 1,5 cm uzak konumda tutulduğunda RF maruz kalma talimatlarına uymaktadır. Vücutta tașıma esnasında tașıma kabı, kemer kancası veya tutucu kullanılıyorsa bu eșyalar metal içermemeli ve ürünü vücuttan en az 1,5 cm uzakta tutmalıdır. Veri dosyalarını ve mesajları iletmek için cihazın kaliteli bir șekilde șebekeye bağlanması gerekmektedir. Bazı durumlarda veri dosyalarının veya mesajların iletilmesi böyle bir bağlantı sağlanıncaya kadar ertelenebilir. Yukarıdaki mesafe talimatlarının iletim tamamlanıncaya dek sağlandığından emin olun.

### Ürüne özen ve bakım

### A UYARI

Sadece bu tip telefon modelinde kullanılması için onaylanmış piller, şari aletleri ve aksesuarlar kullanın. Farklı tiplerin kullanılması, bu telefon için geçerli herhangi bir onayı veya garantiyi geçersiz kılabilir ve tehlikeli olabilir.

- Bu cihazı sökmeyin. Onarım gerektiğinde yetkili bir servis teknisyenine götürün.
- TV, radyo ya da kișisel bilgisayar gibi elektrikli aletlerden uzak tutun.
- Bu ürün, radyatör ve fırın gibi ısı kaynaklarından uzak tutulmalıdır.
- Düșürmeyin.
- Bu ürünü mekanik titreșim ya da darbelere maruz bırakmayın.
- Özel yönetmeliklerce gerekli kılınan her yerde telefonunuzu kapatın. Örneğin hassas tıbbi ekipmanları etkileyebileceği için telefonunuzu hastanelerde kullanmayın.
- Telefon sari olurken ıslak ellerle kullanmayın. Elektrik çarpabilir ya da telefonunuza ciddi zarar gelebilir.
- Telefonunuz ısınarak bir yangın tehlikesine neden olabileceğinden, telefonu yanıcı maddelere yakın yerlerde șarj etmeyin.
- Cihazın dıș yüzeyini temizlemek için kuru bir bez kullanın (benzin, tiner veya alkol gibi çözücüler kullanmayın).
- Yumusak mobilvalar üzerindevken telefonu sari etmeyin.
- Telefonun iyi havalandırılmış bir ortamda şari edilmesi gerekir.
- Bu ürünü așırı duman ya da toza maruz bırakmayın.
- Telefonu kredi kartları ya da seyahat biletlerinin yanına koymayın; manyetik șeritlerin üzerinde bulunan bilgileri etkileyebilmektedir.
- Ekrana keskin bir nesneyle dokunmayın; aksi takdirde telefona hasar verebilir.
- Telefonun sıvıya ya da neme maruz kalmasını önleyin.
- Kulaklık gibi aksesuarları dikkatli kullanın. Antene gereksiz yere dokunmayın.
- Kırılan, ufalanan ya da çatlayan camı kullanmayın, dokunmayın veya çıkarmaya ya da onarmaya çalıșmayın. Kötü veya yanlıș kullanımdan kaynaklanan cam ekran hasarları garanti kapsamında değildir.
- Telefonunuz normal kullanım esnasında ısı üreten elektronik bir cihazdır. Yeterli havalandırmanın sağlanmadığı yerlerde telefonunuzun cildinize sürekli olarak doğrudan temas etmesi rahatsızlık verebilir veya hafif yanıklara yol açabilir. Bu sebeple, telefonunuzu kullandığınız sırada veya kullandıktan hemen sonra dikkatli bir șekilde tutun.
- Telefonunuz ıslanırsa derhal prizden çekin ve tamamen kurutun. Fırın, mikro dalga fırın veya saç kurutma makinesi gibi harici ısıtma kaynaklarıyla kuruma sürecini hızlandırmaya çalıșmayın.
- Islak telefonunuzun içindeki sıvı telefonunuzun içindeki ürün etiketinin rengini değiștirir. Cihazınızda sıvıya maruz kalmadan kaynaklanan hasarlar, garanti kapsamında değildir.

#### Telefonun verimli kullanımı

#### **Elektronik cihazlar**

Tüm mobil telefonlar, performansını etkileyen girișimler alabilir.

- Cep telefonunuzu, izin almadan tıbbi cihazların yanında kullanmayın. Telefonu, kalp pillerine yakın yerlere, örneğin göğsünüzün üzerindeki ceplere yerleștirmeyin.
- Cep telefonları bazı ișitme cihazlarında girișime neden olabilir.
- Küçük çaplı girișimler TV'leri, radyoları, PC'leri vs. etkileyebilir.
- Telefonunuzu mümkünse 0ºC ila 40ºC arası sıcaklıklarda kullanın. Telefonunuzu așırı düșük ya da yüksek sıcaklıklara maruz bırakmak hasara, arızaya ve hatta patlamaya neden olabilir.

### Yol güvenliği

Araba kullandığınız ülkede, araba kullanırken cep telefonu ile konușma kural ve yönetmeliklerini inceleyin.

- Sürüș sırasında telefonu elde tutarak konușmayın.
- Sürüș sırasında dikkatinizi tamamen yola verin.
- Sürüș esnasında çağrı yapmanız veya almanız gerekiyorsa önce arabanızı yolun kenarına çekip park edin.
- RF eneriisi, araba teybi, güvenlik cihazları gibi aracınızın bazı elektronik sistemlerini etkileyebilir.
- Aracınızda hava yastığı varsa, kurulu veya tașınabilir kablosuz cihazları, hava yastığının açılmasını engellemeyecek şekilde yerleştirin. Eğer kablosuz cihaz yanlış takılırsa ve hava yastığı devreye girerse, ciddi biçimde yaralanabilirsiniz.
- Dıșarıda müzik dinlerken çevrede olup bitenden haberdar olabilmek için ses seviyesini makul bir seviyede tutunuz. Bu, özellikle yolların yakınındayken önemlidir.

### Güvenli ve verimli kullanım talimatları

#### İșitme sisteminizi zararlardan koruma

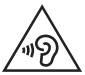

Olası ișitme hasarlarını önlemek için yüksek ses seviyesinde uzun süre dinlemeyin.

Eğer uzun süre yüksek sese maruz kalırsanız, ișitme sisteminiz zarar görebilir. Bu nedenle telefonu kulağınıza yakın bir yerden açmamanızı ya da kapatmamanızı öneririz. Ayrıca müzik ve çağrı sesi seviyelerinin makul bir seviyeye ayarlanmasını tavsiye ederiz.

• Kulaklık kullanırken yanınızda konușan kișiyi duyamıyorsanız veya yanınızda oturan kiși ne dinlediğinizi duyuyorsa sesi kısın.

NOT: Kulaklıklardan gelen așırı seviyedeki ses basıncı, ișitme kaybına yol açabilir.

### Cam Parçalar

Cep telefonunuzun bazı parçaları camdan imal edilmiștir. Cep telefonunuzun sert bir yüzeye düșmesi ya da șiddetli darbe alması durumunda bu cam kırılabilir. Cam kırılırsa dokunmayın ya da çıkarmaya çalıșmayın. Camınız yetkili servis sağlayıcısı tarafından değiștirilene kadar cep telefonunuzu kullanmayın.

#### Patlama alanları

Patlatma islemlerinin yapıldığı yerlerde telefonu kullanmayın. Yasaklara, düzenlemelere ve kurallara uyun.

### Patlama riski olan ortamlar

- Telefonunuzu yakıt dolum noktalarında kullanmayın.
- Yakıt ya da kimyasal maddelerin yakınında kullanmayın.
- Mobil telefonunuzun veya aksesuarların bulunduğu araç kabininde, yanıcı gaz, sıvı veya patlayıcılar tașımayın veya bulundurmayın.

### **Ucakta**

Kablosuz cihazlar uçakta girișime neden olabilmektedir.

- Uçaklara binmeden önce cep telefonunuzu kapatın.
- Uçak yerdeyken, mürettebattan izin almadan kullanmayın.

### **Cocuklar**

Telefonu, çocukların ulașamayacağı güvenli bir yerde saklayın. Üründen söküldüğünde çocuklarda nefes borusunun tıkanmasına neden olabilecek küçük parçalar bulunmaktadır.

### Acil aramalar

Acil aramalar, her mobil șebekede mevcut olmayabilir. Bu nedenle, acil arama yapmak için asla yalnızca telefona güvenmemelisiniz. Bölgenizdeki servis sağlayıcıyla görüșerek bilgi alın.

### Pil hakkında bilgiler ve bakımı

- Yeniden șarj etmeden önce pilin tam bitmesi gerekli değildir. Diğer pil sistemlerinin aksine, pilin performansını etkileyebilecek hafıza etkisi olmayan piller kullanılmaktadır.
- Yalnızca LG pilleri ve șarj aletleri kullanın. LG șarj aletleri, pilinizin en uzun ömürlü olmasını sağlayacak șekilde tasarlanmıștır.
- Pili sökmeyin ya da kısa devre yaptırmayın.
- Pil artık yeterli performans sağlayamadığında değiștirin. Pil yenisiyle değiștirilmeden önce yüzlerce defa șarj edilebilir.
- En uzun ömre sahip olması için uzun süre kullanılmadığında pili șarj edin.
- Pil șarj aletini doğrudan güneș ıșığına maruz bırakmayın ya da banyo gibi yüksek nem oranına sahip yerlerde kullanmayın.
- Pili soğuk ya da sıcak yerlerde bırakmayın. Bu durum pilin performansını etkileyebilir.
- Yanlıș tipte pil takılırsa patlama riski vardır.
- Kullanılmıș pilleri üreticinin verdiği talimatlara uygun șekilde atın. Mümkünse geri dönüșümde kullanılmasını sağlayın. Ev atığı olarak atmayın.
- Pili değiștirmeniz gerekirse, yardım için en yakın yetkili LG Electronics servis noktasına veya bayisine götürün.

### Güvenli ve verimli kullanım talimatları

- Sarj cihazının gereksiz elektrik tüketiminden kaçınmak için, telefon tam olarak sarj olduktan sonra daima sarj cihazını prizden çıkarın.
- Geçerli pil ömrü șebeke yapılandırmasına, ürün ayarlarına, kullanım aralığına, pil ve çevresel koșullara bağlı olarak değișiklik gösterir.
- Hayvan diși ya da tırnağı gibi keskin kenarlı objelerin pil ile temas etmemesine dikkat edin. Bu, yangına yol açabilir.

### Lazer güvenliği beyanı

#### Dikkat!

Bu üründe bir Lazer sistemi bulunmaktadır. Bu ürünün doğru bir șekilde kullanılması için lütfen bu kullanım kılavuzunu dikkatle okuyun ve ileride bașvurmak üzere saklayın. Ünitenin bakıma ihtiyacı olduğunda yetkili hizmet merkeziyle irtibata geçin.

Burada belirtilenler dıșında kontroller, ayarlamalar veya performans prosedürlerinin kullanılması, tehlikeli radyasyona maruz kalınmasına neden olabilir.

Lazer ısınına doğrudan maruz kalmayı önlemek için muhafazayı açmayı denemeyin veya lazerle doğrudan temas kurmayın.

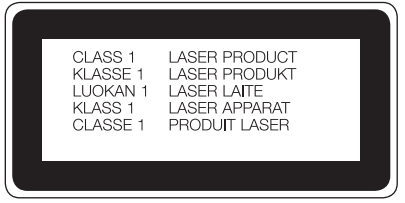

### Faydalı Bilgiler

#### **NAKLİYE VE TAȘIMA SIRASINDA DİKKAT EDİLMESİ GEREKENLER**

- **1** Cihazınızın ıslanmasını engelleyiniz.
- **2** Cihazınızı yere düșürmeyiniz.
- **3** Tașıma sırasında cihazın üstüne ağır bir șey koymayınız.

#### ENER Iİ TASARRUE BİLGİLERİ

- 1 Kullanmadığınız sürede cihazınızı kapalı tutunuz.
- 2 Gereksiz yere bataryanızı şarj etmeyiniz.

#### Kullanım Hatalarına İlişkin Bilgiler:

- • Cihaz darbelere maruz bırakılmamalıdır.
- • Cihaz kullanımı için kullanma talimatı okunmalı ve uygulanmalıdır.
- • Cihaz kullanılırken herhangi bir sıvıyla temas ettirilmemelidir.
- • Uygun kullanım koşullarında kullanılmayan ürünlerde hasar meydana gelebilir.

#### Tüketicinin Yapabileceği, Bakım-Onarım veya Ürünün Temizliğine İlişkin Bilgiler:

• Cihaz temiz tutulmalıdır. Toz, çeşitli sıvılar gibi yabancı maddelere maruz bırakılmamalıdır.

#### UYGUNLUK BİLDİRİMİ

# $C<sub>0168</sub>$

İşbu belge ile LG Electronics bu LG-D723TR ürününün 1999/5/EC Yönetmeliğinin temel gereksinimleri ve diğer ilgili hükümleriyle uyumlu olduğunu beyan eder. Uygunluk Beyanının bir kopyası şu adreste bulunabilir: http://www.lg.com/global/declaration

\* Not: Bu cihazın yazılımı Türkiyede kullanılmak üzere özel olarak tasarlanmıştır.

#### Bu ürünün uygunluğu için irtibat bürosu:

LG Electronics Inc.

EU Representative, Krijgsman 1,

1186 DM Amstelveen, The Netherlands

### Güvenli ve verimli kullanım talimatları

Cihazın kullanım ömrü 5 yıl (Ürünün fonksiyonlarını yerine getirebilmesi icin gerekli yedek parça temin süresi.)

#### İTHALATÇI FİRMA LG ELECTRONICS TİCARET A.Ş.

Kaptanpaşa Mahallesi Piyalepaşa Bulvarı No:73 Ortadoğu Plaza Kat:7 34360 Okmeydanı /Şişli / İstanbul Tel : (0 212) 314 52 52 Fax: (0 212) 222 61 44 ÜRETİCİ FİRMA: LG Electronics Inc. LG Twin Towers 20, Yeouido-dong, Yeongdeungpo-gu, Seoul, Korea 150-721 TEL : 82-2-3777-1114

#### BU TELEFON AFET VE ACİL DURUM TEHLİKESİ HABERLERİNİ ALMA ÖZELLİĞİNE SAHİPTİR

Sayın kullanıcı, bilindiği üzere Ülkemiz sıklıkla afet riskleri ile karşı karşıya kalmaktadır. Bu telefon Mobil İşletmeciler tarafından sağlanan hücresel yayın (Cell Broadcast) sistemi ile 112'nci kanaldan hava taarruzlarına karşı yayınlanan ikaz ve alarm haberleri ile afet ve acil durumlara ilişkin (deprem, sel, çığ düşmesi ve heyelan tehlikesi gibi) gönderilen uyarı mesajlarını alma özelliğine sahiptir.

Telefonunuzun bu uyarıları alabilmesi için; "Hücre Yayın" uygulamasının içinden Hücre yayın hizmetini ve 112'nci kanalın eklenerek aktif hale getirilmesi gerekmektedir.

#### Teknik özellikler

İşlemci : MSM8226 1.2GHz Quad core Snapdragon 400 Taşıyıcı : HSPA+ 21Mbps Ekran : 5.0" HD (1280x720) Kamera : 8MP BSI 1.3MP Bellek : 8GB eMMC / 1GB RAM

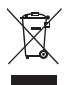

#### **Eski cihazınızın atılması**

- **1** Tüm elektrikli ve elektronik ürünler, hükümet veya yerel yetkililer tarafından belirlenen özel olarak tasarlanmıș toplama merkezleri aracılığıyla belediye atık sisteminden ayrı olarak imha edilir.
- **2** Eski cihazınızın doğru șekilde imha edilmesi, çevre ve insan sağlığı için doğabilecek olumsuz sonuçları engellemenize yardımcı olur.
- **3** Eski cihazınızın imha edilmesiyle ilgili daha ayrıntılı bilgi için, şehir ofisiniz, atık imha servisinizle veya ürünü satın aldığınız bayi ile irtibat kurun.
- **4** EEE Yönetmeliğine uygundur.

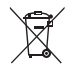

#### **Atık pillerin/akümülatörlerin imha edilmesi**

- **1** Eğer pil %0,0005 üzerinde civa, %0,002 üzerinde kadmiyum, %0,004 üzerinde kurșun içeriyorsa bu sembol yanında, civa(Hg), kadmiyum(Cd) ve kurșun(Pb) sembolleri de bulunur.
- **2** Tüm piller/akümülatörler, belediye atık sisteminden ayrı olarak, yerel makamlarca ya da devlet tarafından belirlenmiș toplama tesislerinde imha edilmelidir.
- **3** Eski pillerinizin/akümülatörlerinizin doğru șekilde atılması, çevre ve insan sağlığı üzerinde olușabilecek potansiyel olumsuz sonuçların önlenmesine yardımcı olacaktır.
- **4** Eski pillerinizin/akümülatörlerinizin imha edilmesi ile ilgili daha ayrıntılı bilgi için lütfen belediye, ilgili yerel çöp toplama hizmet merkezi ya da ürünü satın aldığınız mağaza ile temasa geçin.

### <span id="page-15-0"></span>Önemli hatırlatma

### Lütfen telefonunuzu kullanmaya bașlamadan önce bu bilgiyi okuyun!

Lütfen telefonu servise götürmeden veya bir servis yetkilisiyle görüșmeden önce telefonla ilgili yașadığınız sorunların bu bölümde açıklanıp açıklanmadığına bakın.

### 1. Telefon belleği

Telefon belleğinizde %10'dan daha az boș alan kaldığında, telefonunuz yeni mesaj alamaz. Bu durumda telefon belleğinizi kontrol etmeniz ve bellekte daha fazla boș alan olușturmak için uygulamalar ya da mesajlar gibi bazı verileri silmeniz gerekir.

#### **Uygulamaları kaldırmak için:**

- **1** > > **Uygulamalar** sekmesi > **Ayarlar** > **Genel** sekmesi > **Uygulamalar** öğesine tıklayın.
- **2** Tüm uygulamalar göründüğünde, kaldırmak istediğiniz uygulamaya gidin ve uygulamayı seçin.
- **3 Kaldır** öğesine tıklayın.

### 2. Pil ömrünün en iyi duruma getirilmesi

Arka planda sürekli olarak çalıștırmanız gerekmeyen özellikleri kapatarak pilinizin șarj ömrünü uzatın. Uygulamaların ve sistem kaynaklarının pil gücünü ne kadar tükettiğini kontrol edebilirsiniz.

#### **Telefon pilinizin ömrünün uzatılması**

- Kullanmadığınız zamanlarda radyo iletișimlerini kapatın. Wi-Fi, Bluetooth ya da GPS'i kullanmıyorsanız bunları kapatın.
- Ekran parlaklığını azaltın ve ekran zaman așımı süresini daha kısa bir değere ayarlayın.
- Gmail, Takvim, Rehber ve diğer uygulamalarla otomatik eșleștirmeyi kapatın.
- İndirdiğiniz bazı uygulamalar pil gücünü azaltabilir.
- İndirilen uygulamaları kullanırken pilin şari seviyesini kontrol edin.

#### **Pil güç seviyesini kontrol etmek için:**

• > > **Uygulamalar** sekmesi > **Ayarlar** > **Genel** sekmesi > **Telefon hakkında** > **Pil** ögesine dokunun.

Pil durumu (șarj veya deșarj) ve pil seviyesi (șarj durumunun yüzdesi) ekranın üst kısmında gösterilir.

**Pil gücünün nasıl kullanıldığını izlemek ve kontrol etmek için:**

• > > **Uygulamalar** sekmesi > **Ayarlar** > **Genel** sekmesi > **Telefon hakkında** > **Pil** > **Pil kullanımı** ögesine dokunun.

Ekranda batarya kullanım süresi görüntülenir. Telefonunuzu bir güç kaynağına bağladıktan sonra ne kadar süre geçtiğini veya bir güç kaynağına bağlıysa, telefonun en son ne kadar süreyle pil gücünde çalıștığını belirtir. Ekranda en çoktan en aza doğru pil gücünü kullanan uygulamalar veya servisler gösterilir.

### 3. Açık kaynaklı bir uygulama ve İS kurmadan önce

## $\bigwedge$ i iyari

Üretici tarafından sağlanan dıșında bir ișletim sistemi kurar ve kullanırsanız, telefonunuz arızalanabilir. Buna ek olarak, telefonunuz garanti kapsamından çıkar.

## AL LIYARI

Telefonunuzu ve kișisel verilerinizi korumak için yalnızca Play Store™ gibi güvenilir kaynaklardan uygulama indirin. Telefonunuzda doğru bir șekilde yüklenmemiș uygulamalar varsa, telefon normal șekilde çalıșmayabilir veya ciddi bir hata meydana gelebilir. Bu tür uygulamaları ve ilișkili tüm verileri ile ayarlarını telefondan kaldırmalısınız.

### 4. Kilit açma düzeninin kullanılması

Telefonunuzun güvenliğini sağlamak için bir kilit açma düzeni belirleyin.  $\boxed{\leftarrow}$  >  $\implies$  Uygulamalar sekmesi > **Ayarlar** > **Ekran** sekmesi > **Kilit ekranı** > **Ekran kilidini seçin** > **Șekil** öğesine tıklayın. Bu, size bir ekran kilidini açma düzeninin nasıl çizileceğini anlatan bir ekran gösterir. Kilit açma düzeninizi unutmanıza karșı güvenlik önlemi olarak bir Yedek PIN olușturmalısınız.

Dikkat: Kilit açma düzenini ayarlamadan önce bir Google hesabı olușturun ve düzen kilidinizi oluștururken belirlediğiniz Yedek PIN'i unutmayın.

### Önemli hatırlatma

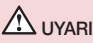

#### Kilit düzeni kullanılırken alınacak önlemler.

Ayarladığınız kilit açma düzenini unutmamanız çok önemlidir. 5 kez yanlıș bir düzen kullanırsanız telefonunuza erișemezsiniz. Kilit açma düzeninizi, PIN'inizi ya da parolanızı girmek için 5 hakkınız vardır. 5 hakkınızı da kullandıysanız, 30 saniye sonra yeniden deneyebilirsiniz.

#### **Kilit açma Düzeninizi, PIN'inizi ya da Șifrenizi hatırlayamıyorsanız:**

#### **< Düzeninizi unuttuysanız >**

Telefonunuzda Google hesabınızda oturum açtığınız halde doğru düzeni 5 kez yanlıș girdiyseniz ekranın alt kısmındaki **Düzeni unuttunuz mu?** düğmesine basın. Google Hesabınız ile oturum açmanız veya Düzen Kilidinizi oluștururken belirlediğiniz Yedek PIN'i girmeniz gerekir.

Eğer telefonda bir Google hesabı olușturmamıșsanız ya da Yedek PIN'i unuttuysanız, sert sıfırlama yapmanız gerekir.

#### **< PIN'inizi veya Șifrenizi unuttuysanız >**

PIN'inizi veya Șifrenizi unuttuysanız, bir sert sıfırlama gerçekleștirmeniz gerekir.

Dikkat: Sert sıfırlama gerçekleștirirseniz tüm kullanıcı uygulamaları ve kullanıcı verileri silinecektir.

NOT: Google Hesabınızda oturum açmadıysanız ve Kilit Açma Düzeninizi unuttuysanız, Yedek PIN'inizi girmeniz gerekir.

#### 5. Sert Sıfırlamayı Kullanma (Fabrika Ayarlarına Sıfırlama)

Telefonunuz orijinal durumuna dönmezse, Sert Sıfırlamayı (Fabrika Ayarlarına Sıfırlama) kullanarak telefonunuzu bașlatın.

- **1** Gücü kapatın.
- **2** Telefon üzerindeki **Güç/Kilit Tușu + Sesi Azalt Tușunu** basılı tutun.
- **3 Güç/Kilit Tușunu** yalnızca LG logosu görüntülendiğinde serbest bırakın, hemen ardından **Güç/Kilit Tușunu** tekrar basılı tutun.
- **4** Fabrika verilerine sıfırla ekranı görüntülendiğinde tüm tușları serbest bırakın.
- **5** İstediğiniz seçeneğe ilerlemek için **Ses Tușuna** basın, ardından onaylamak için **Güç/Kilit Tușuna** basın.
- **6** İstediğiniz seçeneğe ilerlemek için **Ses Tușuna** basın, ardından bir kez daha onaylamak için **Güç/Kilit Tușuna** basın.

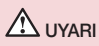

Sert Sıfırlama yaparsanız, tüm kullanıcı uygulamaları, kullanıcı verileri ve DRM lisansları silinecektir. Sert Sıfırlama yapmadan önce önemli verilerinizi yedeklemeyi lütfen unutmayın.

### 6. Uygulamaların Açılması ve aralarında geçiș yapılması

Android ile çoklu görev özelliğini kullanmak kolaydır; birden fazla uygulamayı aynı anda çalıștırabilirsiniz. Bir uygulama açmak için diğerinden çıkmanıza gerek yoktur. Birçok açık uygulamayı kullanın ve aralarında geçiș yapın. Android, her bir uygulamayı gerektiğinde durdurarak ve bașlatarak kontrol eder ve böylelikle kullanılmayan uygulamaların gereksiz yere kaynak tüketmemesini sağlar.

- **1 Son Uygulama Tuşu'na**  $\Box$  dokunun. Son kullanılan uygulamaların listesi görüntülenir.
- **2** Erișmek istediğiniz uygulamaya tıklayın. Bu, telefonun arka planında çalıștırılmakta olan önceki uygulamayı durdurmaz. Bir uygulamayı kullandıktan sonra uygulamadan çıkmak için Geri Tusuna<sup>[11]</sup> **tıkladığınızdan** emin olun.
- Son uygulamalar listesinden bir uygulamayı kaldırmak için uygulama önizlemesini sola veya sağa doğru kaydırın. Tüm uygulamaları temizlemek için **Tümünü temizle** seçeneğine tıklayın.

### 7. Medya eșitleme (MTP) kullanarak müzik, fotoğraf ve video aktarma

- **1** Depolama medyasını incelemek için  $\Rightarrow$   $\Rightarrow$   $\Rightarrow$  **Uygulamalar** sekmesi > **Ayarlar** > Genel sekmesi > **Depolama** seçeneklerine tıklayın.
- **2** USB kablosunu kullanarak telefonu PC'nize bağlayın.
- **3** Telefon ekranınızda **USB bağlantı yöntemini seçin** mesajı görüntülendiğinde **Medya aygıtı (MTP) seçeneğini belirleyin.**
- **4** PC'nizde bellek klasörünü açın. Bilgisayarınızdaki yığın depolama alanı içeriğini görüntüleyebilir ve bilgisayar ile Cihaz bellek klasörü arasında dosya aktarımı yapabilirsiniz.

### Önemli hatırlatma

#### 8. Telefonunuzu dik tutun

Cep telefonunuzu normal bir telefonda olduğu gibi dik bir șekilde tutun. Telefonunuzun bir dahili anteni vardır. Performansı düşürebileceği için telefonun arka tarafının çizilmemesine veya hasar görmemesine dikkat edin. Çağrı yaparken/alırken ya da veri gönderirken/alırken antenin bulunduğu telefonun alt kısmını tutmamaya özen gösterin. Aksi takdirde çağrı kalitesi etkilenebilir.

### <span id="page-20-0"></span>Telefonunuzu tanıyın

### Telefona genel bakıș

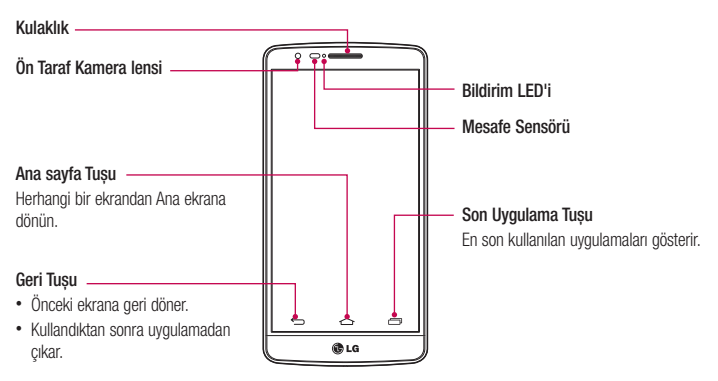

#### NOT: Mesafe sensörü

Çağrıları alırken ya da çağrı yaparken, mesafe sensörü telefon kulağınıza yakınken bunu algılayarak otomatik olarak arka ıșığı kapatır ve dokunmatik ekranı kilitler. Bu, pil ömrünü uzatır ve dokunmatik ekranın çağrılar sırasında istem dıșı etkinleșmesini engeller.

### UYARI

Telefonun üzerine ağır bir nesne koymak veya üzerine oturmak LCD ekranına ve dokunmatik ekran fonksiyonlarına zarar verebilir. LCD mesafe sensörünü koruyucu film ile örtmeyin. Bu, sensörde bir arızaya neden olabilir.

### Telefonunuzu tanıyın

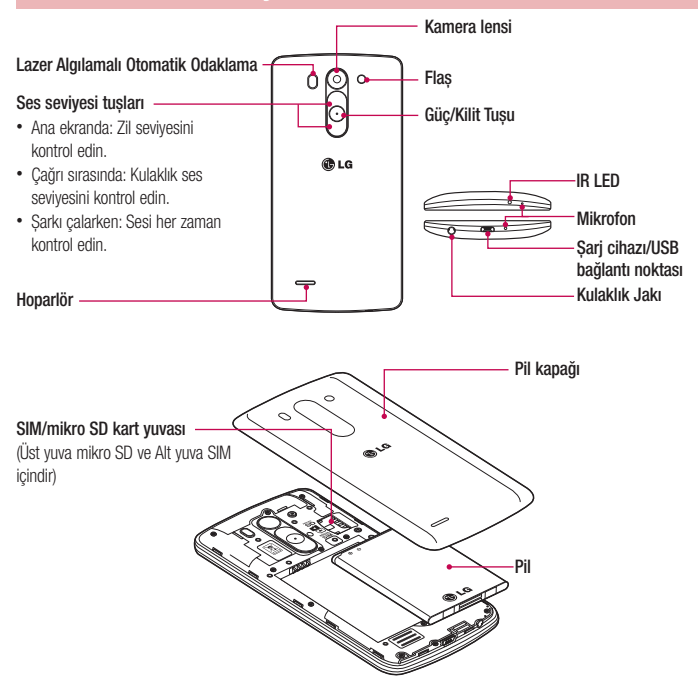

LDAF Sensörü (Lazer Algılamalı Otomatik Odaklama Sensörü) :Lazer ile mesafeyi tespit ederek, arka kamera lensiyle kayıt yaparken, LDAF sensörleri daha hızlı ve doğru șekilde uzak veya yakın mesafeye odaklama yapmanızı sağlar.

### <span id="page-22-0"></span>SIM kartın ve pilin takılması

Yeni telefonunuzu incelemeye bașlamadan önce, kullanıma hazırlamanız gerekmektedir. SIM kartı ve pili takmak için.

**1** Pil kapağını çıkarmak için, telefonu bir elinizde sıkıca tutun. Șekilde gösterildiği gibi diğer elinizi kullanarak pil kapağını kaldırıp çıkarın.

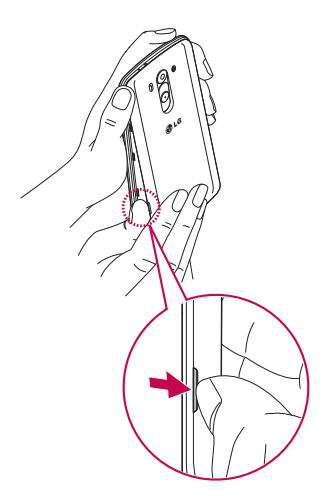

### Telefonunuzu tanıyın

**2** Șekilde gösterildiği gibi SIM kartı yuvasına doğru kaydırın. Karttaki altın temas bölgesinin așağıya bakıyor olduğundan emin olun.

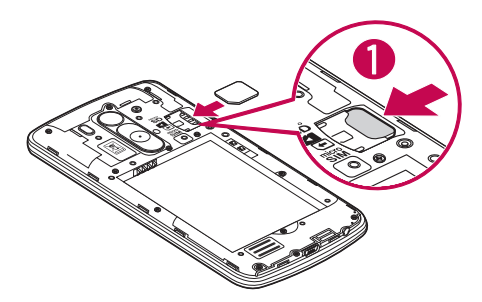

**3** Telefon ve pil üzerindeki altın temas bölgelerini hizalayarak (1) ve yerine oturana kadar bastırarak (2) pili takın.

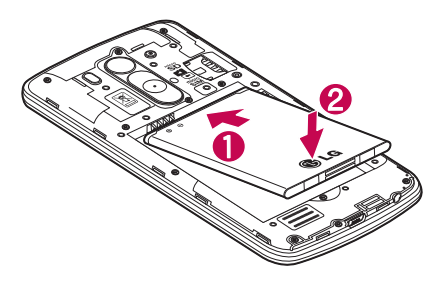

<span id="page-24-0"></span>**4** Pil kapağını pil bölmesi ile hizalayın (1) ve yerine oturana kadar bastırın (2).

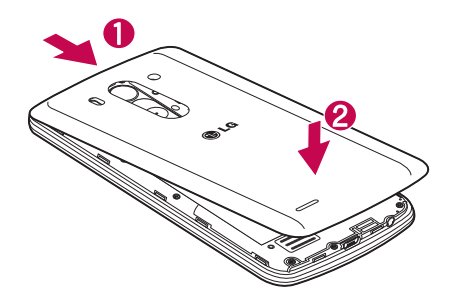

#### Telefonunuzun sarj edilmesi

İlk kullanımdan önce pili șarj edin. Pili șarj etmek için șarj cihazını kullanın. Cihazı USB kablosu ile bir bilgisayara bağlayarak da șarj edebilirsiniz.

### UYARI

Yalnızca LG tarafından onaylanmış şarj cihazları, piller ve kablolar kullanın. Onaylanmamış șarj cihazları veya kablolarının kullanılması pilin șarjını geciktirebilir ya da șarj gecikmesine ilișkin bir uyarı mesajı görünebilir. Onaylanmamıș șarj cihazları veya kabloları bataryanın patlamasına ya da cihazın hasar görmesine neden olabilir. Bu durum garanti kapsamında değildir.

### <span id="page-25-0"></span>Telefonunuzu tanıyın

Șarj cihazı konektörü telefonun altında bulunmaktadır. Șarj cihazını yerleștirin ve bir elektrik prizine takın.

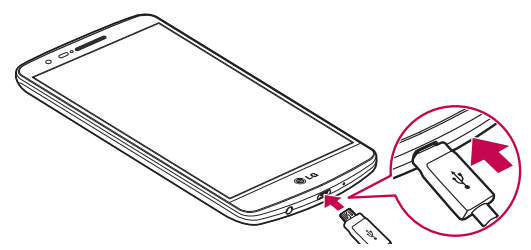

#### NOT:

- Pil ömrünün uzaması için pilin ilk șarjda tam olarak șarj edilmesi gerekir.
- Telefonunuz șarj olurken arka kapağı açmayın.

#### Bellek kartının kullanılması

Telefonunuz 32 GB kapasiteye kadar microSD™ veya microSDHC™ bellek kartlarının kullanımını destekler. Bu bellek kartları özellikle cep telefonları ve diğer son derece küçük cihazlar için tasarlanmıștır ve telefonunuzla kullanmak üzere hazırlanmıș müzik, programlar, videolar ve fotoğraflar gibi ortam açısından zengin dosyaların saklanması için idealdir.

#### **Bellek kartını takmak için:**

Bellek kartını yuvasına takın. Altın temas bölgesinin așağıya bakıyor olduğundan emin olun.

#### **Bellek kartını güvenli bir șekilde çıkarmak için:**

> **Uygulamalar** sekmesi > **Ayarlar** > **Genel** sekmesi > **Depolama** > **SD kartı çıkar** ögesine dokunun.

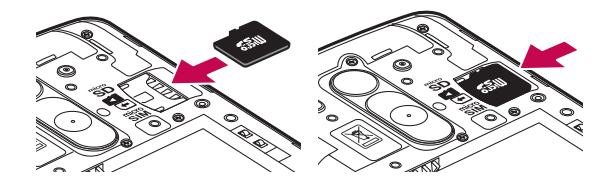

#### NOT:

- Yalnızca telefonunuzla uyumlu bellek kartlarını kullanın. Uyumsuz bellek kartları kullandığınızda, telefonun yanı sıra kart ve kartta depolanan veriler zarar görebilir.
- Cihaz FAT32 kullandığından, herhangi bir dosyanın maksimum boyutu 4 GB'dir.

#### UYARI

Bellek kartını telefon AÇIK olduğunda takmayın veya çıkarmayın. Aksi halde bellek kartı ve telefon hasar görebilir ve bellek kartında saklanan veriler bozulabilir.

#### **Bellek kartını formatlamak için:**

Bellek kartınız zaten biçimlendirilmiș olabilir. Kartınız formatlanmamıșsa, kullanmadan önce kartınızı formatlamanız gerekir.

NOT: Biçimlendirildiğinde bellek kartınızdaki tüm dosyalar silinir.

- **1** Uygulama listesini açmak için (...) öğesine dokunun.
- **2** Kaydırın ve **Ayarlar** > **Genel** sekmesi > **Depolama** ögesine dokunun.
- **3 SD kartı çıkar** öğesine dokunun.
- **4 SD kartı sil** > **SD kartı sil** > **Her șeyi sil** öğesine dokunun.
- **5** Kilit düzeni ayarladıysanız, kilit düzenini girin ve **Her Șeyi Sil**'i seçin.

NOT: Bellek kartınızda bir içerik olması durumunda, tüm dosyalar silineceğinden, biçimlendirmenin ardından klasör yapısı farklı olabilir.

### <span id="page-27-0"></span>Telefonunuzu tanıyın

#### Ekranı kilitleme ve kilidi kaldırma

Telefonunuzu belirli bir süre kullanmazsanız, ekran otomatik olarak kapanır ve kilitlenir. Bu, tușlara yanlıșlıkla tıklanmasını önlemeye yardımcı olur ve pilin gücünü korur.

Telefonu kullanmadığınız zamanlarda telefonunuzu kilitlemek için **Güç/Kilit tușuna** basın.

Ekranınızı kilitlediğiniz sırada çalıșmakta olan herhangi bir program varsa, Kilit modunda çalıșmaya devam edebilir. Gereksiz ücretlerden kaçınmak için, Kilit moduna girmeden önce tüm programlardan (örn. telefon görüșmesi, web erișimi ve veri iletișimleri) çıkmanız tavsiye edilir.

Telefonu uyandırmak için Güç/Kilit tusuna  $\bigcirc$  basın. Kilit ekranı görüntülenir. Ana ekranınızın kilidini açmak için Kilit ekranına dokunup parmağınızı herhangi bir yöne doğru kaydırın. Görüntülediğiniz en son ekran açılır.

### <span id="page-28-0"></span>Ana Ekranınız

#### Dokunmatik ekran ipuçları

Telefonunuzda gezinmek için așağıda bazı ipuçları verilmiștir.

**Tıklama veya dokunma** - Tek parmağınızla bir kez tıklayarak öğeleri, bağlantıları, kısayolları ve ekran klavyesinde harfleri seçebilirsiniz.

**Basılı tutma** – Tıklayarak ve bir eylem ortaya çıkana dek parmağınızı kaldırmayarak ekrandaki öğeye basılı tutun. Örneğin, bir kiși için kullanabileceğiniz seçenekleri açmak için Kișiler listesinde kișiye dokunun ve bağlam menüsü açılana kadar basılı tutun.

**Sürükleme** - Bir öğeye dokunun ve bir anlığına basılı tutun; ardından, hedef konuma ulașıncaya dek parmağınızı kaldırmadan ekranda hareket ettirin. Ana ekrandaki öğeleri sürükleyerek yerlerini değiștirebilirsiniz.

**Kaydırma** – Kaydırma için ekrana tıkladığınız anda parmağınızı duraklamadan (aksi takdirde bir öğeyi sürüklersiniz) ekran yüzeyi boyunca hızla hareket ettirin. Örneğin, ekranı yukarı veya așağı kaydırarak bir listede gezinebilir, soldan sağa ve sağdan sola kaydırarak farklı Ana ekranlar arasında geçiș yapabilirsiniz.

**Çift dokunma** – Web sayfasını ya da haritayı yakınlaștırmak için çift dokunun. Örneğin, web sayfasının bir bölümünün ekran genișliğine sığdırılması için bölüme hızlıca çift dokunun. Ayrıca, fotoğrafı görüntülerken görüntüyü yakınlaștırmak ve uzaklaștırmak için çift dokunabilirsiniz.

**Parmak açıp kapayarak yakınlaștırıp uzaklaștırma** – Tarayıcıyı, Haritalar'ı kullanırken veya resimlere göz atarken baș parmağınızı ve ișaret parmağınızı bir araya getirerek uzaklaștırın veya birbirinden uzaklaștırarak yakınlaștırın.

**Ekranı döndürme** - Çoğu uygulama ve menüde, ekranın yönü cihazın fiziksel yönüne göre ayarlanır.

#### NOT:

- Bir öğe seçmek için simgenin ortasına tıklayın.
- Çok sert basmayın; dokunmatik ekran hafif ve tam bir tıklamayı algılayacak hassasiyete sahiptir.
- Dilediğiniz seçeneğe dokunmak için parmak ucunuzu kullanın. Etrafındaki diğer tușlara tıklamamaya özen gösterin.

### Ana ekran

Ana ekran birçok uygulama ve fonksiyon için bașlangıç noktasıdır; bilgilere ve uygulamalara anında erișim sunmak için uygulama kısayolları veya Google widget'lar gibi öğeler eklemenizi sağlar. Bu varsayılan tuvaldir ve öğesine tıklanarak herhangi bir menüden erișilebilir.

### <span id="page-29-0"></span>Ana Ekranınız

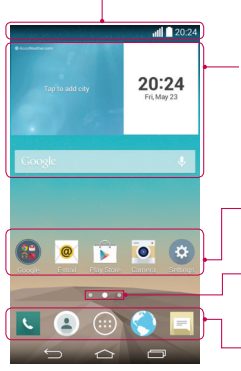

#### **Durum Çubuğu**

Saat, sinyal gücü, pil durumu ve bildirim simgelerini içeren telefon durum bilgilerini gösterir.

#### **Widget**

Widget'lar, Uygulamalar ekranı veya Ana ekran ya da genișletilmiș bir ana ekran aracılığıyla erișilebilen bağımsız uygulamalardır. Kısayoldan farklı olarak Widget, bir ekran uygulaması olarak görünür.

#### **Uygulama Simgeleri**

Açmak ve kullanmak için bir simgeye (uygulama, klasör vb.) tıklayın.

#### **Konum Göstergesi**

Görüntülemekte olduğunuz Ana ekran tuvalini belirtir.

#### **Hızlı Tuș Alanı**

Herhangi bir ana ekran tuvalindeki fonksiyona tek dokunușla erișim sağlar.

#### Genisletilmis ana ekran

İșletim sistemi, simgelerin, widget'ların ve diğer öğelerin eklenmesi amacıyla daha fazla alan sağlamak için birden çok Ana ekran tuvali sağlar.

Parmağınızı Ana ekranda sola veya sağa kaydırın.

#### <span id="page-30-0"></span>Ana ekranın kișiselleștirilmesi

Uygulamalar, widget'lar ekleyerek veya duvar kağıtlarını değiștirerek Ana ekranınızı özelleștirebilirsiniz. **Ana ekranınıza öğe eklemek için**

- **1** Ana ekranın boș kısmını basılı tutun.
- **2** Mod Ekle menüsünde, eklemek istediğiniz öğeyi seçin. Daha sonra, Ana ekranda eklenen bu öğeyi görürsünüz.
- **3** Öğeyi istediğiniz konuma sürükleyin ve parmağınızı kaldırın.

İPUCU! Uygulamalar menüsünden Ana ekrana bir uygulama simgesi eklemek için eklemek istediğiniz uygulamayı basılı tutun.

#### **Bir öğeyi Ana ekrandan kaldırmak için**

**Ana ekran** > kaldırmak istediğiniz simgeyi basılı tutun >  $\Box$  konumuna sürükleyin.

#### **Bir uygulamayı Hızlı tuș olarak eklemek için**

 Uygulamalar menüsünden veya Ana ekrandan, bir uygulama simgesine dokunun ve basılı tutun, ardından simgeyi Hızlı tuș alanına sürükleyin.

#### **Bir uygulamayı Hızlı tuș alanından kaldırmak için**

 $\blacktriangleright$  İstediğiniz hızlı tusa dokunun ve basılı tutun, ardından öğesine sürükleyin.

NOT: Uygulamalar tușu kaldırılamaz.

#### **Ana ekranda uygulamalar simgesini özelleștirmek için**

- **1** Bir uygulama simgesine dokunun ve geçerli konumundaki kilidi açılana kadar basılı tutun. Ardından, simgeyi ekrana bırakın. Uygulamanın sağ üst kösesinde düzenleme simgesi sağrünür.
- **2** Uygulama simgesine yeniden dokunup istediğiniz simge tasarımını ve boyutunu seçin.
- **3** Değișikliği kaydetmek için **Tamam** öğesine dokunun.

### <span id="page-31-0"></span>Ana Ekranınız

### En son kullanılan uygulamalara dönülmesi

- **1** öğesine dokunun. Ekranda en son kullandığınız uygulamaların simgelerini içeren bir pencere açılır.
- **2** Uygulamayı açmak için bir simgeye tıklayın. Veya önceki ekranınıza dönmek için  $\leq$  öğesine tıklayın.

### Bildirimler paneli

Bildirimler yeni gelen mesajlar, takvim etkinlikleri ve alarmların yanında çağrı gibi devam eden etkinlikler hakkında sizi uyarır.

Bir bildirim ulaștığında, simgesi ekranın üst kısmında görünür. Bekleyen bildirimlere ilișkin simgeler solda, Wi-Fi veya pil gücü gibi sistem simgeleri sağda görünür.

NOT: Mevcut seçenekler, bulunduğunuz bölgeye veya hizmet sağlayıcısına bağlı olarak deăisebilir.

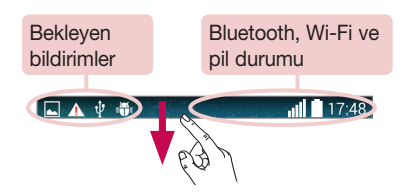

#### <span id="page-32-0"></span>Bildirimler panelini açma

Bildirimler panelini açmak için parmağınızı durum çubuğundan așağı kaydırın.

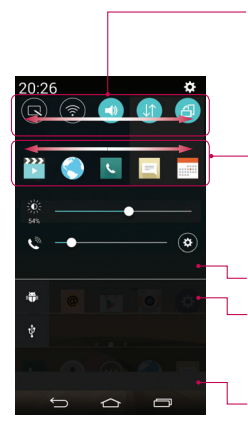

#### **Hızlı Geçiș Alanı**

Açmak/kapatmak için her bir hızlı geçiș tușuna tıklayın. Fonksiyonun ayarlar menüsüne erișmek için tușa dokunun ve basılı tutun. Diğer geçiș tuşlarını görmek için sola veya sağa kaydırın. Geçiş tuşlarını kaldırmak, eklemek veya yeniden düzenlemek için silesine tıklayın.

#### **QSlide uygulamaları**

Ekranınızda küçük bir pencere açmak için bir QSlide uygulamasına tıklayın. QSlide uygulamalarını kaldırmak, eklemek veya yeniden düzenlemek için öğesine tıklayın.

Tüm bildirimleri temizlemek için tıklayın.

#### **Bildirimler**

Geçerli bildirimler, her birinin kısa bir açıklamasıyla listelenir. Görüntülemek üzere bir bildirime tıklayın.

Bildirimler panelini kapatmak için sekmeye dokunun ve ekranın üst kısmına doğru sürükleyin.

#### Durum Çubuğu'ndaki gösterge simgeleri

Ekranın üst kısmındaki durum çubuğunda cevapsız çağrılar, yeni mesajlar, takvim etkinlikleri, cihaz durumu ve daha fazlası hakkında bildirim veren gösterge simgeleri görünür.

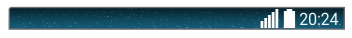

### Ana Ekranınız

Ekranın üst kısmında görüntülenen simgeler, cihazın durumuyla ilgili bilgiler sağlar. Așağıdaki tabloda listelenen simgeler en yaygın olanlardan bazılarıdır.

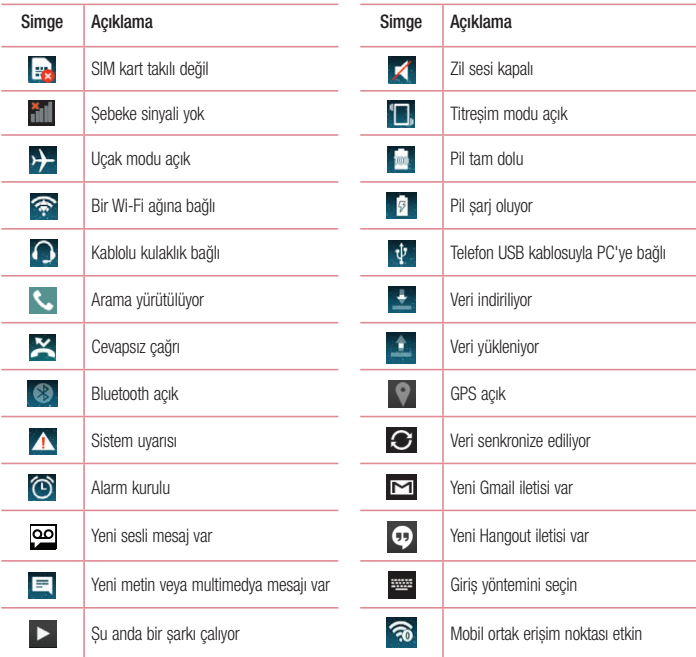

NOT: Durum çubuğundaki simgelerin konumu, ișleve veya hizmete bağlı olarak değișebilir.

### <span id="page-34-0"></span>Ekran klavyesi

Ekran klavyesini kullanarak metin girebilirsiniz. Metin girmeniz gerektiğinde ekran klavyesi ekranda otomatik olarak belirir. Klavyeyi manuel olarak görüntülemek için metni girmek istediğiniz metin alanına dokunmanız yeterlidir.

#### **Tuș takımını kullanma ve metin girme**

 Yazdığınız bir sonraki harfin büyük harf olması için bir kez tıklayın. Tüm harfleri büyük harf yapmak için çift dokunun.

Nümerik klavye ve sembol klavyesi arasında geçiș yapmak için dokunun.

- Klavye ayarlarına erişmek için dokunun. Sesle metin girmek veya Kopyalama Panosuna kopyalanan ögeleri girmek için dokunun ve tutun.
	- Bosluk girmek için dokunun.
- Yeni bir satır olușturmak için dokunun.
- Önceki karakteri silmek için dokunun.

#### Vurgulu harflerin girilmesi

Metin giriș dilini Fransızca veya İspanyolca seçerseniz, özel Fransızca ve İspanyolca (örn. "á") karakterleri girebilirsiniz.

Örneğin, "á" yazmak için, yakınlaștırma tușu büyüyüp farklı dillerdeki karakterler görüntülenene kadar "a" tușunu basılı tutun.

Ardından istediğiniz özel karakteri seçin.

### <span id="page-35-0"></span>Google hesabı oluşturma

Telefonunuzu ilk açtığınızda, șebekenizi etkinleștirme, Google Hesabınızda oturum açma ve belirli Google servislerini nasıl kullanmak istediğinizi seçme șansına sahip olursunuz.

### Google hesabınızı oluşturmak için:

- Bilgi istemli kurulum ekranından bir Google Hesabı'nda oturum açın. **VEYA**
- Yeni hesap oluşturmak için  $\boxed{\bigcirc}$  >  $\leftarrow$  > Uygulamalar sekmesine tıklayın > Gmail gibi bir Google uygulaması seçin > **Yeni** öğesini belirleyin.

Bir Google hesabınız varsa **Mevcut** öğesine tıklayın, e-posta adresinizi ve șifrenizi girin, ardından öğesine tıklayın.

Telefonunuzda Google hesabı olușturduktan sonra telefonunuz otomatik olarak Web'deki Google hesabınızla senkronize edilir.

Rehberiniz, Gmail hesabınız, Takvim etkinlikleriniz ve bu uygulamalardaki diğer bilgiler ile Web'deki servisler, telefonunuzla senkronize edilir. (Bu, senkronizasyon ayarlarınıza bağlıdır.)

Oturum açtıktan sonra telefonunuzda Gmail™'i kullanabilir ve Google servislerinin avantajlarından yararlanabilirsiniz.
# Ağlara ve Cihazlara Bağlanma

# Wi-Fi

Wi-Fi ile kablosuz erișim noktası (AP) kapsama alanı dahilinde yüksek hızlı İnternet erișimi kullanabilirsiniz. Wi-Fi kullanarak ekstra ücret ödemeden kablosuz İnternet'in keyfini çıkarın.

### Wi-Fi ağlarına bağlanmak

Telefonunuzda Wi-Fi kullanmak için kablosuz bir erișim noktasına veya 'ortak erișim noktası'na erișmeniz gerekir. Bazı erișim noktaları herkese açıktır ve bunlara kolaylıkla bağlanabilirsiniz. Bazıları ise gizlidir veya güvenlik özellikleri kullanıyordur. Bu tür ağlara bağlanabilmek için telefonunuzu yapılandırmalısınız. Pil ömrünü uzatmak için Wi-Fi'yi kullanmıyorken kapatın.

NOT: Wi-Fi bölgesi dıșındaysanız ya da Wi-Fi KAPALI olarak ayarlıysa, mobil veri kullanımı için mobil operatörünüz tarafından ek ücretler uygulanabilir.

### Wi-Fi özelliğini açma ve bir Wi-Fi ağına bağlanma

- **1** > > **Uygulamalar** sekmesi > **Ayarlar** > **Ağlar** sekmesi > **Wi-Fi** öğesine tıklayın.
- **2** Açmak için **Wi-Fi** öğesini **AÇIK** olarak ayarlayın ve kullanılabilir Wi-Fi ağlarını taramaya bașlayın.
- **3** Etkin ve kapsama alanındaki Wi-Fi ağlarının listesini görmek için yeniden Wi-Fi menüsüne dokunun.
	- Korunan ağlar kilit simgesiyle belirtilir.
- **4** Bağlanmak için bir ağa dokunun.
	- Ağ korumalıysa, bir parola ve diğer kimlik bilgilerini girmeniz istenecektir. (Ayrıntılar için ağ yöneticinize danıșın)
- **5** Durum çubuğu, Wi-Fi durumunu belirten simgeler gösterir.

# Ağlara ve Cihazlara Bağlanma

## **Bluetooth**

Bluetooth kullanarak normal cep telefonlarında olduğu gibi Bluetooth menüsünden değil, bununla ilgili bir uygulamayı çalıștırarak verileri gönderebilirsiniz.

### NOT:

- LG, Bluetooth kablosuz özelliği aracılığıyla gönderilen veya alınan verilerin kaybından, yanlıș kullanımından veya verilere müdahaleden sorumlu değildir.
- Her zaman güvenilen ve güvenliği uygun bir șekilde sağlanmıș cihazlarla veri paylaștığınızdan ve bu tür cihazlardan veri aldığınızdan emin olun. Cihazlar arasında engeller varsa, çalıșma mesafesi kısalabilir.
- Bazı cihazlar, özellikle Bluetooth SIG tarafından test edilmemiș veya onaylanmamıș olanlar, cihazınızla uyumlu olmayabilir.

#### **Bluetooth'un açılması ve telefonunuzun bir Bluetooth cihazıyla eșleștirilmesi**

Bașka bir cihaza bağlanmadan önce cihazınızı onunla eșleștirmeniz gerekir.

- **1** > > **Uygulamalar** sekmesi > **Ayarlar** > **Ağlar** sekmesine tıklayın > **Bluetooth** öğesini **Açık** olarak ayarlayın.
- **2** Yeniden **Bluetooth** menüsüne tıklayın. Telefonunuzu görünür kılma ve cihazları arama seçeneklerini göreceksiniz. Bluetooth Aralığındaki cihazları görüntülemek için **Cihazları ara** öğesine dokunun.
- **3** Listeden telefonunuzu eșleștirmek istediğiniz cihazı seçin.

Eșleștirme bașarılı olduktan sonra telefonunuz diğer cihaza bağlanır.

NOT: Bazı cihazlar, özellikle mikrofonlu kulaklıklar veya ahizesiz araç kitleri 0000 gibi sabit bir Bluetooth PIN'ine sahip olabilir. Diğer cihazın bir PIN'i varsa, bunu girmeniz istenir.

#### **Bluetooth kablosuz özelliğini kullanarak veri gönderme**

- **1** Uygun bir uygulamadan veya **İndirilenler**'den bir dosya veya kiși, takvim etkinliği veya medya dosyası gibi bir öğe seçin.
- **2** Bluetooth ile veri gönderme seçeneğini belirleyin.

NOT: Seçenek belirleme yöntemi veri türüne bağlı olarak değișebilir.

**3** Bluetooth özelliği etkinleștirilmiș bir cihaz arayın ve eșleștirin.

#### **Bluetooth kablosuz özelliğini kullanarak veri alma**

- **1** > > **Uygulamalar** sekmesi > **Ayarlar** > **Ağlar** sekmesine tıklayın > **Bluetooth** öğesini **Açık** olarak ayarlayın.
- **2 Bluetooth** menüsüne tekrar dokunun ve telefonunuzun diğer cihazlara görünür olması için ekranın üst kısmındaki onay kutusunu ișaretleyin.

NOT: Cihazınızın görünür olacağı süreyi seçmek için  $\lceil \cdot \rceil$  > Görünürlük zaman aşımı ögesine dokunun.

**3** Cihazdan veri almak istediğinizi onaylamak için **Kabul Et**'i seçin.

## Telefonunuzun veri bağlantısını paylașma

Hiçbir kablosuz bağlantı kullanılabilir olmadığında, USB bağlantısı ve Tașınabilir kablosuz ortak erișim noktası harika özelliklerdir. Bir USB kablosu (USB bağlantısı) aracılığıyla telefonunuzun mobil veri bağlantısını tek bir bilgisayar ile paylașabilirsiniz. Telefonunuzu tașınabilir bir Wi-Fi ortak erișim noktasına çevirerek, telefonunuzun veri bağlantısını bir seferde birden fazla cihazla da paylașabilirsiniz.

Telefonunuz veri bağlantısını paylașırken, durum çubuğunda bir simge ve açılır bildirim kutusunda devam eden bir bildirim görüntülenir.

Bağlantı ve taşınabilir ortak erişim noktaları hakkında, desteklenen işletim sistemleri ve diğer ayrıntılar dahil en son bilgiler için http://www.android.com/tether adresini ziyaret edin.

#### **Telefonunuzun veri bağlantısını tașınabilir kablosuz ortak erișim noktası olarak paylașmak için**

- 1 **Fikinlestirmek için**  $\boxed{\leftarrow}$  **>**  $\leftarrow$  **> Uvgulamalar** sekmesi > **Avarlar > Ağlar** sekmesi > **İnternet paylașımı & ağlar** > **Wi-Fi hotspot** anahtarına dokunun.
- **2** Bir șifre girin ve **Kaydet** öğesine tıklayın.

İPUCU! Bilgisayarınız Windows 7 veya Linux'un bazı sürümlerinin yeni bir dağıtımıyla (Ubuntu gibi) çalıșıyorsa genellikle bilgisayarınızı bağlantı için hazırlamanıza gerek yoktur. Ancak, Windows veya bașka bir ișletim sisteminin eski bir sürümünü çalıștırıyorsanız USB aracılığıyla ağ bağlantısı olușturmak için bilgisayarınızı hazırlamanız gerekebilir. USB bağlantısını destekleyen ișletim sistemleri ve bunların yapılandırılmasıyla ilgili en güncel bilgiler için http://www.android.com/tether adresini ziyaret edin.

# Ağlara ve Cihazlara Bağlanma

#### **Tașınabilir ortak erișim noktanızı yeniden adlandırmak veya șifrelemek için**

Telefonunuzun Wi-Fi ağ adını (SSID) değiștirebilir ve Wi-Fi ağını șifreleyebilirsiniz.

- **1** > > **Uygulamalar** sekmesi > **Ayarlar** > **Ağlar** sekmesi > **İnternet paylașımı & ağlar** > **Wi-Fi hotspot** öğesine tıklayın.
- **2 Wi-Fi bağlantı noktasını ayarla** öğesine tıklayın.
	- **Wi-Fi bağlantı noktasını ayarla** iletișim kutusu açılır.
	- Diğer cihazların Wi-Fi ağlarını tararken gördüğü **Wi-Fi adı (SSID)**'nı değiștirebilirsiniz.
	- Ayrıca önceden paylașılan bir anahtar kullanarak (PSK) Wi-Fi Korumalı Erișim 2 (WPA2) güvenliğiyle ağı yapılandırmak için **Güvenlik** menüsüne tıklayabilirsiniz.
	- **WPA2 PSK** güvenlik seçeneğine dokunduğunuz takdirde, **Wi-Fi erișim noktasını ayarla** iletișim kutusuna bir șifre alanı eklenir. Șifre girerseniz, telefonun ortak erișim noktasına bir bilgisayarla veya bașka bir cihazla bağlanırken söz konusu șifreyi girmeniz gerekecektir. Wi-Fi ağınızdan güvenliği kaldırmak için **Güvenlik** menüsünü **Açık** olarak ayarlayabilirsiniz.
- **3 Kaydet** öğesine tıklayın.

DİKKAT! Güvenlik seceneğini Yok olarak ayarlarsanız çevrimiçi servislerin diğer kişiler tarafından izinsiz kullanımını önleyemezsiniz ve ek ücret ödemeniz gerekebilir. İzinsiz kullanımı önlemek için güvenlik seçeneğini etkin tutmanız tavsiye edilir.

## Wi-Fi Direct

Wi-Fi Direct erișim noktası olmadan Wi-Fi özellikli cihazlar arasında doğrudan bağlantı destekler. Wi-Fi Direct özelliğinin pil tüketimi yüksek olduğu için Wi-Fi Direct özelliğini kullanırken telefonunuzu bir elektrik prizine takmanız önerilir. Wi-Fi ve Wi-Fi Direct özellikli ağınızı önceden kontrol edin ve kullanıcıların aynı ağa bağlı olduklarından emin olun.

## USB kablosuyla yapılan PC bağlantıları

Cihazınızı bir USB kablosuyla USB bağlantısı modlarında bir PC'ye bağlamayı öğrenin.

#### **MTP moduyla müzik, fotoğraf ve video aktarımı**

- **1** USB kablosunu kullanarak telefonunuzu bir PC'ye bağlayın.
- **2** Artık bilgisayarınızdaki yığın depolama içeriğini görüntüleyebilir ve dosyaları aktarabilirsiniz.

#### **Windows Media Player ile senkronize etme**

Windows Media Player'ın PC'nize yüklendiğinden emin olun.

- **1** Windows Media Player'ın yüklü olduğu PC'ye telefonunuzu bağlamak için USB kablosunu kullanın.
- **2 Ortam cihazı (MTP)** seçeneğini belirleyin. Bağlantı sağlandığında, bilgisayarda açılır pencere belirecektir.
- **3** Müzik dosyalarını senkronize etmek için Windows Media Player'ı açın.
- **4** Açılır pencerede cihazınızın adını düzenleyin veya girin (gerekiyorsa).
- **5** İstediğiniz dosyaları seçin ve senkronizasyon listesine sürükleyin.
- **6** Senkronizasyonu bașlatın.
- Windows Media Player ile senkronizasyon için așağıdaki gereksinimler karșılanmalıdır.

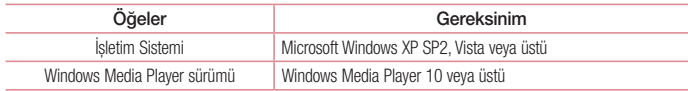

# Çağrılar

## Çağrı yapma

- **1** Tus takımını açmak için **k** simgesine dokunun.
- **2** Tus takımını kullanarak numarayı girin. Bir rakamı silmek için **Kalparak** öğesine tıklayın.
- **3** Bir çağrı yapmak için **t** öğesine dokunun.
- **4** Bir çağrıyı sonlandırmak için **Sonlandır** simgesine **t**ıklayın.

**İPUCU!** Uluslararası çağrılar yapmak üzere "+" girmek için  $\overline{0+}$  tuşunu basılı tutun.

# Kișilerinize çağrı yapma

- **1** Rehberinizi açmak için öğesine dokunun.
- **2** Rehberi kaydırarak içerisinde gezinin veya **Kiși ara** öğesine tıklayarak aramak istediğiniz kișinin adının ilk birkaç harfini girin.
- **3** Listeden aramak istediğiniz öğesine tıklayın.

### Çağrının Cevaplanması ve reddedilmesi

Kilitli durumdayken bir çağrı aldığınızda, gelen çağrıyı **Cevaplamak** için ögesini herhangi bir yöne doğru çekin.

Gelen çağrıyı **Reddetmek** için ögesini herhangi bir yöne doğru çekin.

Mesaj göndermek istiyorsanız **Mesaj ile reddet** simgesini herhangi bir yöne kaydırın.

#### İPUCU! Mesaj ile reddetme

Bu fonksiyonu kullanarak hızlı bir șekilde bir mesaj gönderebilirsiniz. Bu, bir toplantı sırasında bir çağrıyı mesajla reddetmeniz gerektiğinde çok kullanıșlıdır.

## Gelen çağrı sesinin ayarlanması

Çağrı sırasında gelen çağrının ses seviyesini ayarlamak için telefonun sol yanındaki ses açma ve kısma tușlarını kullanın.

# İkinci çağrının yapılması

- **1** İlk çağrınız sırasında > **Çağrı ekle** ögesine dokunun ve numarayı çevirin. Son aranan numaraların listesine **Çağrı geçmiși** ögesine dokunarak da gidebilirsiniz veya **Rehber** ögesine dokunarak kișilerde arama yapabilir ve aramak istediğiniz kișiyi seçebilirsiniz.
- **2** Cağrı yapmak için **C** öğesine dokunun.
- **3** Çağrı ekranında her iki çağrı da görüntülenir. İlk çağrınız kilitlenir ve beklemeye alınır.
- **4** Çağrılar arasında geçiș yapmak için görüntülenen numaraya tıklayın. Veya konferans araması bașlatmak için  $\triangle$  **Cağrıları birleştir** öğesine tıklayın.
- **5** Etkin çağrıları sonlandırmak için **Sonlandır** öğesine tıklayın veya  $\boxed{\frown}$  öğesine tıkladıktan sonra bildirim cubuğunu asağı kaydırıp **Çağrıyı sonlandır** simgesini seçin.

NOT: Yaptığınız her çağrı için ücretlendirilirsiniz.

## Çağrı geçmișinin görüntülenmesi

Ana ekranda öğesine tıklayın ve **Çağrı geçmiși** öğesini seçin. Yapılan, gelen ve cevapsız tüm çağrıların tam listesini görüntüleyin.

#### İPUCU!

- Tarihi, saati ve çağrı süresini görmek için herhangi bir çağrı günlüğüne tıklayın.
- Tüm kayıtlı ögeleri silmek için  $\bigcap$  ve ardından Tümünü sil öğesine dokunun.

# Çağrı ayarları

Çağrı yönlendirme gibi telefon çağrı ayarlarını ve servis sağlayıcınız tarafından sunulan diğer özellikleri yapılandırabilirsiniz.

- **1** Ana ekranda **C** öğesine tıklayın.
- **2** öğesine tıklayın.
- **3 Çağrı ayarları** öğesine dokunun ve ayarlamak istediğiniz seçenekleri belirleyin.

# Rehber

Telefonunuza kișiler ekleyebilir ve bu kișileri Google hesabınızdaki ya da kiși senkronizasyonunu destekleyen diğer hesaplardaki kișilerle senkronize edebilirsiniz.

## Bir kiși arama

#### **Ana ekranda**

- **1** Rehberinizi açmak için **3** öğesine dokunun.
- **2 Kiși ara** öğesine tıklayın ve klavye ile kiși adını girin.

## Yeni bir kiși ekleme

- **1** ögesine dokunun, yeni kișinin numarasını girin ve ögesine dokunun. **Rehbere Ekle** > **Yeni kiși** öğesine dokunun.
- **2** Yeni kișiye bir resim eklemek isterseniz resim alanına tıklayın. **Fotoğraf çek**, **Galeriden seç** seçenekleri arasından seçim yapın.
- **3** simgesine tıklayarak kiși türünü seçin.
- **4** Bir kiși bilgisi kategorisine dokunun ve kișiyle ilgili bilgileri girin.
- **5 Kaydet** öğesine tıklayın.

# Favori kișiler

Sık kullanılan kișileri favori olarak sınıflandırabilirsiniz.

#### **Favorilerinizden bir kiși ekleme**

- **1** Rehberinizi açmak için öğesine dokunun.
- **2** Bilgilerini görüntülemek üzere bir kișiye dokunun.
- **3** Kiși adının sağ köșesindeki yıldıza tıklayın. Yıldız, sarı renge döner.

### **Favoriler listenizdeki bir kișiyi silme**

- **1** Rehberinizi açmak için **3** öğesine dokunun.
- **2 Favoriler** ögesine dokunun ve ayrıntılarını görüntülemek üzere bir kiși seçin.
- **3** Kiși adının sağ köșesindeki sarı renkli yıldıza tıklayın. Yıldız gri renge döner ve kiși favorilerinizden kaldırılır.

## Grup olușturma

- **1** Rehberinizi açmak için Öğesine dokunun.
- **2 Gruplar** ve  $\Box$  ögelerine dokunun. **Yeni grup** öğesini seçin.
- **3** Yeni grup için bir ad girin. Yeni olușturulan grup için bir zil sesi de ayarlayabilirsiniz.
- **4** Grubu kaydetmek için **Kaydet** öğesine dokunun.

NOT: Bir grubu silerseniz bu gruba atanmıș kișiler kaybolmaz. Bu kișiler rehberinizde kayıtlı kalır.

# **Mesailar**

Telefonunuz, SMS ve MMS fonksiyonlarını sezgisel ve kullanımı kolay bir menüde toplamıștır.

UYARI: LG mesaj ișlevi varsayılan SMS uygulamasına ayarlanmalıdır. Aksi takdirde bazı mesaj ișlevleri kısıtlanabilir.

# Bir mesaj gönderme

- **1** Ana ekranda  $\equiv$  simgesine tıklayın ve bos bir mesaj açmak için  $\Box$  öğesine tıklayın.
- **2 Kime** alanına bir kiși adı ya da kiși numarası girin. Kiși adını girerken numarayla uyușan kișiler görünür. Önerilen bir alıcıya dokunabilirsiniz. Birden fazla kiși ekleyebilirsiniz.

NOT: Gönderdiğiniz her mesajda, mesajı gönderdiğiniz her bir kiși için bir kısa mesaj ücreti ödeyeceksiniz.

- **3 Mesaj** alanına dokunun ve mesajınızı yazmaya bașlayın.
- **4** Seçenekler menüsünü açmak için öğesine dokunun. **Hızlı mesaj, İfade ekle, Gönderme zamanı, Konu ekle** ve **Sil** seçeneklerinden birini seçin.

**İPUCU!** Mesajla birlikte paylaşmak istediğiniz dosyayı eklemek için simgesine tıklayabilirsiniz.

- **5** Mesajınızı göndermek için **Gönder** öğesine dokunun.
- **6** Cevaplar ekranda görünür. İlave mesajlar görüntülediğinizde ve gönderdiğinizde bir ileti dizisi olușturulur.

# UYARI:

- 160 karakterlik sınırlama, dile ve SMS'nin nasıl kodlandığına bağlı olarak ülkeden ülkeye değișiklik gösterebilir.
- Bir SMS'ye resim, video ya da ses dosyası eklenmesi durumunda, mesaj otomatik olarak MMS mesajına dönüștürülür, mesaj ücretlendirmesi de buna göre yapılır.

# Sohbet görünümü

Bașka bir kișiyle birbirinize gönderdiğiniz mesajlar (SMS, MMS) kronolojik sırayla görüntülenebilir, böylece sohbetinizin bir genel görünümünü rahatlıkla görüntüleyebilirsiniz.

## Mesaj ayarlarınızın değiștirilmesi

Telefonunuzun mesaj ayarları önceden tanımlanmıștır, bu yüzden hemen mesaj gönderebilirsiniz. Tercihlerinize göre ayarları değiștirebilirsiniz.

• Ana ekrana **Mesaj** simgesine ve ardından, **ill** ile **Ayarlar** öğesine tıklayın.

# E-posta

Gmail gibi servislerden gelen e-postaları okumak için E-posta uygulamasını kullanabilirsiniz. E-posta uygulaması șu hesap türlerini destekler: POP3, IMAP ve Exchange.

İhtiyaç duyduğunuz hesap ayarlarını hizmet sağlayıcınız veya sistem yöneticiniz sağlayabilir.

## E-posta hesabının yönetilmesi

İlk kez **E-posta** uygulamasını açtığınızda bir kurulum sihirbazı e-posta hesabı ayarlamanıza yardımcı olur. İlk ayarlardan sonra, E-posta uygulaması gelen kutunuzun içeriğini görüntüler.

**Bașka bir e-posta hesabı eklemek için:**

• > > **Uygulamalar** sekmesi > **E-posta** > > **Ayarlar > Hesap ekle** öğesine tıklayın.

**Bir e-posta hesabının ayarlarını değiștirmek için:**

• > > **Uygulamalar** sekmesi > **E-posta** > > **Ayarlar** > **Genel ayarlar** öğesine tıklayın.

**E-posta hesabı silmek için:**

• > > **Uygulamalar** sekmesi > **E-posta** > > **Ayarlar** > > **Hesabı kaldır** > Silinecek hesabı seçin > **Kaldır** öğesine tıklayın > **Evet** öğesini seçin.

### Hesap klasörleriyle çalıșma

 > > **Uygulamalar** sekmesi > **E-posta** > öğesine tıklayın ve **Klasörler** öğesini seçin. Her hesapta bir Gelen Kutusu, Giden Kutusu, Gönderilenler ve Taslaklar klasörü bulunur. Hesabınızın servis sağlayıcısının desteklediği özelliklere bağlı olarak ek klasörler olușturabilirsiniz.

### E-posta olușturma ve gönderme

#### **Bir mesaj olușturmak ve göndermek için**

- **1 E-posta** uygulamasındayken öğesine tıklayın.
- **2** Mesajın hedeflenen alıcısının adresini girin. Metni girerken, Rehberinizden uyuşan adresler önerilir. Birden çok adres varsa bunları noktalı virgülle ayırın.
- **3** Gerekiyorsa Cc/Bcc eklemek için  $\Box$  ve dosya eklemek için  $\mathscr{D}$  öğesine tıklayın.
- **4** Mesaj metnini girin.
- **5** öğesine tıklayın.

İPUCU! Gelen Kutunuza yeni bir e-posta ulaștığında, bir ses veya titreșimle bu size bildirilir.

## Kamera ve Video

Kamera uygulamasını açmak için  $\boxed{\bigcirc}$  >  $\boxed{\cdots}$  > **Uygulamalar** sekmesi >  $\boxed{\bullet}$  ögesine dokunun.

### Vizör ekranını tanıma

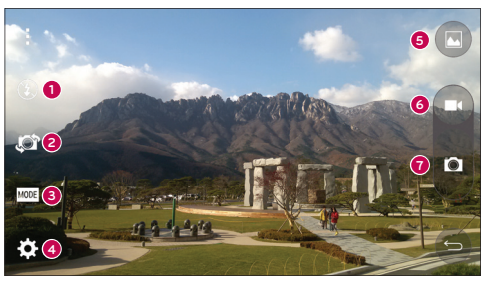

- **Flaş Kapalı <sup>3</sup>, Açık**  $\blacktriangleright$  **ve Otomatik**  $\blacktriangleright$  arasından seçim yapın. ➊
- ค **Kamera değiștir** – Arka taraf kamera lensi ve ön taraf kamera lensi arasında geçiș yapın.
- **Çekim modu** Otomatik veya **Panorama'yı seçin.** ଈ
- $\bullet$ **Ayarlar** – Ayarlar menüsünü açmak için bu simgeye dokunun.
- **Galeri** Çektiğiniz son fotoğrafı görüntülemek için dokunun. Bu özellik kamera modundayken galerinize erișmenizi ve kaydedilen fotoğrafları görmenizi sağlar.
- **6 Kaydet** Kayıta başlamanızı sağlar.
- **Çek**  Fotoğraf çekmenizi sağlar.

NOT: Resim çekmeden önce lütfen kamera lensinin temiz olduğundan emin olun.

### Kamera ve Video

### Gelișmiș ayarların kullanılması

Vizörde, gelişmiş seçenekleri açmak için son simgesine dokunun. Listeyi kaydırarak kamera avarlarını değistirebilirsiniz. Seceneği belirledikten sonra sonde öğesine tıklayın.

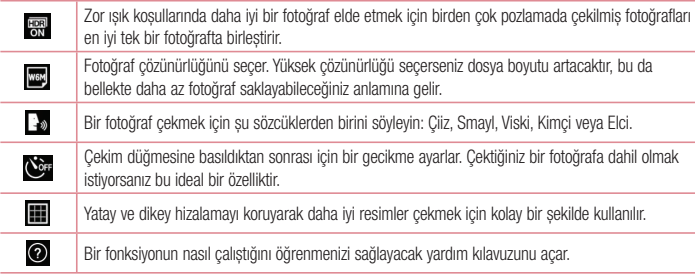

#### **İPUCU!**

• Ayar menüsü vizörün üzerinde görünür. Böylece, fotoğraf rengini veya kalite öğelerini değiștirdiğinizde, değișen görüntünün bir önizlemesinin Ayarlar menüsünün arkasında görürsünüz.

# Hızlı fotoğraf çekme

- **1 Kamera** uygulamasını açın ve lensleri, fotoğrafını çekmek istediğiniz özneye doğru yöneltin.
- **2** Vizör ekranının ortasında odak kutuları görüntülenecektir. Ayrıca, ekranda odaklanmak üzere herhangi bir noktaya tıklayabilirsiniz.
- **3** Odaklama karesi maviye dönünce nesne odaklanmıș demektir.
- **4** Fotoğrafı çekmek için öğesine dokunun.

## Fotoğraf çektikten sonra

Çektiğiniz son fotoğrafı görmek için Kamera ekranının alt kısmında bulunan görüntü küçük resmine dokunun.

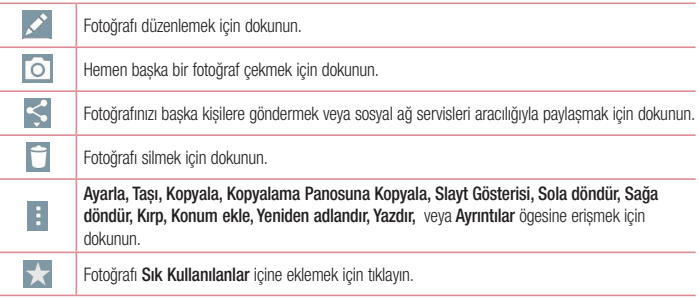

İPUCU! Telefonunuzda bir SNS hesabı kuruluysa fotoğrafınızı SNS topluluğunuzla paylașabilirsiniz.

NOT: Dolașım esnasında MMS mesajları indirilirken ek ücretlendirme yapılabilir.

**Tüm gelișmiș seçenekleri açmak için ögesine dokunun.**

**Ayarla** – Fotoğrafı **Kiși fotoğrafı, Ana ekran duvar kağıdı, Kilit ekranı duvar kağıdı** veya **Duvar kağıdı olarak kullanmak için dokunun.**

**Tașı** – Fotoğrafı bașka bir yere tașımak için tıklayın.

**Kopyala** – Seçili fotoğrafı kopyalamak ve bașka bir albüme kaydetmek için dokunun.

**Kopyalama Panosuna Kopyala** – Fotoğrafı kopyalamak ve Kopyalama Panosu'nda depolamak için tıklayın.

**Slayt gösterisi** – Gecerli klasördeki görüntüleri otomatik olarak arka arkaya gösterir.

**Sola/sağa döndür** – Sola veya sağa döndürmenizi sağlar.

**Kırp** – Fotoğrafınızı kırpın. Kırpılacak alanı seçmek için parmağınızı ekranda gezdirin.

**Konum ekle** – Konum bilgileri eklemek için.

**Yeniden adlandır** – Seçili fotoğrafın adını düzenlemek için dokunun.

### Kamera ve Video

**Ayrıntılar** - Dosya hakkında daha fazla bilgi edinin.

## Çekim hareketleri

Elinizi hareket ettirerek bir resim çekin. Fotoğraf çekmek için ön kamera hareketi algılayana ve ekranda bir kutucuk belirene kadar elinizi yukarı kaldırın.

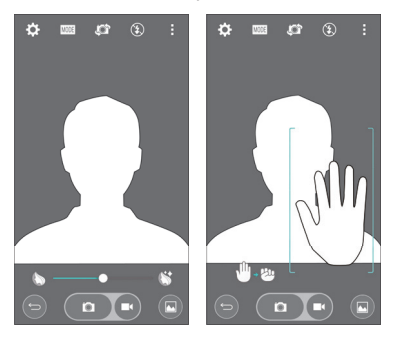

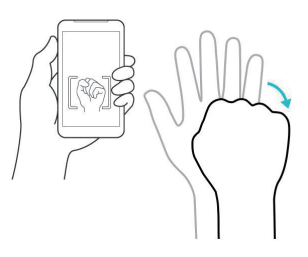

### Panorama modunun kullanımı

Geniș bir alan boyunca fotoğraf çekebilmenizi sağlar.

- **1 Kamera** uygulamasını açın.
- **2**  $\boxed{\text{MODE}}$  > **Panorama.**
- **3** Bașlamak için öğesine tıklayın.
- **4** Telefonunuzu bir yöne doğru yavașça kaydırın.
- **5** Fotoğraf çekmek için odak alanını mavi kılavuza uydurun.
- **6** Bittiğinde durdur tușuna tıklayın.

### Hızlı video kaydetme

- **1 Kamera** uygulamasını açın.
- **2** Telefonu tutarak lensi videosunu çekmek istediğiniz nesneye yönlendirin.
- **3** Kaydetmeye bașlamak için öğesine bir kez dokunun.
- **4** Vizörün sol üst köșesinde videonun uzunluğunu gösteren bir zamanlayıcı ile birlikte kırmızı bir ıșık görünür.
- **5** Kaydı durdurmak için ekranda öğesine tıklayın.

#### **İPUCU!**

– Video kaydederken görüntü yakalamak için dokunun.

– Video kaydederken kaydı duraklatmak için dokunun.

### Video kaydettikten sonra

Vizörde, çektiğiniz son videoyu görmek için ekranın üst kısmındaki video küçük resmine dokunun.

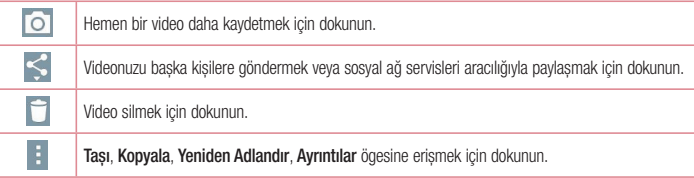

NOT: Dolasım esnasında MMS mesajları indirilirken ek ücretlendirme yapılabilir.

## Kamera ve Video

### Galerinizden

**Galeri** öğesine dokunun.

- Daha fazla fotoğraf görüntülemek için sola veya sağa kaydırın.
- Yakınlaștırmak veya uzaklaștırmak için ekrana çift dokunun veya parmaklarınızı ekrana koyup birbirinden uzaklaștırın (görünümü uzaklaștırmak için parmaklarınızı birbirine yaklaștırın).
- Video oynatmak için video oynatma simgesine  $\bigodot$  dokunun.

# İșlev

## Misafir Modu

Gizliliğinizi korumak veya bazı uygulamaları çocuklarınızın kullanmaması için sınırlamak amacıyla Misafir modunu kullanabilirsiniz.

Telefonunuzu bașka kișilere ödünç verdiğinizde görüntülenecek uygulamaları sınırlayabilirsiniz.

Önceden, Misafir modunu ayarlayın ve seçenekleri özelleștirin.

NOT: Misafir modunun kullanılabilmesi için șekil kilidi önceden ayarlanmıș olmalıdır.

- **1** > > **Uygulamalar** sekmesi > **Ayarlar** > **Genel** sekmesi > **Misafir modu** öğesine tıklayın.
- **2** Bu modu etkinlestirmek için Misafir Modu düğmesine odukunun.

## Knock Code

Ekran kapalıyken doğru alana doğru sırada tıklayarak ekran kilidini açabilirsiniz.

**Knock Code özelliğini etkinleștirmek için**

- **1** > > **Uygulamalar** sekmesi > **Ayarlar** > **Ekran** sekmesi > **Kilit ekranı** > **Ekran kilidini seçin**  > **Knock Code ögesine dokunun.**
- **2** Kilit açma sırasını seçmenize yardımcı olacak bir ekran açılır. Kilit açma sıranızı unutmanıza karșı güvenlik önlemi olarak bir Yedek PIN olușturmalısınız.

# **KnockON**

Ekranı çift tıklayarak açabilir/kapatabilirsiniz.

Ekran kilidini açmak için ekranın merkezine hızlı bir șekilde çift tıklayın. Ekranı kilitlemek için herhangi bir ekranda (kamera vizörü haricinde) durum çubuğuna veya Ana ekranda boș bir alana çift tıklayın.

NOT: Ekranı açarken, mesafe sensörünü kapatmadığınızdan emin olun. Bunu yaparsanız, cebinizde veya çantanızda yanlıșlıkla açılmayı önlemek için ekran açıldıktan hemen sonra kapanır.

# İșlev

### QuickMemo+

**QuickMemo+**, notlar olușturmanızı ve ekran görüntüleri elde etmenizi sağlar.QuickMemo ile ekran görüntüleri elde edin, görüntüler üzerinde çizim yapın ve bu görüntüleri aileniz ve arkadașlarınızla paylașın.

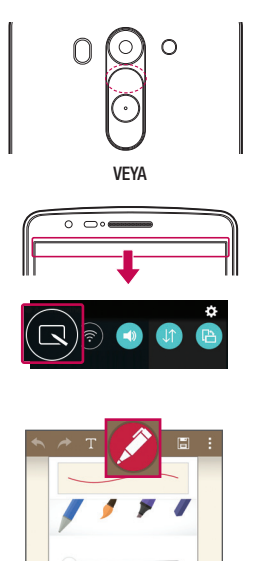

**1** (Ekran kapalı iken) Ses Seviyesini Artır tușunu basılı tutun.

### **VEYA**

Durum çubuğuna dokunup aşağı kaydırın ve öğesine tıklayın.

**2** İstediğiniz menü seçeneğini **Kalem tipi**, **Renk**, **Silgi** seçeneklerinden belirleyin ve notunuzu olușturun.

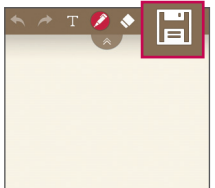

**3** Notu mevcut ekranla kaydetmek için Düzenle menüsünde **EI** seceneğine tıklayın. İstediğiniz zaman QuickMemo fonksiyonundan çıkmak için öğesine tıklayın.

NOT: QuickMemo+'yı kullanırken lütfen parmak ucunuzu kullanın. Tırnağınızı kullanmayın.

### QuickMemo+ seçeneklerinin kullanımı

QuickMemo+ kullanırken düzenleme araçlarından rahatça yararlanabilirsiniz.

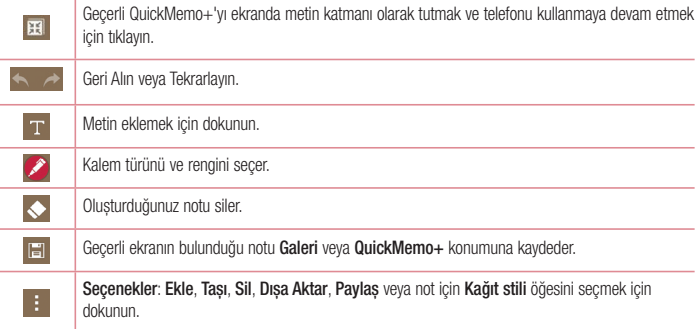

### Kaydedilen QuickMemo+'yı görüntüleme

**QuickMemo+/Galeri** öğesine tıklayın ve QuickMemo+ albümünü seçin.

# slev

## **OSlide**

Herhangi bir ekrandan bir not defteri, takvim ve ekranınızın içinde bir pencere olarak daha fazlasını getirin.

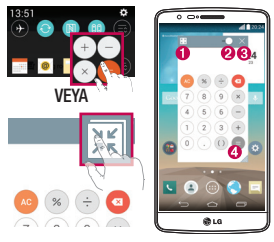

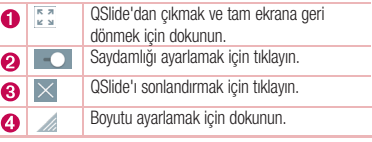

- **1** Durum çubuğuna dokunup așağı kaydırın > QSlide uygulama öğesine tıklayın veya QSlide, destekleyen uygulamaları kullanırken **iki öğesine tıklayın. Fonksiyon, ekranınızda sürekli olarak küçük bir pencere** olarak görüntülenir.
- **2** Bir arama yapabilir, Web'e göz atabilir veya diğer telefon seçeneklerini belirleyebilirsiniz. Ayrıca, saydamlık çubuğu tam değilken küçük pencereler altındaki ekranı kullanabilir ve bu ekrana tıklayabilirsiniz.

NOT: QSlide aynı anda en fazla iki pencereyi destekleyebilir.

## **QuickRemote**

QuickRemote evinizdeki TV ve DVD/Blu-ray oynatıcılar için telefonunuzu Evrensel Uzaktan Kumandaya dönüștürür.

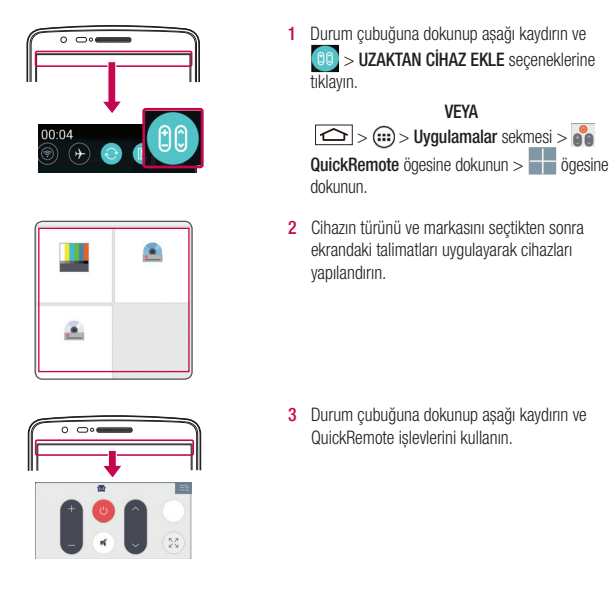

NOT: QuickRemote normal bir uzaktan kumandanın kızılötesi (IR) sinyalleriyle aynı șekilde çalıșır. QuickRemote ișlevini kullanırken telefonun üst kısmındaki kızılötesi sensörün üzerini kapatmayın. Bu ișlev modele, üreticiye veya servis șirketine bağlı olarak desteklenmeyebilir.

## **Islev**

## Akıllı Klavye

Akıllı Klavye, klavye giriș alıșkanlıklarınızı analiz eder ve hatasız bir șekilde daha hızlı yazabilmeniz için kendi klavye önerilerinizi sunar.

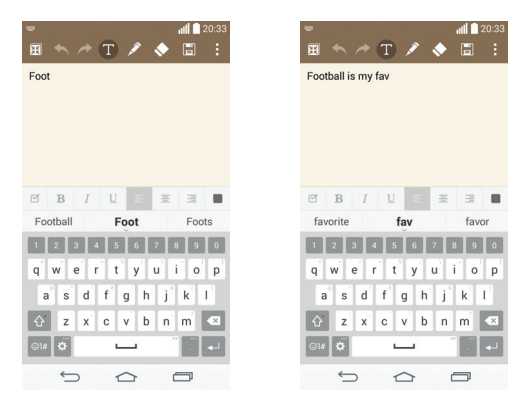

# Canlı Yakınlaștırma

Canlı Yakınlaștırma istenen alanın daha büyük veya küçük görünmesini sağlamak için oynatılmakta olan videonun bir bölgesine yaklașmanızı veya bu bölgeden uzaklașmanızı sağlar.

Bir videoyu görüntülerken isaret parmağınız ile başparmağınızı bir araya getirerek ya da birbirinden uzaklaştırarak yakınlaștırın veya uzaklaștırın.

#### NOT:

- Video oynatılırken ekran parlaklığını ayarlamak için ekranın sol tarafını yukarı veya așağı kaydırın.
- Video oynatılırken ekran parlaklığını ayarlamak için ekranı yukarı veya așağı kaydırın.
- Video oynarken geri veya ileri sarmak için ekranı sola veya sağa kaydırın.
- Çok sert basmayın; dokunmatik ekran hafif ve tam bir tıklamayı algılayacak hassasiyete sahiptir.

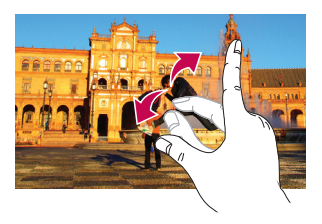

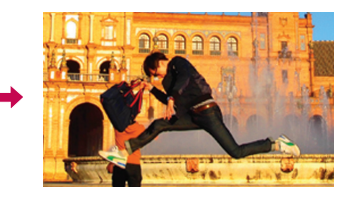

# **Multimedva**

### Galeri

Resim ve video albümlerinizi görüntülemek için **Galeri** uygulamasını açın.

**1**  $\boxed{\bigcirc}$  >  $\left( \cdots \right)$  > **Uvgulamalar** sekmesi > **Galeri** ögesine dokunun. Tüm görüntü ve video dosyalarınızı Galeri ile yönetebilir ve paylașabilirsiniz.

#### NOT:

- Bazı dosya biçimleri, cihazda yüklü yazılıma bağlı olarak desteklenmez.
- Bazı dosyalar, kodlanma biçimlerine bağlı olarak düzgün oynatılmayabilir.

### Resimleri görüntüleme

Galeri başlatıldığında mevcut klasörleriniz görüntülenir. Başka bir uygulama (örneğin E-posta) bir resim kaydettiğinde, resmi içerecek indirme klasörü otomatik olarak olușturulur. Benzer bir șekilde, bir ekran görüntüsünün alınması otomatik olarak Ekran Görüntüleri klasörünün olușturulmasını sağlar. Açmak için bir klasör seçin.

Resimler, klasör içinde olușturulma tarihine göre görüntülenir. Tam ekranda görüntülemek için bir resim seçin. Sonraki veya önceki resmi görüntülemek için sola veya sağa kaydırın.

#### **Yakınlaștırma ve uzaklaștırma**

Bir resmi yakınlaștırmak için așağıdaki yöntemlerden birini kullanın:

- Yakınlaștırmak için herhangi bir yere çift tıklayın.
- Yakınlaștırmak için herhangi bir yerde iki parmağınızı birbirinden ayırın. Uzaklaștırmak için iki parmağınızı birbirine yaklaștırın veya asıl haline döndürmek için çift tıklayın.

### Video oynatma

Video dosyaları önizlemede  $\bullet$  simgesini gösterir. İzlemek için bir video seçin ve  $\bullet$  öğesine tıklayın. Videolar uygulaması bașlar.

- **1** > **Uygulamalar** sekmesi > **Galeri**ögesine dokunun.
- **2** Oynatmak istediğiniz videoyu seçin.

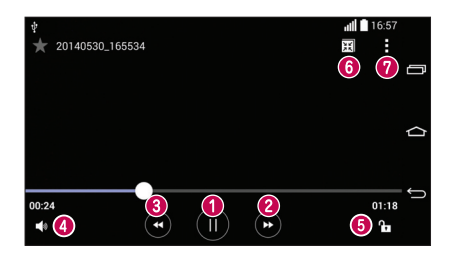

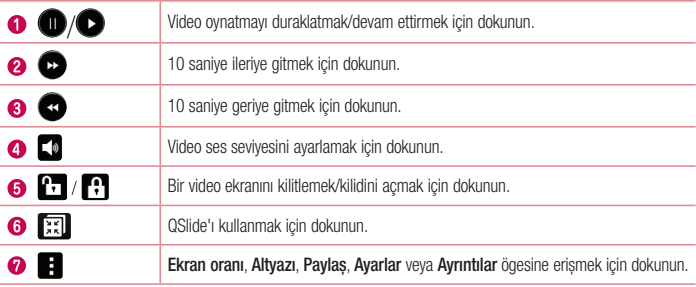

Video izlerken ses seviyesini değiștirmek için telefonunuzun arkasında bulunan yukarı ve așağı ses seviyesi tușlarını kullanın.

Listedeki bir videoyu basılı tutun. **Paylaș**, **Sil, Yeniden Adlandır** ve **Ayrıntılar** seçenekleri görüntülenir.

### Fotoğrafları düzenleme

Bir fotoğrafı görüntülerken sine ögesine dokunun.

### Fotoğrafları/videoları silme

Așağıdaki yöntemlerden birini kullanın:

# **Multimedva**

- Bir klasörde öğesine tıklayın ve ișaretleyerek fotoğrafları/videoları seçin ve ardından, **Sil** öğesine tıklayın.
- Fotoğraf görüntülerken öğesine dokunun.

### Duvar kağıdı olarak ayarlama

Fotoğraf görüntülerken görüntüyü duvar kağıdı olarak ayarlamak veya bir kișiye atamak için > **Ayarla** öğesine dokunun.

### NOT:

- Bazı dosya formatları cihaz yazılımına bağlı olarak desteklenmeyebilir.
- Dosya boyutu kullanılabilir belleği așarsa, dosyaları açtığınızda bir hata ortaya çıkabilir.

## Müzik

Telefonunuz, sevdiğiniz tüm müzikleri çalabileceğiniz yerleșik bir müzik çalara sahiptir. Müzik oynatıcıya erișmek  $\vert$ icin  $\vert$   $\frown$   $\vert$  >  $\Leftrightarrow$  > **Uygulamalar** sekmesi > **Müzik** öğesine tıklayın.

### Șarkı çalınması

- **1**  $\boxed{\bigcirc}$  >  $\left(\frac{m}{m}\right)$  > **Uygulamalar** sekmesi > **Müzik** öğesine tıklayın.
- **2 Șarkılar** öğesine tıklayın.
- **3** Çalmak istediğiniz șarkıyı seçin.

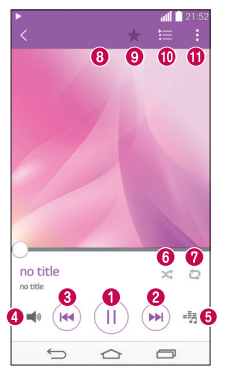

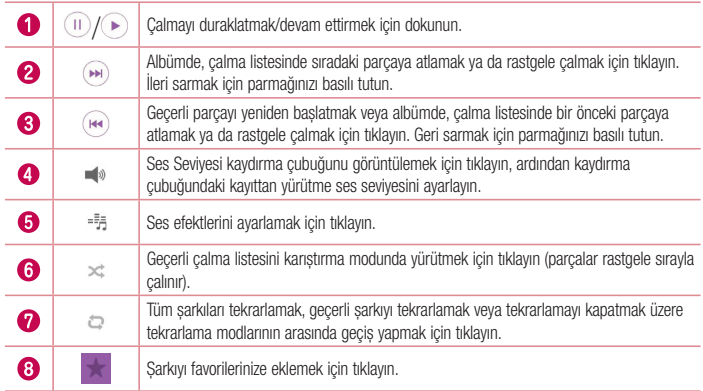

# **Multimedva**

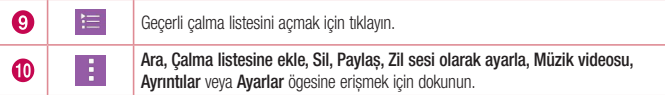

Müzik dinlerken ses seviyesini değiștirmek için telefonunuzun solunda bulunan yukarı ve așağı ses tușlarını kullanın.

Listedeki herhangi bir șarkıyı basılı tutun. **Oynat**, **Çalma listesine ekle**, **Sil, Paylaș, Zil sesi olarak ayarla, Ayrıntılar** ve **Ara** seçenekleri görüntülenir.

### Telefonunuza müzik dosyaları ekleme

Müzik dosyalarını telefonunuza aktarmakla bașlayın:

- Müziği Medya eșitleme (MTP) fonksiyonunu kullanarak aktarma.
- Kablosuz ağdan indirin.
- Telefonunuzu bir bilgisayarla senkronize edin.
- Dosyaları Bluetooth ile alın.

### Müziği Medya eșitleme (MTP) fonksiyonunu kullanarak aktarma

- **1** USB kablosunu kullanarak telefonu PC'nize bağlayın.
- **2 Ortam cihazı (MTP)** seçeneğini belirleyin. Telefonunuz, bilgisayarınızda farklı bir sabit sürücü olarak görüntülenecektir. Görüntülemek için sürücünün üstüne tıklayın. PC'nizdeki dosyaları sürücü klasörüne kopyalayın.

### NOT:

- Bazı dosya formatları cihaz yazılımına bağlı olarak desteklenmeyebilir.
- Dosya boyutu kullanılabilir belleği așarsa, dosyaları açtığınızda bir hata ortaya çıkabilir.
- Müzik dosyalarının telif hakları, uluslararası anlașmalar ve ulusal telif hakkı yasaları ile korunabilir. Bu nedenle, müzik kopyalamak ve çoğaltmak için izin veya lisans almak gerekebilir. Bazı ülkelerde ulusal yasalar telif haklarıyla korunan materyallerin özel olarak kopyalanmasını yasaklamaktadır. Dosyayı indirmeden veya kopyalamadan önce, bu tip materyalin kullanılması ile ilgili olarak uygulandığı ülkenin ulusal kanunlarını inceleyin.

## Yardımcı programlar

### Alarmın ayarlanması

- **1**  $\boxed{\bigcirc}$  >  $\left\{\cdots\right\}$  > **Uvgulamalar** sekmesi > **Saat** >  $\boxed{+}$  ögesine dokunun.
- **2** Alarmı ayarladıktan sonra, telefonunuz alarmın çalmasına ne kadar süre kaldığını size bildirir.
- **3 Tekrarla**, **Erteleme süresi**, **Titreșim**, **Alarm tonu, Alarm ses seviyesi, Otomatik uygulama bașlatıcı, Șifreli kilit** ve **Not** seçeneğini ayarlayın.
- **4 Kaydet** öğesine tıklayın.

NOT: Alarm listesi ekranında alarm ayarlarını değiştirmek için  $\bigcap$  ögesine dokunun ve Ayarlar seçeneğini belirleyin.

### Hesap makinesini kullanma

- **1** > > **Uygulamalar** sekmesi > **Hesap Makinesi** öğesine tıklayın.
- **2** Rakamları girmek için rakam tușlarına dokunun.
- **3** Basit hesaplamalar için önce gerçekleștirmek istediğiniz fonksiyona (+, –, x veya ÷) ve ardından = öğesine tıklayın.
- **4** Daha karmașık hesaplamalar için ögesine dokunun, **Bilimsel hesap makinesi** ögesini seçin ve sin, cos, tan, log gibi ögeler arasından seçim yapın.
- **5** Geçmiși kontrol etmek için ögesine dokunun ve **Hesaplama geçmiși** ögesini seçin.

### Takvime etkinlik eklenmesi

- **1**  $\boxed{\Rightarrow}$   $> \text{①}$   $>$  **Uvgulamalar** sekmesi  $>$  **Takvim** öğesine tıklayın.
- **2** Ekranda Takvim'in farklı görünüm türlerini (Gün, Hafta, Ay, Yıl, Ajanda) görebilirsiniz.
- **3** Etkinlik eklemek istediğiniz tarihe ve **Fillo** öğesine tıklayın.
- **4 Etkinlik adı** öğesine tıklayın ve etkinlik adını girin.
- **5 Konum** öğesine tıklayın ve konumu girin. Tarihi kontrol edin ve etkinliğinizin bașlamasını ve bitmesini istediğiniz saati girin.
- **6** Alarmı tekrarlamak isterseniz **TEKRARLA** özelliğini ve gerekiyorsa **HATIRLATICILAR** özelliğini ayarlayın.
- **7** Etkinliği takvime kaydetmek için **Kaydet** öğesine dokunun.

## Yardımcı programlar

## Ses Kaydedicisi

Sesli notlar ve diğer ses dosyalarını kaydetmek için ses kaydedicinizi kullanın.

### Sesin kaydedilmesi

- **1** > > **Uygulamalar** sekmesi > **Ses Kaydedici** seçeneklerine tıklayın.
- **2** Kaydı başlatmak için simgesine dokunun.
- **3** Kaydı sonlandırmak için öğesine dokunun.
- **4** Kaydı dinlemek için **D** öğesine dokunun.

NOT: Albümünüze erişmek için  $\equiv$  öğesine tıklayın. Kayıtlarınızı dinleyebilirsiniz. Kullanılabilir kayıt süresi gerçek kayıt süresinden farklı olabilir.

### Görevler

Bu görev MS Exchange hesabıyla senkronize edilebilir. MS Outlook veya MS Office Outlook Web Access'te görev olușturabilir, değiștirebilir ve silebilirsiniz.

#### **MS Exchange'i senkronize etmek için**

- **1** Ana Ekrandan  $\boxed{\leftarrow}$  >  $\boxed{\cdots}$  > **Uvgulamalar** sekmesi > **Avarlar** öğesine tıklayın.
- **2 Genel** sekmesi > **Hesaplar ve senkronizasyon** > **Hesap ekle** öğesine dokunun.
- **3** E-posta adresi ve Șifre olușturmak için **Microsoft Exchange** ögesine dokunun.
- **4** Görevi senkronize et öğesini ișaretlediğinizden emin olun.

NOT: E-posta sunucusuna bağlı olarak MS Exchange desteklenmeyebilir.

### ThinkFree Viewer

ThinkFree Viewer, kullanıcıların kendi mobil cihazlarını kullanarak aralarında Word, Excel ve PowerPoint dosyalarının da bulunduğu pek çok türdeki ofis belgesini istedikleri yerde ve istedikleri zaman rahatlıkla görüntülemelerine olanak sağlayan profesyonel bir mobil ofis çözümüdür.

> > **Uygulamalar** sekmesi > **ThinkFree Viewer** öğesine tıklayın.

#### **Dosyaları görüntüleme**

Mobil kullanıcılar artık hemen kendi mobil cihazlarından Microsoft Office belgeleri ve Adobe PDF de dahil pek çok dosya türünü kolayca görüntüleyebilir. ThinkFree Viewer kullanarak belgeleri görüntülerken nesneler ve düzen orijinal belgelerdekiyle aynen muhafaza edilir.

## Google+

Google'ın sosyal ağ hizmetini kullanarak kișilerle bağlantıda kalmak için bu uygulamayı kullanın.

• > > **Uygulamalar** sekmesine dokunun > **Google** klasörü **> Google+ ögesine dokunun.**

NOT: Bu uygulama, bulunduğunuz bölgeye veya hizmet sağlayıcısına bağlı olarak kullanılamayabilir.

### Sesli Arama

Sesinizi kullanarak web sayfalarında arama yapmak için bu uygulamayı kullanın.

- **1** > > **Uygulamalar** sekmesine dokunun > **Google** klasörü **> Sesli Arama** ögesine dokunun.
- **2** Ekranda **Șimdi konușun** mesajı göründüğünde bir anahtar sözcük veya cümle söyleyin. Görüntülenen önerilen anahtar sözcüklerden birini seçin.

NOT: Bu uygulama, bulunduğunuz bölgeye veya hizmet sağlayıcısına bağlı olarak kullanılamayabilir.

## İndirilenler

Uygulamalar aracılığıyla hangi dosyaların indirildiğini görmek için bu uygulamayı kullanın.

• > > **Uygulamalar** sekmesi > **İndirilenler** öğesine tıklayın.

NOT: Bu uygulama, bulunduğunuz bölgeye veya hizmet sağlayıcısına bağlı olarak kullanılamayabilir.

## Yardımcı programlar

## LG SmartWorld

LG SmartWorld yazı tipi, tema, oyun ve uygulama gibi heyecan verici içerik seçenekleri sunar.

### Telefonunuzdan LG SmartWorld'e Ulașma

- **1 LG SmartWorld**'e erismek için  $\boxed{\frown}$  >  $\text{G}$  > **Uygulamalar** sekmesi >  $\text{G}$  simgesine tıklayın.
- **2** Oturum aç öğesine dokunun ve LG SmartWorld Kimliğinizi/Parolanızı girin. Henüz kaydolmadıysanız, LG SmartWorld üyeliği almak için Kayıt öğesine tıklayın.
- **3** İstediğiniz içeriği indirin.
- Cep telefonu șebekesini kullandığınızda, sağlayıcı ile yaptığınız veri planına göre veri ücreti alınabilir.
- LG SmartWorld uygulaması tüm operatörlerde veya ülkelerde mevcut olmayabilir.

### NOT: G simgesi yoksa?

- 1 Bir mobil Web tarayıcı kullanarak, LG SmartWorld'e [\(www.lgworld.com\)](www.lgworld.com) erișin ve ülkenizi secin.
- 2 LG SmartWorld Uygulamasını indirin.
- 3 İndirilen dosyayı çalıştırıp yükleyin.
- 4 LG SmartWorld'e erișmek için (G simgesine dokunun.

#### Yalnızca LG SmartWorld'de bulunan avantajlar

- 1 Akıllı telefonunuzu kendi tarzınıza göre süsleyin: LG SmartWorld'de sunulan Ana Ekran Temalarını, Klavye Temalarını ve Yazı Tiplerini kullanın. (Ancak bu hizmet belirli cihazlar tarafından kullanılabilir. Kullanıp kullanamayacağınızı öğrenmek için lütfen LG SmartWorld web sitesine bakın)
- 2 Sürekli olarak sağlanan promosyonlara katılarak LG SmartWorld'ün özel hizmetlerinden yararlanın.

# **Web**

# İnternet

İnternet'e göz atmak için bu uygulamayı kullanın. Tarayıcı oyunlar, müzik, haberler, spor, eğlence ve çok daha fazlasından olușan hızlı ve rengarenk bir dünyayı doğrudan telefonunuza getirir. Nerede olursanız olun ve ne yaparsanız yapın.

NOT: Bu servislere bağlanırken ve içerik indirirken ekstra ücretlendirme uygulanır. Șebeke operatörünüzden veri aktarım ücretlerini öğrenebilirsiniz.

**1** > > **Uygulamalar** sekmesi > **İnternet** öğesine tıklayın.

### Web araç çubuğu kullanımı

Açmak için parmağınızla tıklayıp yukarı kaydırın.

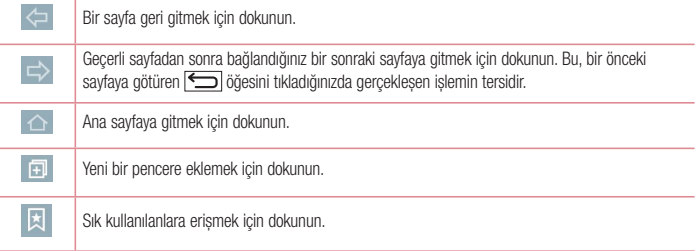

### Web savfalarını görüntüleme

Adres alanına tıklayın, web adresini girin ve **Git** öğesine tıklayın.

### Sayfa açma

Yeni sayfaya gitmek için  $\boxed{1}$  >  $\boxed{+}$  öğesine dokunun.

Başka bir web sayfasına gitmek için  $\sqrt{2}$  öğesine tıklayın, yukarı veya aşağı kaydırın ve seçmek için istediğiniz sayfaya tıklayın.

NOT: Bu özellik, bulunduğunuz bölgeye veya hizmet sağlayıcısına bağlı olarak kullanılamayabilir.

# **Web**

## Yer İmleri

Geçerli web sayfasını sık kullanılanlara eklemek için > **Sık kullanılanlara ekle** > **Tamam** öğesine dokunun. Yer imi eklenen bir web sayfasını açmak için **ve öğesine tıklayın ve yer imlerinden birini seçin.** 

### **Gecmis**

En son ziyaret edilen web sayfaları listesinden bir web sayfası açmak için > **Geçmiș** öğesine tıklayın. Geçmiși silmek için co öqesine dokunun.

## Chrome

Bilgi aramak ve web sayfalarına göz atmak için Chrome'u kullanın.

**1** > > **Uygulamalar** sekmesi > **Chrome** öğesine tıklayın.

NOT: Bu uygulama, bulunduğunuz bölgeye ve hizmet sağlayıcısına bağlı olarak kullanılamayabilir.

### Web sayfalarını görüntüleme

Adres alanına tıklayın ve ardından bir web adresi veya arama kriteri girin.

### Sayfa açma

Yeni bir sayfaya gitmek için,  $\boxed{1}$  >  $\boxed{1}$  Yeni sekme ögesine dokunun.

Başka bir web sayfasına gitmek için **D** öğesine tıklayın, yukarı veya aşağı kaydırın ve seçmek için istediğiniz sayfaya tıklayın.

### Diğer cihazlarla senkronize etme

Açık sekmeleri ve yer imlerini bașka bir cihazdaki Chrome ile kullanmak için, aynı Google hesabında oturum açtığınızda senkronize edin.

Diğer cihazlardaki açık sekmeleri görüntülemek için > **Diğer cihazlar** öğesine dokunun.

Açmak için bir web sayfası seçin.

Yer imleri eklemek için sara öğesine dokunun.
### Ayarlar

Bu bölümde, telefonunuzun Sistem ayarları menülerini kullanarak değiștirebileceğiniz öğeler genel olarak açıklanmıștır.

**Ayarlar menüsüne erișmek için:**

**Finding of Sistem avarları** ögelerine dokunun ve tutun.

- veya -

> > **Uygulamalar** sekmesi > **Ayarlar** öğesine tıklayın.

### Ağlar

**< Wi-Fi >**

**Wi-Fi** – Mevcut Wi-Fi ağlarına bağlanmak üzere Wi-Fi özelliğini açar.

#### İPUCU! MAC adresi nasıl alınır

MAC filtreleri bulunan bazı kablosuz ağlarda bağlantı kurabilmek için telefonunuzun MAC adresini yönlendiriciye girmeniz gerekebilir.

MAC adresini su kullanıcı arayüzünde bulabilirsiniz:  $\boxed{\frown}$  >  $\text{lim}$  > Uygulamalar sekmesi > Ayarlar > Ağlar sekmesi > Wi-Fi >  $\left| \cdot \right|$  > Gelismis Wi-Fi > MAC adresi ögesine tıklayın.

#### **< Bluetooth >**

Bluetooth'u kullanmak için Bluetooth kablosuz özelliğini açın veya kapatın.

#### **< Mobil veriler >**

Veri kullanımı bilgilerini gösterir ve mobil veri kullanım sınırını ayarlar.

#### **< Çağrı >**

Çağrı yönlendirme ve servis sağlayıcınız tarafından sunulan diğer özellikler gibi telefon çağrı ayarlarını yapılandırın.

**Telesekreter** – Operatörünüzün telesekreter hizmetini seçmenizi sağlar.

**Sabit arama numaraları** – Telefonunuzdan aranabilecek numaraların listesini açın veya düzenleyin.

Operatörünüzün size sağladığı PIN2 kodunuza ihtiyaç duyacaksınız. Böylece telefonunuzdan sadece sabit çağrı listesindeki numaralar aranabilir.

**Çağrı yönlendirme** – Tüm çağrıların hat meșgul olduğunda mı, yanıt verilmediğinde mi, yoksa sinyal alınamadığında mı yönlendirileceğini seçin.

**Çağrı engelleme** – Gelen, giden veya uluslararası çağrıları kilitleyin.

### Ayarlar

**Arama süresi** – Son arama, Giden aramalar, Gelen aramalar ve Tüm aramalar dahil aramaların süresini görüntüleyin.

**Ek çağrı ayarları** – Așağıdaki ayarları değiștirmenize imkan verir:

 **Numara gönderimi**: Giden aramada numaranızın görüntülenip görüntülenmeyeceğini seçin.

 **Çağrı bekletme:** Çağrı bekletme etkinleștirilmișse, bir çağrı sırasında size gelen bașka bir çağrıya ilișkin olarak uyarıda bulunur (șebeke sağlayıcınıza bağlıdır).

**Gelen ses araması açılır penceresi** – Kamera ve videoları kullanırken gelen arama penceresini görüntüleyin. **Çağrı reddetme** – Çağrı reddetme fonksiyonunu ayarlamanızı sağlar. Șunlar arasından seçim yapın: **Arama reddetme modu** veya **Kișisinden aramaları reddet arasından seçim yapın**.

**Mesaj ile reddet** - Bir çağrıyı reddetmek istediğinizde, bu fonksiyonu kullanarak bir hızlı mesaj gönderebilirsiniz. Bu, bir toplantı sırasında bir çağrıyı reddetmeniz gerektiğinde çok kullanıșlıdır.

**Gizlilik sağlayıcı** – Bir gelen çağrı için arayanın adını ve numarasını gizler.

**Otomatik yanıtla** – Bağlı bir ahizesiz cihazın gelen çağrıya otomatik olarak cevap vermeden önce geçecek süreyi belirleyin. Kapalı, 1 sn., 3 sn. ve 5 sn. ögelerinden birini seçin.

**Bağlantı titreșimi** – Karșı taraf çağrıyı yanıtladığında telefonunuzu titretir.

**Bilinmeyen numaraları kaydet** – Bir çağrıdan sonra bilinmeyen numaraları rehbere eklemenizi sağlar. **Güç tușu ile çağrı sonlandır** – Çağrı sonlandırma șeklini seçmenizi sağlar.

#### **< Paylaș ve bağlan >**

**LG PC Suite** - LG PC Suite yazılımını Wi-Fi bağlantınızla kullanmak için bu seçeneği ișaretleyin. Lütfen Wi-Fi șebekesinin Wi-Fi bağlantısı aracılığıyla LG PC Suite uygulamasına bağlanması gerektiğine dikkat edin.

#### **< Bağlama ve ağlar >**

**USB İnternet paylașımı** – İnternet bağlantısını bilgisayarla paylașmak için USB kablosunu bağlayın.

**Wi-Fi hotspot** – Telefonunuzu mobil genișbant bağlantı sağlamak için de kullanabilirsiniz. Bir erișim noktası olușturun ve bağlantınızı paylașın. Daha fazla bilgi için lütfen **["Telefonunuzun veri bağlantısını paylașma"](#page-38-0)** bölümünü okuyun.

**Bluetooth internet paylașımı** – Telefonunuzun İnternet bağlantısını paylașıp paylașmayacağını ayarlamanıza olanak tanır.

**Yardım** – Wi-Fi hotspot ve Bluetooth internet paylașımı ișlevleriyle ilgili yardım bilgisini görüntülemek için tıklayın. **Uçak modu** – Uçak moduna geçtikten sonra, tüm kablosuz bağlantılar devre dıșı bırakılır.

NOT: Kimlik bilgileri deposunu kullanmak için öncelikle bir kilit ekranı PIN numarası belirlemeniz gerekir.

**VPN** - Önceden yapılandırmıș olduğunuz Sanal Özel Ağların (VPN) listesini gösterir. Farklı tiplerde VPN'leri eklemenizi sağlar.

**Mobil șebekeler** – Veri dolașımı, șebeke modu ve operatörleri, erișim noktası adları (APN) vb. için seçenekleri belirleyin.

### Ses

**Ses profilleri** – Ses, Titreșim veya Sessiz arasından seçim yapın.

**Sesler** - Telefonun ses ayarlarını ihtiyaçlarınıza ve ortamınıza göre ayarlar.

**Titreșim kuvveti** – Çağrılar, bildirimler ve dokunmatik ekran geri bildirimi için titreșim kuvvetini ayarlamanıza olanak tanır.

**Sessiz mod** – Sessiz modunuzu ayarlayın.

**Ses profilleri** – Ses, Sessiz veya sadece Titreșim seçeneğini belirleyin.

 **Saat ayarla** – Saat ayarla, Her zaman veya zamanlı seçeneğini belirleyin. Program öğesine tıklarsanız Sessiz modun çalıșacağı gün ve saatleri ayarlayabilirsiniz.

**Bildirim LED'ini engelle** – LED bildirimini kapatmak için isaretleyin.

 **Alarmları engelle** –Ekranın açılmaması ve alarm sesi duyulmaması için ișaretleyin.

 **Gelen aramaları engelle** –Belirli kișilerden gelen aramalara izin vermek veya bunları engellemek için isaretlevin.

#### **Gelen çağrı ayarları**

**Engellenen aramalara otomatik cevap ver** - Sessize alınan çağrılara otomatik olarak nasıl cevap vermek istediğinizi ayarlayın.

**Tekrarlanan çağrılara izin ver** – 3 dakika içinde tekrarlanan bir çağrıya izin vermek için ișaretleyin. **İzin verilen kiși listesi** – Hangi kișilerin çağrılarına izin verileceğini belirleyin.

 **Yardım** – Sessiz mod hakkındaki yardım bilgilerini görüntülemek için dokunun.

**Zil** – Cağrılar için zil sesini ayarlayın. Ekranın sağ üst köşesindeki <sup>1</sup> seçeneğine tıklayarak da bir zil sesi ekleyebilirsiniz.

Bildirim sesi – Bildirimler için sesi ayarlamanızı sağlar. Ekranın sağ üst köşesindeki **seçeneğine tıklayarak** da bir ses ekleyebilirsiniz.

**Zil sesi ve titreșim** – Çağrı aldığınızda zil sesinin yanı sıra telefonu titreșimli olarak ayarlamak için bu seçeneği ișaretleyin.

**Titreșim tipi** - Titreșim tipini seçmenize olanak verir.

**Dokununca titreșim** – Ana sayfadaki dokunmatik tușlara tıklandığında ve diğer kullanıcı arayüzü etkileșimlerinde

### Ayarlar

titreșim için ișaretleyin.

**Ses efekti** – Tuș takımı dokunma tonlarını, dokunma seslerini ve ekran kilidi sesini ayarlamak için tıklayın.

 **Tuș takımı dokunma tonları** – Tuș takımı kullanılırken ses duyulması için ișaretleyin.

**Dokunma sesleri** – Ekran seçimi yaparken ses duyulması için ișaretleyin.

**Ekran kilidi sesi** – Ekranı kilitlerken ve kilidini açarken ses duyulması için ișaretleyin.

**Mesaj/çağrı sesli bildirimleri** – Gelen çağrı ve mesaj etkinliğini otomatik olarak sesli okutmak için.

### Ekran

**< Ana ekran >** 

**Ana ekranı seç**, **Tema, Duvar kağıdı, Ekran efekti, Ana ekran döngüsüne izin ver, Ana ekran yedekleme ve geri yükleme, Yardım** ögelerini ayarlayın.

**< Kilit ekranı >**

**Ekran kilidini seçin** – Telefonunuzun güvenliği için bir ekran kilidi türü ayarlar. Size ekran kilit açma düzeni çizmeniz için kılavuzluk edecek bir dizi ekran açar. **Yok, Kaydırma, Yüz Kilidi Kaldırma, Knock Code, Düzen, PIN** or **Șifre** ögelerinden birini belirleyin.

Düzen kilidi türünü etkinleștirdiyseniz, telefonunuzu açtığınızda veya ekranı uyandırdığınızda ekran kilidini açmak için kilit açma düzenini çizmeniz istenir.

**Ekran efekti** – Ekran efekti seçeneklerini ayarlar. Șunlardan birini seçin: **Ișık parçacığı, Vektör dairesi, Mozaik, Soda**.

NOT: Ekran kilidi Șekil olarak ayarlandıysa ekran efekti Șekil efekti olur.

**Duvar kağıdı** – Kilit ekranı duvar kağıdınızı ayarlar. Bu öğeyi **Galeri** veya **Duvar kağıdı galerisi** öğelerinden secin.

**Widget'lar** – Bu menü Kilit ekranında widget'lar görüntülemenizi sağlar.

**Cevapsız aramalar ve yeni mesajlar** –Kilit ekranında cevapsız arama ve yeni mesaj bildirimlerini göstermek için ișaretleyin.

**Kısayollar** – Kaydırma Kilit ekranındaki kısayolları **değiștirmenizi** sağlar.

**Kayıp telefon için iletișim bilgileri** - Kilit ekranında sahip bilgilerinin görüntüleyip görüntülenmeyeceğini belirleyin ve sahip bilgilerini özelleștirin.

**Kilit zamanlayıcı** – Ekran zaman așımına uğradıktan sonra otomatik olarak kilitlenmeden önceki süreyi ayarlar. **Güç tușuyla anında kilitleme** - Güç/Kilit Tușuna basıldığında ekranı anında kilitlemek için bu seçeneği ișaretleyin. Bu ayar Güvenlik kilidi zamanlayıcı ayarını geçersiz kılar.

#### **< Ana menü dokunmatik tușları >**

Tüm ekranların en altında görüntülenen Ana Menü Dokunmatik Tușlarını ayarlayın. Hangilerinin görüntülendiğini, çubuktaki konumlarını ve neye benzediklerini ayarlayın. Tușları ve sırayı, temayı ve arka planı seçin.

**< YAZI TİPİ >**

**Yazı tipi türü** – Telefon ve menüler için kullanılan yazı tipi türünü ayarlar.

**Yazı tipi boyutu** – Telefon ve menülerde görüntülenen yazı tipi boyutunu ayarlar.

#### **< DİĞER EKRAN AYARLARI >**

**Parlaklık** – Ekranın parlaklığını ayarlar. En iyi pil performansı için telefonu rahatça kullanmanızı sağlayan en düșük parlaklık seviyesini kullanın.

**Bildirim LED'i:** Açmak veya Kapatmak için tușa tıklayın. Bu seçeneğin açılması, seçtiğiniz bildirimlere yönelik LED ıșığını her biri için ayarladığınız renkte etkinleștirmenizi sağlar.

**Ekranı otomatik döndür** – Ekranı telefonunuzun yönüne bağlı olarak (dikey veya yatay) otomatik șekilde döndürmek üzere telefonu ayarlamak için bu seçeneği ișaretleyin.

**Ekran zaman așımı** – Ekran zaman așımına uğradığında zaman miktarını ayarlar.

**Akıllı ekran** – Cihaz, gözlerinizin ekrana baktığını algıladığında ekranın zaman așımına uğramasını önlemek için bu seceneği isaretleyin.

**< GELİȘMİȘ AYARLAR >**

**Ekran kapalı efekti** – Ekran kapalı efektini ayarlar. Retro TV, Kara delik ve Kararma arasından seçim yapın.

**Hafif uyku** - Açık veya Kapalı arasında geçiș yapmak için Hafif uyku düğmesine dokunun. Bu seçeneğin açılması, telefon yuvadayken ve/veya șarj olurken uyku esnasında belirlenen ekran koruyucunun görüntülenmesini sağlar. Saat ve Google Fotoğraflardan seçim yapın.

### Genel

#### **< Dil ve giriș >**

Telefonunuzdaki metin dilini seçmek ve sözlüğe eklediğiniz sözcükler de dahil olmak üzere ekran klavyesini ayarlamak için Dil ve giriș ayarlarını kullanın.

#### **< Konum >**

Konum servisini açın; telefonunuz GPS, Wi-Fi ve mobil ağları kullanarak konumunuzu yaklașık olarak tespit eder. **Mod** – **Yüksek doğruluk (GPS ve șebekeler), Pil tasarrufu (sadece Șebekeler)** ve **Sadece cihaz sensörleri (sadece GPS)** ögeleri arasından konum modunu seçin.

#### **< Hesaplar ve senkronizasyon >**

İçinde aktif olarak çalıșıyor olmanızdan bağımsız olarak, uygulamaların arka planda verileri senkronize etmesine

### Ayarlar

izin verir. Bu ayar seçiminin kaldırılması, pil gücünden tasarruf sağlayabilir ve veri kullanımını azaltabilir (ancak ortadan kaldırmaz).

#### **< Erișilebilirlik >**

Telefonunuza yüklediğiniz her türlü erișilebilirlik eklentisini yapılandırmak için **Erișilebilirlik** ayarlarını kullanın.

#### **< Tek elle kullanma >**

**Arama tuș takımı** – Arama tuș takımını cihazın sağına veya soluna tașımanızı sağlaması için bu seçeneği ișaretleyin. Bir tarafa ya da diğer tarafa tașımak için oka tıklamanız yeterlidir.

**LG klavye** – LG klavyeyi cihazın sağına veya soluna tașımanızı sağlaması için bu seçeneği ișaretleyin. Bir tarafa ya da diğer tarafa tașımak için oka tıklamanız yeterlidir.

**Kilit ekranı** – PIN Kilit ekranını cihazın sağına veya soluna tașımanızı sağlaması için bu seçeneği kullanın. Bir tarafa ya da diğer tarafa tașımak için oka tıklamanız yeterlidir.

**Yardım** – Tek elle kullanma ișlemi ile ilgili bilgileri görüntüler.

#### **< Kısayol tușu >**

Ekran kapalı veya kilitliyken ses seviyesi tușlarını basılı tutarak uygulamalara hızlı bir șekilde erișin.

#### **< Güvenlik >**

**Telefonu șifrele** – Güvenlik için telefonunuzdaki verileri șifrelemenizi sağlar. Her açtığınızda telefonunuzun șifresini çözmek üzere bir PIN veya șifre girmeniz gerekir.

**SD kart depolama ortamını șifrele** – Güvenlik için telefondaki SD kart verilerini șifrelemenize imkan sağlar.

**SIM kart kilidini ayarla** – SIM kart kilidini ayarlayın veya SIM kart PIN'ini değiștirin.

**Șifre giriși görünür** – Gizli șifre yazılırken son karakteri gösterir.

**Cihaz yöneticileri** – Cihaz yöneticilerini görüntüler veya devre dıșı bırakır.

**Bilinmeyen kaynaklar** – Play Store dıșı uygulamaları yüklemek için varsayılan ayardır.

**Uygulamaları doğrula** – Zararlı olabilecek uygulamaların yüklenmesine izin vermez veya bu uygulamalar yüklenmeden önce kullanıcıyı uyarır.

**Bildirim erișimi** - Kilit ekranında bildirimlerinizi okumak için onay imi koyun.

**Depolama tipi** - Sadece yazılım

**Güvenilen kimlik bilgileri** – Güvenilen CA sertifikalarını gösterir.

**SD karttan yükle** – Șifrelenmiș sertifikaları yüklemeyi seçer.

**Depoyu temizle** – Tüm sertifikaları kaldırır.

#### **< Misafir modu >**

Gizliliğinizi korumak veya bazı uygulamaları çocuklarınızın kullanmaması için sınırlamak amacıyla Misafir modunu kullanabilirsiniz.

Telefonunuzu bașka kișilere ödünç verdiğinizde görüntülenecek uygulamaları sınırlayabilirsiniz. Önceden, Misafir modunu ayarlayın ve seçenekleri özelleștirin.

#### **< Hareketler >**

**Gelen çağrıları sessize al** – Gelen çağrıları sessize almak için telefonu ters çevirmenizi sağlamak üzere bu seçeneği ișaretleyin.

**Alarmı erteleme veya durdurma** – Alarmı erteleme veya durdurmak için cihazı yalnızca ters çevirmenizi sağlamak üzere bu seçeneği ișaretleyin.

**Videoyu duraklat** – Geçerli olarak yürütülen videoyu duraklatmak için cihazı yalnızca ters çevirmenizi sağlamak üzere bu seçeneği ișaretleyin.

**Yardım** – Cihazın Hareketler özelliğini nasıl kullanacağınız konusunda size bir yardım kılavuzu açar.

**Hareket sensörü ayarı** – Eğme ve sensör hızının hassasiyetini geliștirmenize olanak tanır.

#### **< QuickCircle >**

Quickcircle kılıf ayarlarının açılmasının normal olmayan cihaz davranıșına neden olabileceğini unutmayın.

#### **< Tarih & Saat >**

Tarihlerin gösterimini ayarlamak için **Tarih & saat** ayarlarını kullanın. Mobil ağ üzerinden geçerli zamanı almak yerine kendi saatinizi ve saat diliminizi ayarlamak için de bu ayarları kullanabilirsiniz.

#### **< Depolama >**

**DAHİLİ DEPOLAMA** – Dahili depolama kullanımını gösterir.

**SD KART** – Kullanılabilir toplam SD kart alanını kontrol edin. Güvenli çıkarma için SD kartı çıkart öğesine dokunun. SD karttaki tüm verileri silmek istiyorsanız SD Kartı silin.

#### **< Pil >**

#### **PİL BİLGİLERİ**

Pil sari bilgileri, kalan sari yüzdesi ve sari durumu ile birlikte bir pil grafiğinde görüntülenir.

Pil kullanım seviyesini ve pil kullanım ayrıntılarını görmek üzere Pil kullanım ekranını görüntülemek için Pil șarj simgesine dokunun. Bu bilgiler, hangi bileșen ve uygulamalarının pil gücünü en çok kullandığını görüntüler. Daha ayrıntılı bilgileri görmek için girișlerden birine dokunun.

**Durum çubuğunda batarya oranı** – Pil seviyesi yüzdesini Durum Çubuğunda, pil simgesinin yanında görüntülemek için ișaretleyin.

#### **GÜÇ TASARRUFU**

Açmak veya Kapatmak arasında geçiș yapmak için Güç tasarrufu düğmesine tıklayın. Așağıdaki araçlara erișmek için Güç tasarrufuna tıklayın:

**Güç Tasarrufunu aç** – Güç tasarrufunu otomatik olarak açacak pil șarj yüzdesi seviyesini ayarlar. %10 pil, %20

### Ayarlar

pil, %30 pil ve %50 pil seçenekleri arasından hemen seçim yapın.

**Yardım** – Pil tasarrufu ipuçları hakkındaki yardım bilgilerini görüntülemek için dokunun.

#### **< Akıllı silme >**

Telefonda kullanılan alanı ve boș alanı görüntüleyin. Bildirim aralığını ve bekleme süresini ayarlamak için ekranın sağ üst kösesindeki simgesine dokunun.

#### **< Uygulamalar >**

Uygulamalarınızı görüntüleyin ve yönetin.

#### **<Varsayılan mesaj uygulaması >**

Mesaj veya Hangouts uygulamasını varsayılan olarak ayarlayın.

#### **< Yedekle & sıfırla >**

Ayarlarınızı ve verilerinizi yönetmek için ayarları değiștirin.

**Verilerimi yedekle** – Ayarlarınızı ve uygulama verilerinizi Google sunucusuna yedeklenecek șekilde ayarlayın.

**Yedek hesap** – Hesabınızı yedeklemek için bu ayarı seçin.

**Otomatik geri yükle** – Uygulamalar cihazınıza yeniden yüklendiğinde ayarlarınızın ve uygulama verilerinizin geri yüklenmesini ayarlayın.

**LG Yedekleme hizmeti** – Cihazdaki tüm bilgileri yedekler ve veri kaybı veya yenilemesi durumunda bu bilgileri geri yükler.

**Fabrika verilerine sıfırla** – Ayarlarınızı fabrika varsayılan değerlerine sıfırlayın ve tüm verilerinizi silin. Telefonu bu șekilde sıfırlarsanız Android'i ilk kez bașlattığınızda girdiğiniz bilgileri yeniden girmeniz istenecektir.

#### **< Yazıcılar >**

Belirli ekranların içeriğini (Chrome'da görüntülenen web sayfaları gibi) Android cihazınızla aynı Wi-Fi ağına bağlı yazıcınıza yazdırmanızı sağlar.

#### **< Telefon hakkında >**

Yasal bilgileri görüntüler ve telefonunuzun durumunu ve yazılım sürümünü kontrol eder.

### PC yazılımı (LG PC Suite)

"LG PC Suite" PC yazılımı, cihazınızı bir USB kablosu ve Wi-Fi kullanarak bir PC'ye bağlamanıza yardımcı olan bir programdır. Bağlantı sağlandıktan sonra, cihazınızın fonksiyonlarını PC'nizden kullanabilirsiniz.

#### **"LG PC Suite" PC Yazılımınızla șunları yapabilirsiniz...**

- Medya içeriklerinizi (müzik, film, resim) PC'nizde yönetebilir ve oynatabilirsiniz.
- Multimedya içeriklerini cihazınıza gönderebilirsiniz.
- Cihazınızdaki ve PC'nizdeki verileri (takvimler, rehber, sık kullanılanlar) senkronize edebilirsiniz.
- Cihazınızdaki uygulamaları yedekleyebilirsiniz.
- Cihazınızdaki yazılımları güncelleyebilirsiniz.
- Cihaz verilerini yedekleyebilir ve eski haline getirebilirsiniz.
- PC'nizin multimedya iceriklerini cihazınızdan oynatabilirsiniz.
- Cihazınızda not olușturabilir, notları düzeltebilir ve yedekleyebilirsiniz

#### NOT: "LG PC Suite" PC yazılımınızı nasıl kullanacağınızı öğrenmek için uygulamadaki Yardım menüsünü kullanabilirsiniz.

#### **"LG PC Suite" PC Yazılımını Yükleme**

"LG PC Suite" PC Yazılımı LG'nin web sayfasından indirilebilir.

- **1** www.lg.com adresine gidin ve istediğiniz ülkeyi seçin.
- **2 Destek** > **MOBİL DESTEK** > **LG Cep Telefonları** ve ardından **Modeli seçin** öğesine gidin veya

**Destek** > **Mobil** ve Modeli seçin öğesine gidin.

**3** "LG PC Suite" PC yazılımını indirmek için **KILAVUZLAR VE İNDİRME İȘLEMLERİ** bölümünden **PC SENK.** öğesine tıklayın ve indirmek için **İNDİR** öğesini seçin.

#### **"LG PC Suite" PC yazılımına ilișkin Sistem Gereksinimleri**

- İS: Windows XP (Hizmet paketi 3) 32 bit, Windows Vista, Windows 7, Windows 8
- CPU: 1 GHz veya üstü ișlemciler
- Bellek: 512 MB veya üstü RAM'ler
- Grafik kartı: 1024 x 768 çözünürlük, 32 bit renk veya üstü
- HDD: 500 MB veya daha fazla boș sabit disk alanı (Depolanan verilerin hacmine bağlı olarak daha fazla boș disk alanı gerekebilir.)
- Gerekli yazılım: LG entegre sürücüleri, Windows Media Player 10 veya üstü

### PC yazılımı (LG PC Suite)

#### NOT: LG Entegre USB Sürücüsü

LG entegre USB sürücüsü bir LG cihazını PC'ye bağlamak için gerekir ve "LG PC Suite" PC yazılımıyla birlikte otomatik olarak yüklenir.

#### **Cihazınızı Bir PC ile Senkronize Etme**

Cihazınızdaki ve PC'nizdeki veriler, size kolaylık olması açısından "LG PC Suite" PC yazılımıyla kolayca senkronize edilebilir. Rehber, takvim ve sık kullanılanlar senkronize edilebilir. Prosedür șu șekildedir:

- **1** Cihazınızı PC'ye bağlayın. (Bir USB kablosu veya Wi-Fi bağlantısı kullanın.)
- **2 USB bağlantı yöntemini seçin** ögesi görüntülenir, ardından **Medya aygıtı (MTP)** ögesini seçin.
- **3** Bağlantı kurulduktan sonra, programı çalıștırın ve ekranın sol tarafındaki kategoriden cihaz bölümünü seçin.
- **4** Seçmek için **Kișisel Bilgiler** öğesine tıklayın.
- **5** Senkronize edilecek içeriklerin onay kutusunu ișaretleyin ve **Senk.** düğmesine tıklayın.

NOT: Telefonunuzu PC'nizle eșleștirmek için PC'nize LG PC Suite programını kurmanız gerekir. LG PC Suite programını kurmak için lütfen önceki sayfalara bakın.

#### **Eski Cihazınızdaki Rehberi Yeni Cihazınıza Tașıma**

- **1** Bir PC senkronizasyon programı kullanarak rehberinizi eski cihazınızdan CSV dosyası halinde bilgisayarınıza içe aktarın.
- **2** Öncelikle PC'ye "LG PC Suite" programını yükleyin. Programı çalıștırın ve Android cep telefonunuzu USB kablosu kullanarak PC'ye bağlayın.
- **3** Üst menüde, **Telefon**> **Kișileri içe/dıșa aktar** > **Telefonunuza dıșa aktarın** seçeneğini belirleyin.
- **4** Dosya türünü ve dıșa aktarılacak dosyayı seçmek için bir açılır pencere görünür.
- **5** Açılır pencerede **Bir dosya seç** öğesine tıklayın; Windows Gezgini görünecektir.
- **6** Windows Gezgini'nde dıșa aktarılacak rehber dosyasını seçin ve **Aç** öğesine tıklayın.
- **7 Tamam**'ı tıklayın.
- **8** Cihazınızdaki rehberle yeni rehber verilerini birbirlerine bağlayan bir **Alan haritalama** açılır penceresi görünür.
- **9** PC'nizdeki rehberle cihazınızdaki rehberin verileri arasında bir çakıșma varsa, LG PC Suite'te gerekli seçimleri veya değișiklikleri yapın.
- **10 Tamam** öğesine tıklayın.

### Telefon yazılımı güncelleme

### Telefon yazılımı güncelleme

#### **LG Mobile telefon yazılımını İnternetten güncelleme**

Bu islevin kullanımı hakkında daha fazla bilgi için lütfen <http://www.lg.com/common/index.jsp> $\rightarrow$ adresini ziyaret edip ülkenizi ve dilinizi seçin.

Bu özellik telefonunuzun yerleșik yazılımını herhangi bir servis merkezine gitmenize gerek kalmadan İnternet'ten rahatça en yeni sürüme güncellemenizi sağlar. Bu özellik yalnızca LG cihazınız için mevcut yerleșik yazılımın daha yeni bir sürümünü hazırladığında kullanılabilir.

Cep telefonu yerleșik yazılım güncelleme ișlemi kullanıcının güncelleme süreci boyunca çok dikkatli olmasını gerektirdiği için ilerlemeden önce her adımda görüntülenen tüm talimatları ve notları okuyup kontrol ettiğinizden emin olun. Yükseltme sırasında USB veri kablosunun çıkartılmasının cep telefonunuzda ciddi hasarlar meydana getirebileceğini unutmayın.

NOT: LG kendi takdirine bağlı olarak firmware güncellemeleri yalnızca belirli modeller için hazırlama hakkını saklı tutar ve her telefon modeli için daha yeni bir firmware sürümü bulunabileceğini garanti etmez.

#### **Over-the-Air (OTA) aracılığıyla LG Cep Telefonu yazılımını güncelleme**

Bu özellik, USB veri kablosuyla bağlamadan OTA aracılığıyla telefonunuzun yazılımını daha yeni bir sürüme rahatça güncellemenizi sağlar. Bu özellik yalnızca LG cihazınız için mevcut yerleșik yazılımın daha yeni bir sürümünü hazırladığında kullanılabilir.

İlk olarak, cep telefonunuzun program versiyonunu kontrol etmelisiniz: **Ayarlar** > **Genel** sekmesi > **Telefon hakkında** > **Güncelleme Merkezi** > **Yazılım Güncellemesi** > **Güncelleme için șimdi kontrol et**.

NOT: Telefonunuzun yazılımını güncelleme ișleminde Google hesap bilgileriniz ve diğer hesaplara ait bilgiler, sistem/uygulama veri ve ayarlarınız, indirilen uygulamalara ait tüm bilgiler ve DRM lisansınız dahil olmak üzere dahili telefon belleğindeki tüm kișisel verileriniz kaybolabilir. LG, bu nedenle telefonunuzun yazılımını güncellemeden önce kișisel verilerinizi yedeklemenizi önerir. LG, kișisel verilerinizin kaybolmasından sorumlu tutulamaz.

NOT: Bu özellik șebeke hizmet sağlayıcınıza, bölgenize ve ülkenize bağlıdır.

### Bu kullanıcı kılavuzu hakkında

### Bu kullanıcı kılavuzu hakkında

- Cihazınızı kullanmadan önce bu kılavuzu dikkatli bir șekilde okuyun.. Bu, telefonunuzu güvenli ve doğru bir șekilde kullanmanızı sağlar.
- Bu kılavuzda sağlanan resimlerin ve ekran görüntülerinin bazıları telefonunuzda farklı görünebilir.
- İçeriğiniz nihai üründen veya hizmet sağlayıcıları ya da operatörler tarafından sağlanan yazılımdan farklı olabilir. Bu içerik önceden bildirilmeden değiștirilebilir. Bu kılavuzun en son sürümü için lütfen www.lg.com adresinde bulunan LG web sitesini ziyaret edin.
- Telefonunuzun uygulamaları ve fonksiyonları ülkeye, bölgeye veya donanım özelliklerine bağlı olarak farklılık gösterebilir. LG, LG dıșındaki sağlayıcıların geliștirdiği uygulamaların kullanılmasından kaynaklanan performans sorunlarından sorumlu tutulamaz.
- LG, kayıt defteri ayarlarının düzenlenmesinden veya ișletim sistemi yazılımının değiștirilmesinden kaynaklanan performans veya uyumluluk sorunlarından sorumlu tutulamaz. İșletim sisteminizi özelleștirme denemeleri cihazın veya uygulamalarının tasarlandıkları șekilde çalıșmamalarına yol açabilir.
- Cihazınızla birlikte sağlanan yazılım, ses, duvar kağıdı, resimler ve diğer medya sınırlı kullanım için lisanslanmıștır. Bu malzemeleri ticari veya diğer amaçlarla alır ve kullanırsanız telif hakkı yasalarını ihlal ediyor olabilirsiniz. Kullanıcı olarak, medyanın yasadıșı kullanımı tamamıyla sizin sorumluluğunuzdadır.
- Mesaj, yükleme ve indirme, otomatik senkronizasyon gibi veri servisleri veya konum servislerinin kullanımı için ek ücretler uygulanabilir. Ek ücret ödememek için gereksinimlerinize uygun bir veri planı seçin. Daha ayrıntılı bilgi için hizmet sağlayıcınıza bașvurun.

### Ticari Markalar

- LG ve LG logosu, LG Electronics'in tescilli ticari markalarıdır.
- Diğer tüm ticari markalar ve telif hakları ilgili sahiplerinin malıdır.

#### Uyarı: Açık Kaynak Yazılımı

GPL, LGPL, MPL ve diğer açık kaynaklı lisanslar kapsamında ilgili kaynak kodunu almak için lütfen șu adresi ziyaret edin: <http://opensource.lge.com/> Tüm ilgili lisans terimleri, feragatnameler ve bildirimler kaynak koduyla birlikte indirilmek üzere mevcuttur.

### **Aksesuarlar**

Bu aksesuarlar telefonunuzla kullanılabilir. **(Așağıda tanımlanan öğeler isteğe bağlı olabilir.)**

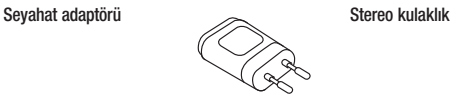

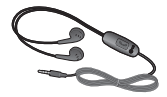

**Hızlı Bașlangıç Kılavuzu**

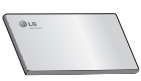

**Veri kablosu**

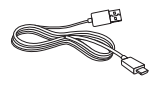

**Pil**

#### NOT:

- Daima orijinal LG aksesuarları kullanınız.
- Bunu yapmamak garantinizi geçersiz kılabilir.
- Aksesuarlar bölgelere göre farklılık gösterebilir.

### Sorun Giderme

Bu bölüm, telefonunuzu kullanırken karșılașabileceğiniz birtakım sorunları listelemektedir. Bazı sorunlar hizmet sağlayıcınızı aramanızı gerektirir; ancak çoğunu kendiniz düzeltmeniz kolay olacaktır.

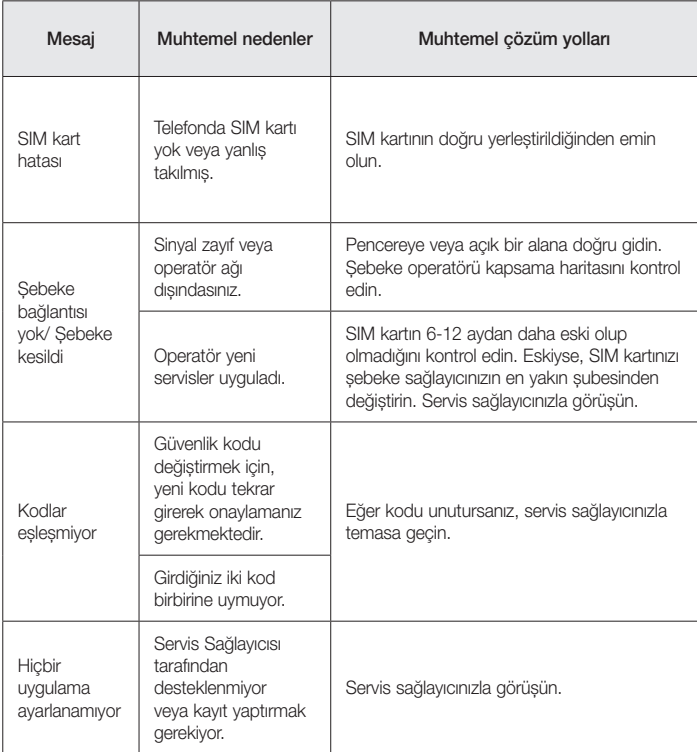

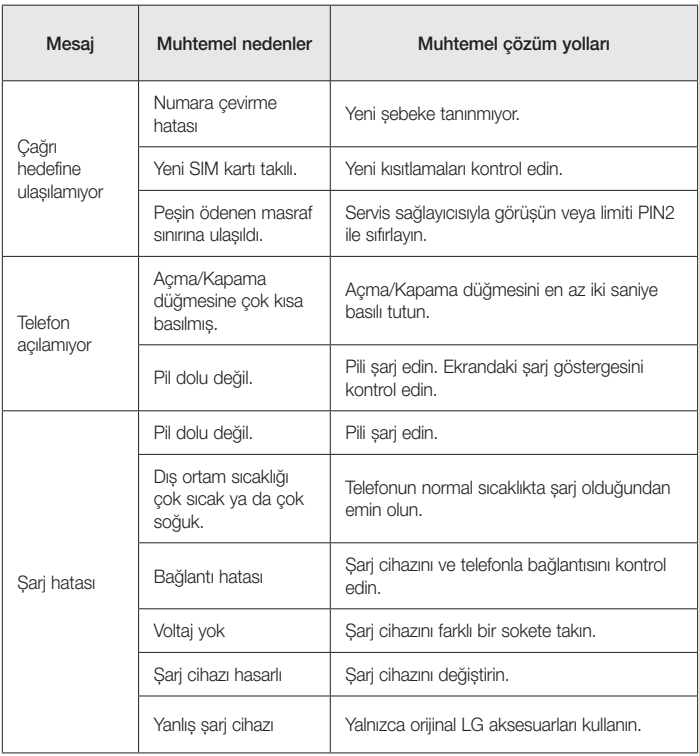

## Sorun Giderme

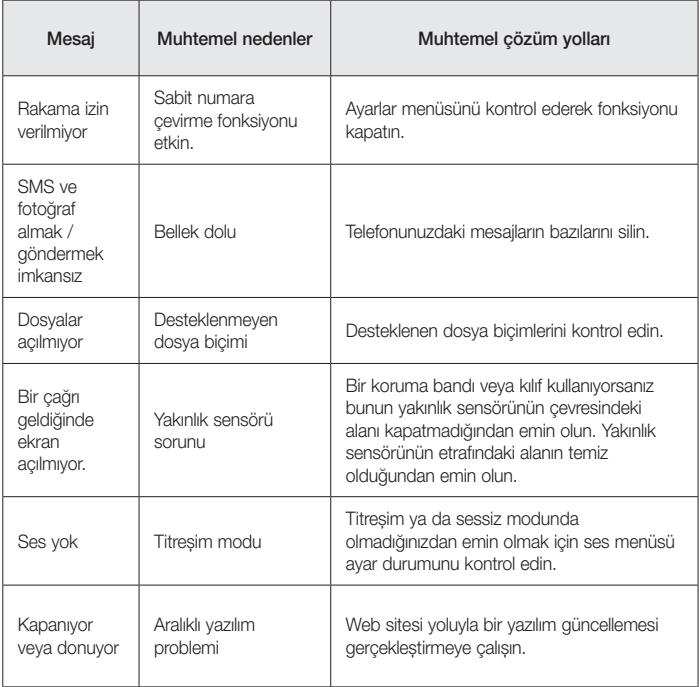

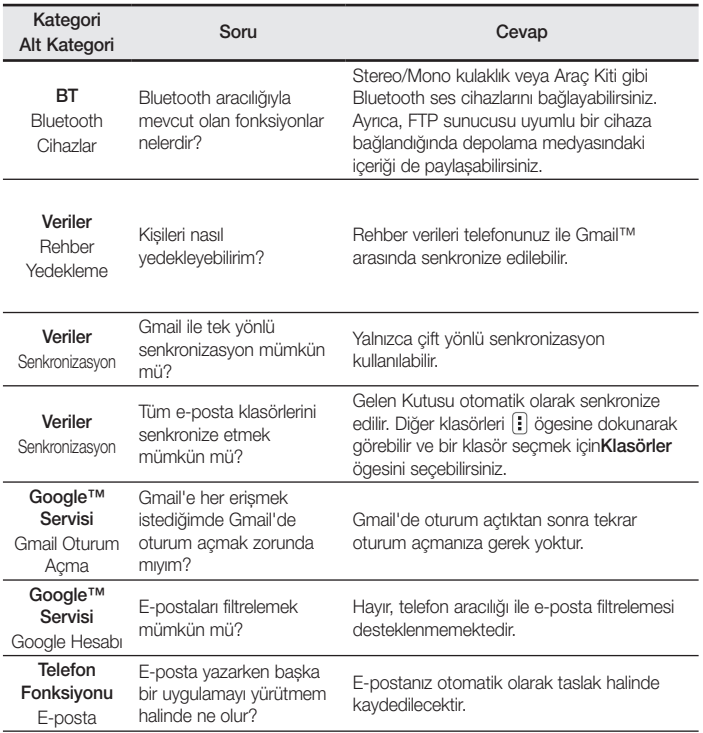

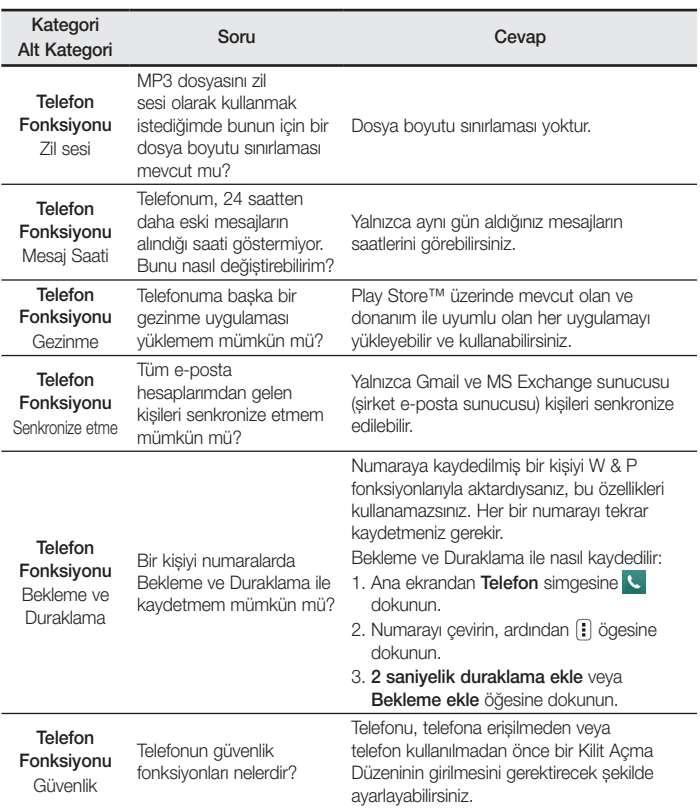

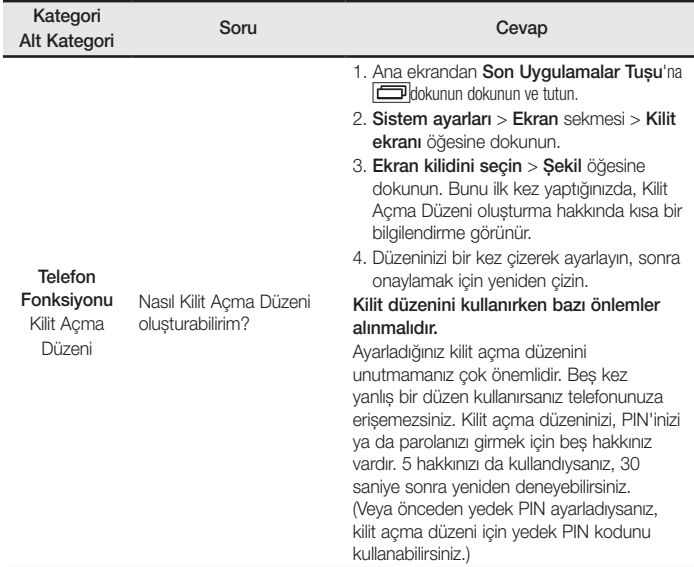

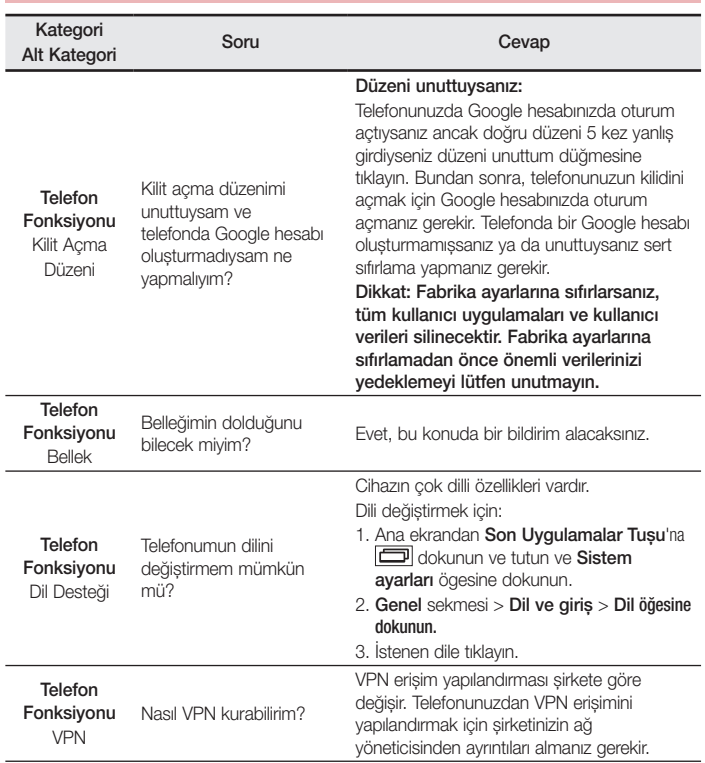

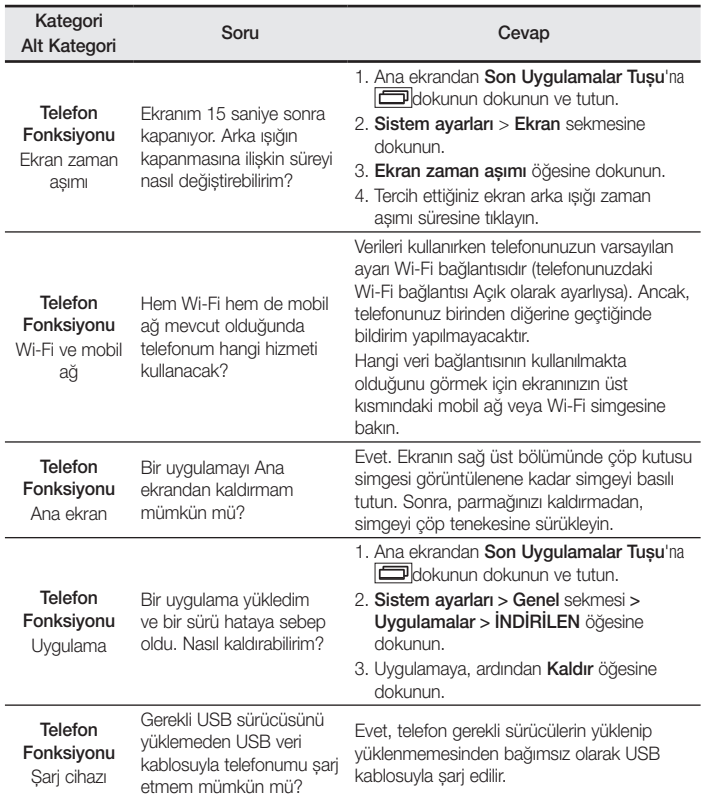

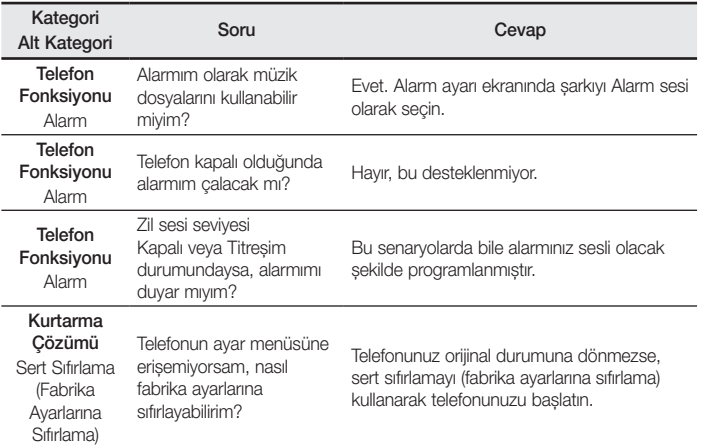

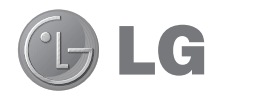

# User Guide

- Screen displays and illustrations may differ from those you see on actual phone.
- Some of the contents of this quide may not apply to your phone, depending on the software and your service provider. All information in this document is subject to change without notice.
- This handset is not suitable for people who have a visual impairment due to the tap screen keyboard.
- Copyright ©2014 LG Electronics, Inc. All rights reserved. LG and the LG logo are registered trademarks of LG Group and its related entities. All other trademarks are the property of their respective owners.
- Google™, Google Maps™, Gmail™, YouTube™, Hangouts™ and Play Store™ are trademarks of Google, Inc.

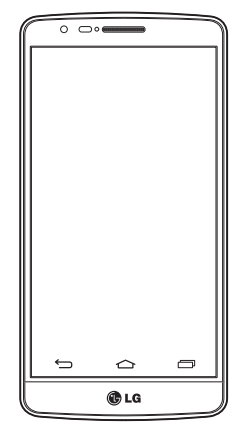

### Table of contents

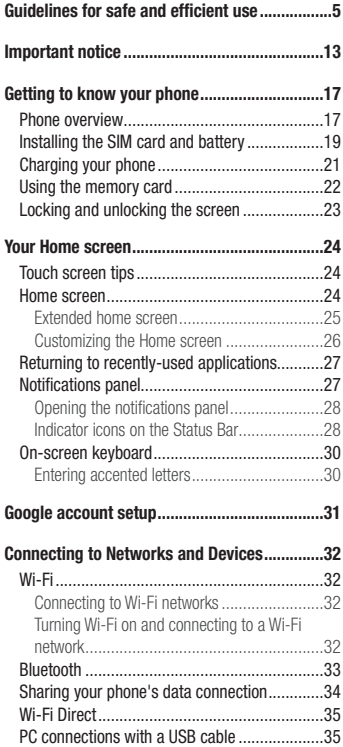

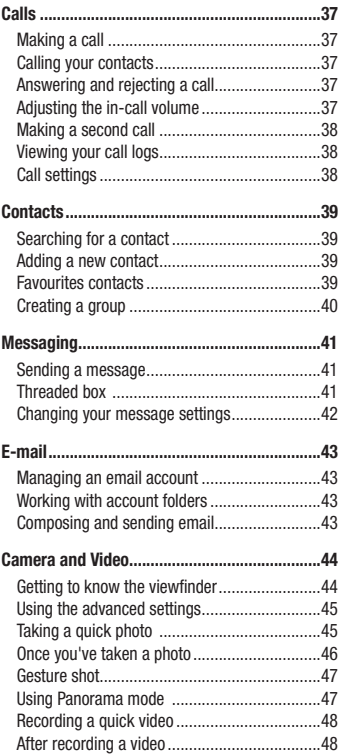

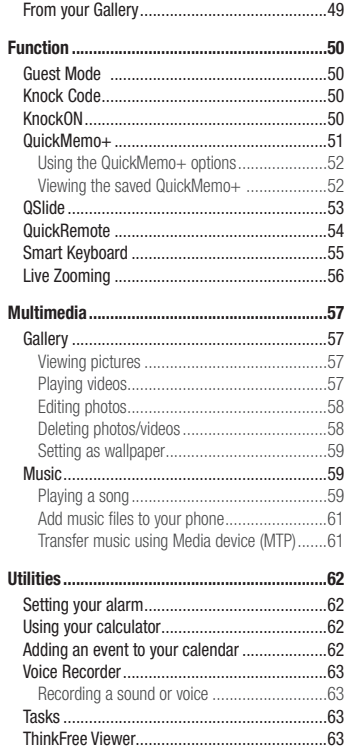

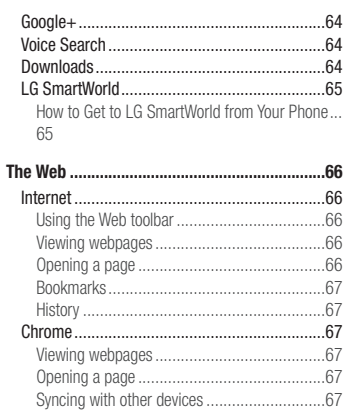

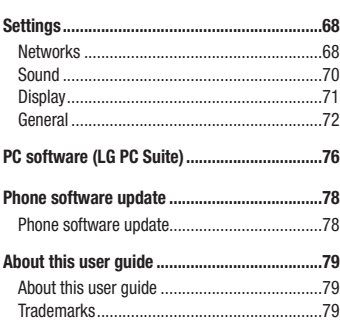

# Table of contents

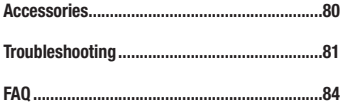

### <span id="page-98-0"></span>Guidelines for safe and efficient use

Please read these simple guidelines. Not following these guidelines may be dangerous or illegal.

Should a fault occur, a software tool is built into your device that will gather a fault log.

This tool gathers only data specific to the fault, such as signal strength, cell ID position in sudden call drop and applications loaded. The log is used only to help determine the cause of the fault. These logs are encrypted and can only be accessed by an authorized LG Repair centre should you need to return your device for repair.

### Exposure to radio frequency energy

Radio wave exposure and Specific Absorption Rate (SAR) information.

This mobile phone model LG-D723TR has been designed to comply with applicable safety requirements for exposure to radio waves. These requirements are based on scientific guidelines that include safety margins designed to assure the safety of all persons, regardless of age and health.

- The radio wave exposure guidelines employ a unit of measurement known as the Specific Absorption Rate (SAR). Tests for SAR are conducted using standardised methods with the phone transmitting at its highest certified power level in all used frequency bands.
- While there may be differences between the SAR levels of various LG phone models, they are all designed to meet the relevant guidelines for exposure to radio waves.
- The SAR limit recommended by the International Commission on Non-Ionizing Radiation Protection (ICNIRP) is 2 W/kg averaged over 10g of tissue.
- The highest SAR value for this model phone tested for use at the ear is 0.443 W/kg (10g) and when worn on the body is 0.648 W/Kg (10g).
- This device meets RF exposure guidelines when used either in the normal use position against the ear or when positioned at least 1.5 cm away from the body. When a carry case, belt clip or holder is used for bodyworn operation, it should not contain metal and should position the product at least 1.5 cm away from your body. In order to transmit data files or messages, this device requires a quality connection to the network. In some cases, transmission of data files or messages may be delayed until such a connection is available. Ensure the above separation distance instructions are followed until the transmission is completed.

### Guidelines for safe and efficient use

### Product care and maintenance

### A WARNING

Only use batteries, chargers and accessories approved for use with this particular phone model. The use of any other types may invalidate any approval or warranty applying to the phone and may be dangerous.

- Do not disassemble this unit. Take it to a qualified service technician when repair work is required.
- Repairs under warranty, at LG's discretion, may include replacement parts or boards that are either new or reconditioned, provided that they have functionality equal to that of the parts being replaced.
- Keep away from electrical appliances such as TVs, radios and personal computers.
- The unit should be kept away from heat sources such as radiators or cookers.
- Do not drop.
- Do not subject this unit to mechanical vibration or shock.
- Switch off the phone in any area where you are required to by special regulations. For example, do not use your phone in hospitals as it may affect sensitive medical equipment.
- Do not handle the phone with wet hands while it is being charged. It may cause an electric shock and can seriously damage your phone.
- Do not charge a handset near flammable material as the handset can become hot and create a fire hazard.
- Use a dry cloth to clean the exterior of the unit (do not use solvents such as benzene, thinner or alcohol).
- Do not charge the phone when it is on soft furnishings.
- The phone should be charged in a well ventilated area.
- Do not subject this unit to excessive smoke or dust.
- Do not keep the phone next to credit cards or transport tickets; it can affect the information on the magnetic strips.
- Do not tap the screen with a sharp object as it may damage the phone.
- Do not expose the phone to liquid or moisture.
- Use accessories like earphones cautiously. Do not touch the antenna unnecessarily.
- Do not use, touch or attempt to remove or fix broken, chipped or cracked glass. Damage to the glass display due to abuse or misuse is not covered under the warranty.
- Your phone is an electronic device that generates heat during normal operation. Extremely prolonged, direct skin contact in the absence of adequate ventilation may result in discomfort or minor burns. Therefore, use care when handling your phone during or immediately after operation.
- If your phone gets wet, immediately unplug it to dry off completely. Do not attempt to accelerate the drying process with an external heating source, such as an oven, microwave or hair dryer.
- The liquid in your wet phone, changes the color of the product label inside your phone. Damage to your device as a result of exposure to liquid is not covered under your warranty.

### Efficient phone operation

#### **Electronics devices**

All mobile phones may receive interference, which could affect performance.

- Do not use your mobile phone near medical equipment without requesting permission. Avoid placing the phone over pacemakers, for example, in your breast pocket.
- Some hearing aids might be disturbed by mobile phones.
- Minor interference may affect TVs, radios, PCs etc.
- Use your phone in temperatures between 0°C and 40°C, if possible. Exposing your phone to extremely low or high temperatures may result in damage, malfunction, or even explosion.

### Road safety

Check the laws and regulations on the use of mobile phones in the area when you drive.

- Do not use a hand-held phone while driving.
- Give full attention to driving.
- Pull off the road and park before making or answering a call if driving conditions so require.
- RF energy may affect some electronic systems in your vehicle such as car stereos and safety equipment.
- When your vehicle is equipped with an air bag, do not obstruct with installed or portable wireless equipment. It can cause the air bag to fail or cause serious injury due to improper performance.
- If you are listening to music whilst out and about, please ensure that the volume is at a reasonable level so that you are aware of your surroundings. This is of particular importance when near roads.

### Guidelines for safe and efficient use

### Avoid damage to your hearing

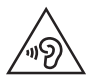

To prevent possible hearing damage, do not listen at high volume levels for long periods.

Damage to your hearing can occur if you are exposed to loud sound for long periods of time. We therefore recommend that you do not turn on or off the handset close to your ear. We also recommend that music and call volumes are set to a reasonable level.

• When using headphones, turn the volume down if you cannot hear the people speaking near you, or if the person sitting next to you can hear what you are listening to.

NOTE: Excessive sound pressure from earphones and headphones can cause hearing loss

### Glass Parts

Some parts of your mobile device are made of glass. This glass could break if your mobile device is dropped on a hard surface or receives a substantial impact. If the glass breaks, do not touch or attempt to remove it. Stop using your mobile device until the glass is replaced by an authorised service provider.

### Blasting area

Do not use the phone where blasting is in progress. Observe restrictions and follow any regulations or rules.

### Potentially explosive atmospheres

- Do not use your phone at a refueling point.
- Do not use near fuel or chemicals.
- Do not transport or store flammable gas, liquid or explosives in the same compartment of your vehicle as your mobile phone or accessories.

### In aircraft

Wireless devices can cause interference in aircraft.

- Turn your mobile phone off before boarding any aircraft.
- Do not use it on the ground without permission from the crew.

### Children

Keep the phone in a safe place out of the reach of small children. It includes small parts which may cause a choking hazard if detached.

### Emergency calls

Emergency calls may not be available on all mobile networks. Therefore you should never depend solely on your phone for emergency calls. Check with your local service provider.

### Battery information and care

- You do not need to completely discharge the battery before recharging. Unlike other battery systems, there is no memory effect that could compromise the battery's performance.
- Use only LG batteries and chargers. LG chargers are designed to maximise the battery life.
- Do not disassemble or short-circuit the battery.
- Replace the battery when it no longer provides acceptable performance. The battery pack may be recharged hundreds of times before it needs replacing.
- Recharge the battery if it has not been used for a long time to maximise usability.
- Do not expose the battery charger to direct sunlight or use it in high humidity, such as in the bathroom.
- Do not leave the battery in hot or cold places, as this may deteriorate battery performance.
- There is risk of explosion if the battery is replaced with an incorrect type.
- Dispose of used batteries according to the manufacturer's instructions. Please recycle when possible. Do not dispose as household waste.
- If you need to replace the battery, take it to the nearest authorised LG Electronics service point or dealer for assistance.
- Always unplug the charger from the wall socket after the phone is fully charged to save unnecessary power

### Guidelines for safe and efficient use

consumption of the charger.

- Actual battery life will depend on network configuration, product settings, usage patterns, battery and environmental conditions.
- Make sure that no sharp-edged items such as animal's teeth or nails, come into contact with the battery. This could cause a fire.

### Laser safety statement

#### Caution!

This product employs a Laser system. To ensure proper use of this product, please read this owner's manual carefully and retain for future reference. Should the unit require maintenance, contact an authorised service center.

Use of controls, adjustments, or the performance of procedures other than those specified herein may result in hazardous radiation exposure.

To prevent direct exposure to laser beam, do not try to open the enclosure or make direct contact with the laser.

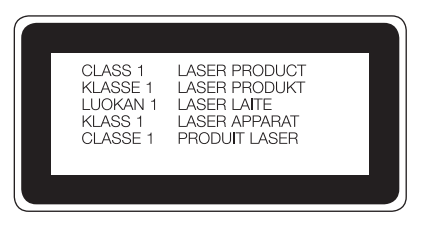

#### DECLARATION OF CONFORMITY

# **CE0168**

Hereby, LG Electronics declares that this LG-D723TR product is in compliance with the essential requirements and other relevant provisions of Directive 1999/5/EC. A copy of the Declaration of Conformity can be found at http://www.lg.com/global/declaration

Contact office for compliance of this product :

LG Electronics Inc. EU Representative, Krijgsman 1, 1186 DM Amstelveen, The Netherlands

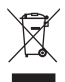

#### **Disposal of your old appliance**

- **1** All electrical and electronic products should be disposed of separately from the municipal waste stream via designated collection facilities appointed by the government or the local authorities.
- **2** The correct disposal of your old appliance will help prevent potential negative consequences for the environment and human health.
- **3** For more detailed information about disposal of your old appliance, please contact your city office, waste disposal service or the shop where you purchased the product.
- **4** Complies with EEE regulations.

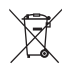

#### **Disposal of waste batteries/accumulators**

- **1** This symbol may be combined with chemical symbols for mercury (Hg), cadmium (Cd) or lead (Pb) if the battery contains more than 0.0005% of mercury, 0.002% of cadmium or 0.004% of lead.
- **2** All batteries/accumulators should be disposed separately from the municipal waste stream via designated collection facilities appointed by the government or the local authorities.
- **3** The correct disposal of your old batteries/ accumulators will help to prevent potential negative consequences for the environment, animal and human health.
- **4** For more detailed information about disposal of your old batteries/ accumulators, please contact your city office, waste disposal service or the shop where you purchased the product.

### <span id="page-106-0"></span>Important notice

### Please read this before you start using your phone!

Please check to see whether any problems you encountered with your phone are described in this section before taking the phone in for service or calling a service representative.

### 1. Phone memory

When there is less than 10% of space available in your phone memory, your phone cannot receive new messages. You need to check your phone memory and delete some data, such as applications or messages, to make more memory available.

#### **To uninstall applications:**

- **1**  $\text{Tan}$   $\boxed{\bigcirc}$  >  $\left( \text{...} \right)$  > Apps tab > Settings > General tab > Apps.
- **2** Once all applications appear, scroll to and select the application you want to uninstall.
- **3** Tap **Uninstall**.

### 2. Optimizing battery life

Extend your battery's power by turning off features that you don't have to run constantly in the background. You can monitor how applications and system resources consume battery power.

#### **Extending your phone's battery life:**

- Turn off radio communications when you are not using. If you are not using Wi-Fi, Bluetooth or GPS, turn them off.
- Reduce screen brightness and set a shorter screen timeout.
- Turn off automatic syncing for Gmail, Calendar, Contacts and other applications.
- Some applications you have downloaded may reduce battery power.
- While using downloaded applications, check the battery charge level.

#### **To check the battery power level:**

• Tap  $\boxed{\leftarrow}$  >  $\left( \widehat{...} \right)$  > Apps tab > Settings > General tab > About phone > Battery.

The battery status (charging or discharging) and battery level (percentage charged) is displayed at the top of the screen.

### Important notice

#### **To monitor and control how battery power is being used:**

• Tap  $\boxed{\frown}$  >  $\Leftrightarrow$   $\Leftrightarrow$   $\Leftrightarrow$  Apps tab > Settings > General tab > About phone > Battery > Battery use. Battery usage time is displayed on the screen. It tells you how long it has been since you last connected your phone to a power source or, if currently connected, how long the phone was last running on battery power. The screen shows the applications or services using battery power, listed in order from the greatest to smallest amount used.

### 3. Before installing an open source application and OS

### WARNING

If you install and use an OS other than the one provided by the manufacturer it may cause your phone to malfunction. In addition, your phone will no longer be covered by the warranty.

### WARNING

To protect your phone and personal data, only download applications from trusted sources, such as Play Store™. If there are improperly installed applications on your phone, the phone may not work normally or a serious error may occur. You must uninstall those applications and all associated data and settings from the phone.

### 4. Using an unlock pattern

Set an unlock pattern to secure your phone. Tap  $\boxed{\iff}$  >  $\left(\text{m}\right)$  > Apps tab > Settings > Display tab > Lock **screen** > **Select screen lock** > **Pattern**. This opens a screen that will guide you through how to draw a screen unlock pattern. You have to create a Backup PIN as a safety measure in case you forget your unlock pattern. Caution: Create a Google account before setting an unlock pattern and remember the Backup PIN you created when creating your pattern lock.
# WARNING

#### Precautions to take when using pattern lock.

It is very important to remember the unlock pattern you set. You will not be able to access your phone if you use an incorrect pattern 5 times. You have 5 opportunities to enter your unlock pattern, PIN or password. If you have used all 5 opportunities, you can try again after 30 seconds.

#### **When you can't recall your unlock Pattern, PIN or Password:**

#### **< If you have forgotten your pattern >**

If you logged in to your Google account on the phone but failed to enter the correct pattern 5 times, tap the **Forgot pattern?** button at the bottom of the screen. You are then required to log in with your Google Account or you have to enter the Backup PIN which you entered when creating your Pattern Lock.

If you have not created a Google account on the phone or you forgot Backup PIN, you have to perform a hard reset.

#### **< If you have forgotten your PIN or Password >**

If you forget your PIN or Password, you will need to perform a hard reset.

Caution: If you perform a hard reset, all user applications and user data will be deleted.

NOTE: If you have not logged into your Google Account and have forgotten your Unlock Pattern, you will need to enter your Backup PIN.

# 5. Using the Hard Reset (Factory Reset)

If your phone does not restore to its original condition, use a Hard Reset (Factory Reset) to initialize it.

- **1** Turn the power off.
- **2** Press and hold the **Power/Lock Key + Volume Down Key** on the phone.
- **3** Release the **Power/Lock Key** only when the LG logo is displayed, then immediately press and hold the **Power/Lock Key** again.
- **4** Release all keys when the Factory data reset screen is displayed.
- **5** Press the Volume Key to scroll to the desired option, then press the Power/Lock Key to confirm.
- **6** Press the Volume Key to scroll to the desired option, then press the Power/Lock Key to confirm one more time.

## Important notice

# WARNING

If you perform a Hard Reset, all user applications, user data and DRM licenses will be deleted. Please remember to backup any important data before performing a Hard Reset.

### 6. Opening and switching applications

Multi-tasking is easy with Android, you can keep more than one application running at the same time. There is no need to quit an application before opening another one. Use and switch between several open applications. Android manages each application, stopping and starting them as needed to ensure that idle applications don't consume resources unnecessarily.

- **1** Touch **Recent Key**  $\boxed{\Box}$  A list of recently used applications will be displayed.
- **2** Tap the application you want to access. This does not stop the previous app running in the background on the phone. Make sure to tap **Back Key to** exit an app after using it.
- To remove an app from the recent apps list, swipe the app preview to the left or right. To clear all apps, tap **Clear all**.

## 7. Transferring music, photos and videos using Media sync (MTP)

- **1**  $\overline{1}$  **Tap**  $\overline{)}$   $\ge$   $\overline{)}$   $>$  **Apps** tab  $>$  **Settings**  $>$  **General** tab  $>$  **Storage** to check out the storage media.
- **2** Connect the phone to your PC using the USB cable.
- **3 Select USB connection method** will appear on your phone screen, select the **Media device (MTP)** option.
- **4** Open the memory folder on your PC. You can view the mass storage content on your PC and transfer the files from PC to Device memory folder or vice versa.

# 8. Hold your phone upright

Hold your cell phone vertically, as you would a regular phone. Your phone has an internal antenna. Be careful not to scratch or damage the back of the phone, as this may affect performance.

When making/receiving calls or sending/receiving data, avoid holding the lower part of the phone where the antenna is located. Doing so may affect call quality.

# Getting to know your phone

### Phone overview

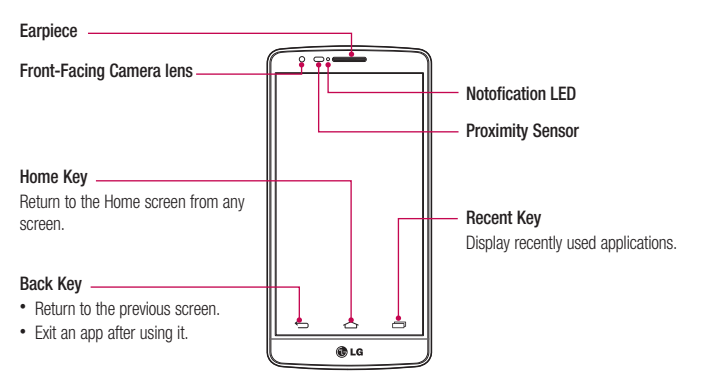

#### NOTE: Proximity sensor

When receiving and making calls, the proximity sensor automatically turns the backlight off and locks the touch screen by sensing when the phone is near your ear. This extends battery life and prevents you from unintentionally activating the touch screen during calls.

# WARNING

Placing a heavy object on the phone or sitting on it can damage the LCD and touch screen functions. Do not cover the LCD proximity sensor with protective film. This could cause the sensor to malfunction.

# Getting to know your phone

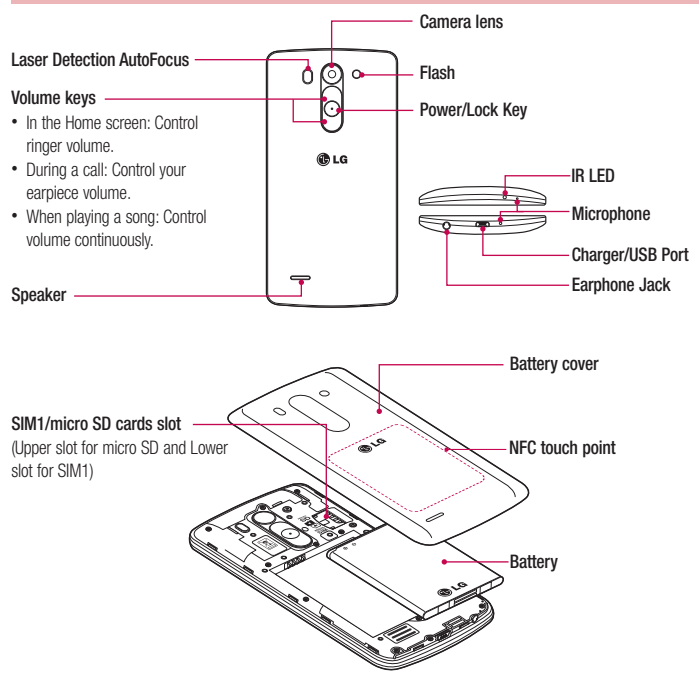

LDAF Sensor (Laser Detection AutoFocus Sensor) : By detecting the distance with laser, when you recording with the rear camera lens, LDAF Sensor enables you to focus the long or close range more fast and accurately.

### Installing the SIM card and battery

Before you can start exploring your new phone, you'll need to set it up. To insert the SIM card and battery.

**1** To remove the battery cover, hold the phone firmly in one hand. With your other hand, lift off the battery cover with your thumbnail as shown in figure.

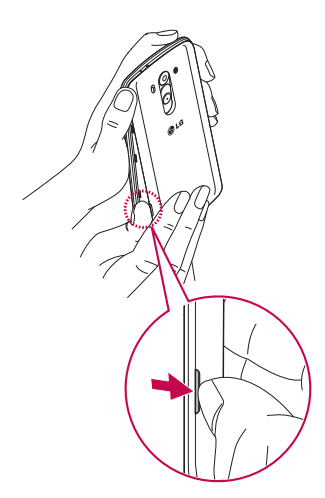

# Getting to know your phone

**2** Slide the SIM card into its slots as shown in the figure. Make sure the gold contact area on the card is facing downwards.

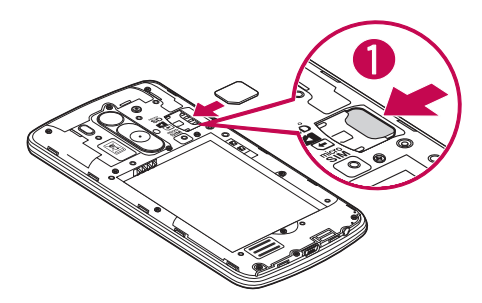

**3** Insert the battery into place by aligning the gold contacts on the phone and the battery (1) and pressing it down until it clicks into place (2).

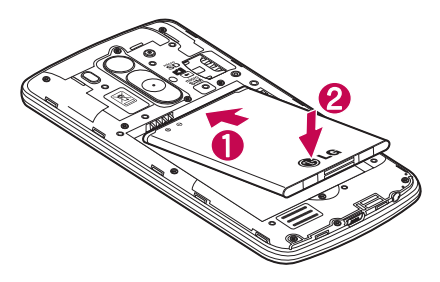

**4** Align the battery cover over the battery compartment (1) and press it down until it clicks into place (2).

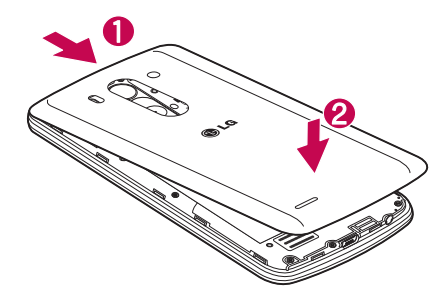

## Charging your phone

Charge the battery before using it for the first time. Use the charger to charge the battery. A computer can be also used to charge the device by connecting them via the USB cable.

## WARNING

Use only LG-approved chargers, batteries, and cables. When using unapproved chargers or cables, it may cause battery charging delay or pop-up message regarding slow charging. Or, unapproved chargers or cables can cause the battery to explode or damage the device, which are not covered by the warranty.

The charger connector is at the bottom of the phone. Insert the charger and plug it into an electrical outlet.

## Getting to know your phone

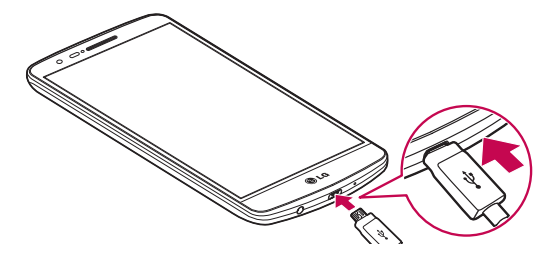

#### NOTE:

- The battery must be fully charged initially to improve battery lifetime.
- Do not open the back cover while your phone is charging.

### Using the memory card

Your phone supports the use of microSD™ or microSDHC™ memory cards of up to 32 GB capacity. These memory cards are specifically designed for mobile phones and other ultra-small devices, and are ideal for storing media-rich files such as music, programs, videos, and photographs for use with your phone.

#### **To insert a memory card:**

Insert the memory card into the slot. Make sure the gold contact area is facing downwards.

#### **To safely remove the memory card:**

Touch > **Apps** tab > **Settings** > **General** tab > **Storage** > **Unmount SD card**.

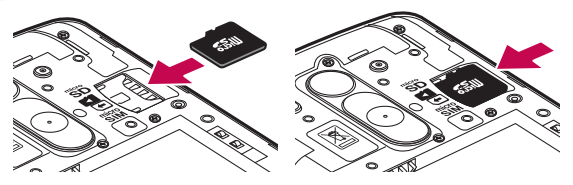

#### NOTE:

- Use only compatible memory cards with your phone. Using incompatible memory cards may damage the card and data stored on the card, as well as the phone.
- As the device uses FAT32, the maximum size for any given file is 4 GB.

### WARNING

Do not insert or remove the memory card when the phone is ON. Doing so may damage the memory card as well as your phone, and the data stored on the memory card may become corrupt.

#### **To format the memory card:**

Your memory card may already be formatted. If it isn't, you must format it before you can use it.

NOTE: All files on your memory card are deleted when it is formatted.

- **1** Touch  $\left( \dots \right)$  to open the application list.
- **2** Scroll and touch **Settings** > **General** tab > **Storage**.
- **3** Touch **Unmount SD card**.
- **4** Touch **Erase SD card** > **Erase SD card** > **Erase everything**.
- **5** If you have set a pattern lock, input the pattern lock then select **Erase everything**.

NOTE: If there is content on your memory card, the folder structure may be different after formatting, as all the files will have been deleted.

### Locking and unlocking the screen

If you do not use the phone for a while, the screen will be automatically turned off and locked. This helps to prevent accidental taps and saves battery power.

When you are not using the phone, press the **Power/Lock key**  $\bigcap$  to lock your phone.

If there are any programs running when you lock your screen, they may be still running in Lock mode. It is recommended that you exit all programs before entering Lock mode to avoid unnecessary charges (e.g. phone calls, web access and data communications).

To wake up your phone, press the **Power/Lock key**  $\bigcap$ . The Lock screen will appear. Touch and slide the Lock screen in any direction to unlock your Home screen. The last screen you viewed will open.

# Your Home screen

## Touch screen tips

Here are some tips on how to navigate on your phone.

**Tap or touch** – A single finger tap selects items, links, shortcuts and letters on the on-screen keyboard. **Touch and hold** – Touch and hold an item on the screen by tapping it and not lifting your finger until an action occurs. For example, to open a contact's available options, touch and hold the contact in the Contacts list until the context menu opens.

**Drag** – Touch and hold an item for a moment and then, without lifting your finger, move your finger on the screen until you reach the target position. You can drag items on the Home screen to reposition them.

**Swipe or slide** – To swipe or slide, quickly move your finger across the surface of the screen, without pausing when you first tap it (so you don't drag an item instead). For example, you can slide the screen up or down to scroll through a list, or browse through the different Home screens by swiping from left to right (and vice versa). **Double-tap** – Double-tap to zoom on a webpage or a map. For example, quickly double-tap a section of a webpage to adjust that section to fit the width of the screen. You can also double-tap to zoom in and out while viewing the picture.

**Pinch-to-Zoom** – Use your index finger and thumb in a pinching or spreading motion to zoom in or out when using the browser or Maps, or when browsing pictures.

**Rotate the screen** – From many applications and menus, the orientation of the screen adjusts to the device's physical orientation.

#### NOTE:

- To select an item, tap the center of the icon.
- Do not press too hard; the tap screen is sensitive enough to pick up a light, yet firm tap.
- Use the tip of your finger to tap the option you want. Be careful not to tap any other keys.

### Home screen

The Home screen is the starting point for many applications and functions, and it allows you to add items like application shortcuts, or Google widgets to give you instant access to information and applications. This is the default canvas and accessible from any menu by tapping  $\boxed{\frown}$ .

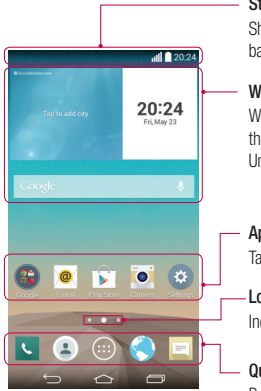

#### **Status Bar**

Shows phone's status information including the time, signal strength, battery status, and notification icons.

#### **Widget**

Widgets are self-contained applications that can be accessed through the Apps screen or on the Home screen or an extended home screen. Unlike a shortcut, the Widget appears as an on-screen application.

#### **Application Icons**

Tap an icon (application, folder, etc.) to open and use it.

### **Location Indicator**

Indicates which Home screen canvas you are viewing.

#### **Quick Key Area**

Provides one-touch access to the function in any home screen canvas.

### Extended home screen

The operating system provides multiple Home screen canvases to provide more space for adding icons, widgets, and more.

Slide your finger left or right across the Home screen.

# Your Home screen

### Customizing the Home screen

You can customize your Home screen by adding apps, widgets or changing wallpapers.

#### **To add items on your Home screen**

- **1** Touch and hold the empty part of the Home screen.
- **2** In the Add Mode menu, select the item you wish to add. You will then see this added item on the Home screen.
- **3** Drag it to the desired location and lift your finger.

TIP! To add an application icon to the Home screen from the Apps menu, touch and hold the application you want to add.

#### **To remove an item from the Home screen**

 $\blacktriangleright$  **Home screen**  $>$  touch and hold the icon you want to remove  $>$  drag it to  $\blacktriangleright$ 

#### **To add an app as a Quick key**

From the Apps menu or on the Home screen, touch and hold an application icon and drag it to the Quick key area.

#### **To remove an app from the Quick key area**

Touch and hold the desired quick key and drag it to

#### NOTE:  $\bigoplus$  Apps key cannot be removed.

#### **To customize apps icons on the Home screen**

- **1** Touch and hold an application icon until it is unlocked from its current position. Then drop it on the screen. The editing icon  $\bullet$  will appear in the upper right corner of the application.
- **2** Tap the application icon again and select the desired icon design and size.
- **3** Tap **OK** to save the change.

## Returning to recently-used applications

- **1** Touch  $\boxed{}$ . The screen displays a pop-up containing the icons of applications you used recently.
- **2** Tap an icon to open the application. Or tap **the set of the contract of the set of the application.** Or tap to return to your previous screen.

### Notifications panel

Notifications alert you the arrival of new messages, calendar events, and alarms, as well as to ongoing events, such as when you are on a call.

When a notification arrives, its icon appears at the top of the screen. Icons for pending notifications appear on the left, and system icons such as Wi-Fi or battery strength shown on the right.

NOTE: The available options may vary depending on the region or service provider.

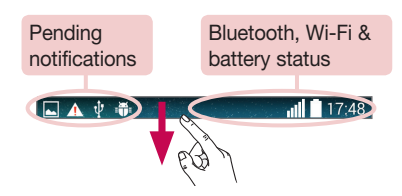

# Your Home screen

### Opening the notifications panel

Swipe down from the status bar to open the notifications panel.

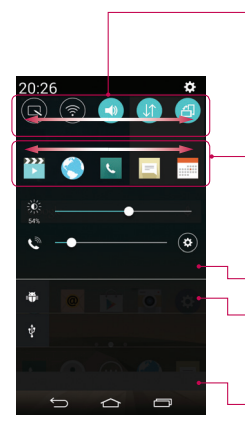

#### **Quick Toggle Area**

Tap each quick toggle key to turn it on/off. Touch and hold the key to access the settings menu of the function. To see more toggle keys, swipe left or right. Tap  $\textcircled{\textsf{s}}$  to remove, add, or rearrange toggle keys.

#### **QSlide apps**

Tap a QSIide app to open as a small window on your screen. Tap  $\bigodot$  to remove, add, or rearrange QSlide apps.

Tap to clear all the notifications.

#### **Notifications**

The current notifications are listed, each with a brief description. Tap a notification to view it.

To close the notifications panel, touch and drag the tab toward the top of the screen.

### Indicator icons on the Status Bar

Indicator icons appear on the status bar at the top of the screen to report missed calls, new messages, calendar events, device status and more.

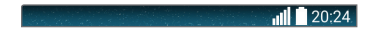

The icons displayed at the top of the screen provide information about the status of the device. The icons listed in the table below are some of the most common ones.

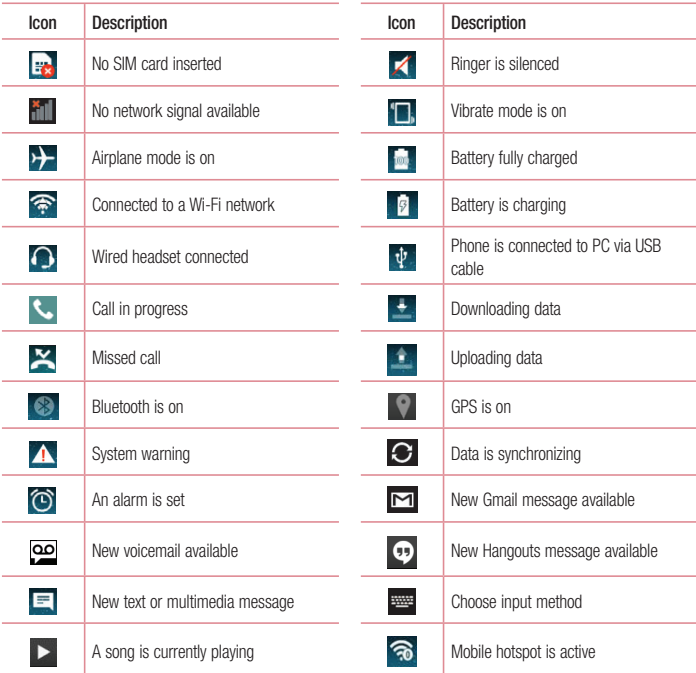

NOTE: The icons location in the status bar may differ according to the function or service.

# Your Home screen

## On-screen keyboard

You can enter text using the on-screen keyboard. The on-screen keyboard appears automatically on the screen when you need to enter text. To manually display the keyboard, simply tap a text field where you want to enter text.

#### **Using the keypad & entering text**

- Tap once to capitalize the next letter you type. Double-tap for all caps.
- $\bullet$ <sup>1#</sup> Tap to switch to the numbers and symbols keyboard.
- Tap to access the keyboard settings. Touch and hold to enter text by voice or enter items copied to the Clip Tray.
	- Tap to enter a space.
- Tap to create a new line.
- $\overline{\mathbf{r}}$  Tap to delete the previous character.

### Entering accented letters

When you select French or Spanish as the text entry language, you can enter special French or Spanish

characters (e.g. "á").

For example, to input "á", touch and hold the "a" key until the zoom-in key grows bigger and displays characters from different languages.

Then select the special character you want.

# Google account setup

When you first turn on your phone, you have the opportunity to activate the network, to sign into your Google Account and select how you want to use certain Google services.

### To set up your Google account:

- Sign into a Google Account from the prompted set-up screen. **OR**
- Tap  $\boxed{\frown}$  >  $\Leftrightarrow$   $\Rightarrow$  Apps tab > select a Google application, such as **Gmail** > select **New** to create a new account.

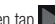

If you have a Google account, tap **Existing**, enter your email address and password, then tap . Once you have set up your Google account on your phone, your phone automatically synchronizes with your Google account on the Web.

Your contacts, Gmail messages, Calendar events and other information from these applications and services on the Web are synchronized with your phone. (This will depend on your synchronization settings.)

After signing in, you can use Gmail™ and take advantage of Google services on your phone.

# Connecting to Networks and Devices

# Wi-Fi

With Wi-Fi, you can use high-speed Internet access within the coverage of the wireless access point (AP). Fnioy wireless Internet using Wi-Fi, without extra charges.

### Connecting to Wi-Fi networks

To use Wi-Fi on your phone, you need to access a wireless access point or 'hotspot'. Some access points are open and you can simply connect to them. Others are hidden or use security features; you must configure your phone to be able to connect to them.

Turn off Wi-Fi when you're not using it to extend the life of your battery.

NOTE: If you are out of the Wi-Fi zone or have set Wi-Fi to OFF, additional charges may be applied by your mobile operator for mobile data use.

### Turning Wi-Fi on and connecting to a Wi-Fi network

- **1**  $\text{Tan}$   $\overline{\left( \bigoplus \right)}$  >  $\left( \widehat{m} \right)$  > Apps tab > Settings > Networks tab > Wi-Fi.
- **2** Set **Wi-Fi** to **ON** to turn it on and start scanning for available Wi-Fi networks.
- **3** Tap the Wi-Fi menu again to see a list of active and in-range Wi-Fi networks.
	- Secured networks are indicated by a lock icon.
- **4** Tap a network to connect to it.
	- If the network is secured, you are prompted to enter a password or other credentials. (Ask your network administrator for details)
- **5** The status bar displays icons that indicate Wi-Fi status.

## Bluetooth

You can use Bluetooth to send data by running a corresponding application, but not from the Bluetooth menu as on most other mobile phones.

#### NOTE:

- LG is not responsible for the loss, interception or misuse of data sent or received via the Bluetooth wireless feature.
- Always ensure that you share and receive data with devices that are trusted and properly secured. If there are obstacles between the devices, the operating distance may be reduced.
- Some devices, especially those that are not tested or approved by Bluetooth SIG, may be incompatible with your device.

#### **Turning on Bluetooth and pairing up your phone with a Bluetooth device**

You must pair your device with another device before you connect to it.

- **1**  $\text{Tan}$   $\overline{\iff}$  >  $\left( \widehat{m} \right)$  > Apps tab > Settings > Networks tab > set Bluetooth to ON.
- **2** Tap the **Bluetooth** menu again. You will see the option to make your phone visible and option to search devices. Now tap **Search for devices** to view the devices in the Bluetooth Range.
- **3** Choose the device you want to pair with from the list.

Once the paring is successful, your device will connect to the other device.

NOTE: Some devices, especially headsets or hands-free car kits, may have a fixed Bluetooth PIN, such as 0000. If the other device has a PIN, you will be asked to enter it.

#### **Send data using the Bluetooth wireless feature**

- **1** Select a file or item, such as a contact, calendar event or media file, from an appropriate application or from **Downloads**.
- **2** Select the option for sending data via Bluetooth.

NOTE: The method for selecting an option may vary by data type.

**3** Search for and pair with a Bluetooth-enabled device.

# Connecting to Networks and Devices

#### **Receive data using the Bluetooth wireless feature**

- **1**  $\text{Ta}$  $\boxed{\leftarrow}$  >  $\leftarrow$   $\leftarrow$   $\text{Apps}$  tab > **Settings** > **Networks** tab > set **Bluetooth** to **ON**.
- **2** Tap the **Bluetooth** menu again and mark the checkbox at the top of the screen to make your phone visible to other devices.

**NOTE:** To select the length of time that your device will be visible, tap  $\left|\cdot\right|$  > Visibility timeout.

**3** Select **Accept** to confirm that you are willing to receive data from the device.

# Sharing your phone's data connection

USB tethering and portable Wi-Fi hotspot are great features when there are no wireless connections available. You can share your phone's mobile data connection with a single computer via a USB cable (USB tethering). You can also share your phone's data connection with more than one device at a time by turning your phone into a portable Wi-Fi hotspot.

When your phone is sharing its data connection, an icon appears in the status bar and as an ongoing notification in the notifications drawer.

For the latest information about tethering and portable hotspots, including supported operating systems and other details, visit http://www.android.com/tether.

#### **To share your phone's data connection as a portable Wi-Fi hotspot**

- **1**  $\text{Tan} \left( \widehat{\longrightarrow} \right)$  >  $\text{Anns}$  tab > **Settings > Networks**  $\text{tab}$  > **Tethering & networks** > Wi-Fi hotspot switch to activate.
- **2** Enter a password and tap **Save**.

TIP! If your computer is running Windows 7 or a recent distribution of some flavours of Linux (such as Ubuntu), you will not usually need to prepare your computer for tethering. But, if you are running an earlier version of Windows or another operating system, you may need to prepare your computer to establish a network connection via USB. For the most current information about which operating systems support USB tethering and how to configure them, visit http://www.android.com/tether.

#### **To rename or secure your portable hotspot**

You can change the name of your phone's Wi-Fi network name (SSID) and secure its Wi-Fi network.

- **1**  $\text{Tan} \left( \widehat{\frown} \right)$  >  $\left( \widehat{m} \right)$  > Apps tab > Settings > Networks tab > Tethering & networks > Wi-Fi hotspot.
- **2** Tap **Set up Wi-Fi hotspot**.
	- The **Set up Wi-Fi hotspot** dialogue box will open.
	- You can change the **Wi-Fi name (SSID)** that other devices see when scanning for Wi-Fi networks.
	- You can also tap the **Security** menu to configure the network with Wi-Fi Protected Access 2 (WPA2) security using a pre-shared key (PSK).
	- If you touch the **WPA2 PSK** security option, a password field is added to the **Set up Wi-Fi hotspot** dialogue box. If you enter a password, you will need to enter that password when you connect to the phone's hotspot with a computer or other device. You can set **Open** in the **Security** menu to remove security from your Wi-Fi network.
- **3** Tap **Save**.

ATTENTION! If you set the security option as Open, you cannot prevent unauthorised usage of online services by other people and additional charges may be incurred. To avoid unauthorized usage, you are advised to keep the security option active.

## Wi-Fi Direct

Wi-Fi Direct supports a direct connection between Wi-Fi enabled devices without an access point. Due to the high battery usage of Wi-Fi direct, it is recommended that you plug your phone into a power outlet while using the Wi-Fi Direct feature. Check your Wi-Fi & Wi-Fi Directed network in advance and make sure the users are connected to the same network.

## PC connections with a USB cable

Learn to connect your device to a PC with a USB cable in USB connection modes.

#### **Transferring music, photos and videos using the MTP mode**

- **1** Connect your phone to a PC using a USB cable.
- **2** You can now view the mass storage content on your PC and transfer the files.

# Connecting to Networks and Devices

#### **Synchronize with Windows Media Player**

Ensure that Windows Media Player is installed on your PC.

- **1** Use the USB cable to connect the phone to a PC on which Windows Media Player has been installed.
- **2** Select the **Media device (MTP)** option. When connected, a pop-up window will appear on the PC.
- **3** Open Windows Media Player to synchronize music files.
- **4** Edit or enter your device's name in the pop-up window (if necessary).
- **5** Select and drag the music files you want to the sync list.
- **6** Start synchronization.
- The following requirements must be satisfied to synchronize with Windows Media Player.

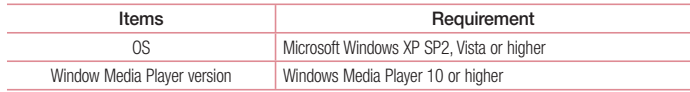

# Calls

### Making a call

- **1** Tap **L** to open the keypad.
- **2** Enter the number using the keypad. To delete a digit, tap the  $\mathbf{X}$ .
- **3** Tap **t** to make a call.
- **4** To end a call, tap the **End** icon  $\rightarrow$

**TIP!** To enter "+" to make international calls, touch and hold  $[0+]$ .

## Calling your contacts

- **1** Tap **1** to open your contacts.
- 2 Scroll through the contact list or enter the first few letters of the contact you want to call by tapping **Search contacts**.
- **3** In the list, tap **Q** you want to call.

### Answering and rejecting a call

When you receive a call in Lock state, swipe the **U** in any direction to **Answer** the incoming call. Swipe the **in** any direction to **Decline** an incoming call. Swipe the **Decline with message** icon in any direction if you want to send a message.

#### TIP! Decline with message

You can send a message quickly using this function. This is useful if you need to reject a call with message during a meeting.

## Adjusting the in-call volume

To adjust the in-call volume during a call, use the Volume up and down keys on the left side of the phone.

# **Calls**

## Making a second call

- **1** During your first call, tap  $\lceil \cdot \rceil$  > **Add call** and dial the number. You can also go to the recently dialled numbers list by tapping **Call logs** or can search contacts by tapping **Contacts** and selecting the contact you want to call.
- **2** Tap **the make the call**
- **3** Both calls are displayed on the call screen. Your initial call is locked and put on hold.
- **4** Tap the displayed number to toggle between calls. Or tap **1** Merge calls to start a conference call.
- **5** To end active calls, tap **End** or tap  $\boxed{\leftarrow}$  and slide the notification bar down and select the **End call** icon .

NOTE: You are charged for each call you make.

### Viewing your call logs

On the Home screen, tap **L** and choose the **Call logs**. View a complete list of all dialled, received and missed calls.

#### TIP!

- Tap any call log entry to view the date, time and duration of the call.
- $\cdot$  Tap  $\Box$ , then tap **Delete all** to delete all the recorded items.

## Call settings

You can configure phone call settings such as call forwarding, as well as other special features offered by your carrier.

- **1** On the Home screen, tap
- **2**  $Tan \n  $\boxed{.}$$
- **3** Tap **Call settings** and choose the options that you wish to adjust.

# **Contacts**

Add contacts to your phone and synchronize them with the contacts in your Google account or other accounts that support contact syncing.

### Searching for a contact

#### **On the Home screen**

- **1** Tap **1** to open your contacts.
- **2** Tap **Search contacts** and enter the contact name using the keyboard.

### Adding a new contact

- **1 Tap**  $\leq$ , enter the new contact's number, then tap  $\lceil \cdot \rceil$ . Tap **Add to Contacts** > **New contact**.
- **2** If you want to add a picture to the new contact, tap the image area. Choose from **Take photo**, **Select from Gallery**.
- **3** Select the contact type by tapping  $\bullet$ .
- **4** Tap a category of contact information and enter the details about your contact.
- **5** Tap **Save**.

### Favourites contacts

You can classify frequently called contacts as favourites.

#### **Adding a contact to your favourites**

- **1** Tap **1** to open your contacts.
- **2** Tap a contact to view its details.
- **3** Tap the star to the right corner of the contact's name. The star will turn yellow color.

# **Contacts**

#### **Removing a contact from your favourites list**

- **1** Tap **1 c** to open your contacts.
- **2** Tap **Favourites**, and choose a contact to view its details.
- **3** Tap the yellow color star to the right corner of the contact's name. The star turns grey color and the contact is removed from your favourites.

## Creating a group

- **1** Tap **1** to open your contacts.
- **2** Tap **Groups** and tap  $\boxed{1}$ . Select **New group**.
- **3** Enter a name for the new group. You can also set a ringtone for the newly created group.
- **4** Tap **Save** to save the group.

NOTE: If you delete a group, the contacts assigned to that group will not be lost. They will remain in your contacts.

# **Messaging**

Your phone combines SMS and MMS into one intuitive, easy-to-use menu.

WARNING: LG message should be set up to default SMS app. If not, some message functions will be limited.

### Sending a message

- **1**  $\text{Tan} = \text{lon}$  the Home screen and tap  $\blacksquare$  to open a blank message.
- **2** Enter a contact name or contact number in the **To** field. As you enter the contact name, matching contacts will appear. You can tap a suggested recipient. You can add more than one contact.

NOTE: You will be charged for a text message for every person to whom you send the message.

- **3** Tap the Message via SIM card 1/SIM card 2 field and begin composing your message.
- **4** Tap to open the Options menu. Choose from **Quick message, Insert smiley, Schedule sending, Add subject** and **Discard.**

**TIP!** You can tap the  $\oslash$  icon to attach the file, that you want to share with message.

- **5** Tap **Send** to send your message.
- **6** Responses will appear on the screen. As you view and send additional messages, a message thread is created.

# WARNING:

- The 160-character limit may vary from country to country, depending on the language and how the SMS is coded.
- If an image, video or audio file is added to an SMS message, it is automatically converted into an MMS message and you are charged accordingly.

## Threaded box

Messages (SMS, MMS) exchanged with another party can be displayed in chronological order so that you can conveniently see an overview of your conversation.

# **Messaging**

### Changing your message settings

Your phone message settings are pre-defined, so you can send messages immediately. You can change the settings according to your preferences.

• Tap the **Messaging** icon on the Home screen, tap **and then tap Settings**.

# E-mail

You can use the E-mail application to read emails from services like Gmail. The E-mail application supports the following account types: POP3, IMAP and Exchange.

Your service provider or system administrator can provide you with the account settings you need.

### Managing an email account

The first time you open the **E-mail** application, a set-up wizard opens to help you to set up an email account. After the initial set-up, E-mail displays the contents of your inbox.

**To add another email account:**

•  $\tan \sim \sim$   $\Rightarrow$   $\sin \sim$   $\rightarrow$  Apps tab > **E-mail** >tap  $\Box$  > Settings >  $\Box$  Add account.

**To change an email account's settings:**

•  $\overline{\tan}$   $\overline{\cos}$  >  $\left( \cdots \right)$  > Apps tab > **E-mail** > tap  $\left[ \cdot \right]$  > Settings > General settings.

**To delete an email account:**

• Tap  $\boxed{\frown}$   $\gtrsim$   $\Rightarrow$  **Apps** tab  $>$  **E-mail**  $>$  tap  $\boxed{?}$   $>$  **Settings**  $>$  tap  $\boxed{?}$   $>$  **Remove account**  $>$  Select the account to delete > **Remove** > select **Yes**.

## Working with account folders

 $\text{Tap}$   $\boxed{\bigcirc}$  >  $\left( \cdots \right)$  > Apps tab > **E-mail** > tap  $\boxed{?}$  and select **Folders**.

Each account has an Inbox, Outbox, Sent and Drafts folder. Depending on the features supported by your account's service provider, you may have additional folders.

## Composing and sending email

#### **To compose and send a message**

- **1** While in the **E-mail** application, tap the  $\blacksquare$ .
- **2** Enter an address for the message's intended recipient. As you enter text, matching addresses will be proposed from your Contacts. Separate multiple addresses using semicolons.
- **3** Tap the **f** to add a Cc/Bcc and tap **b** to attach files, if required.
- **4** Enter the text of the message.
- $5$   $\text{Tan}$  $\geq$ .

TIP! When a new email arrives in your Inbox, you will be notified by a sound or vibration.

## Camera and Video

To open the Camera application,  $\tan \boxed{\bigcirc}$  >  $\cos$  > Apps  $\tan > 0$ .

### Getting to know the viewfinder

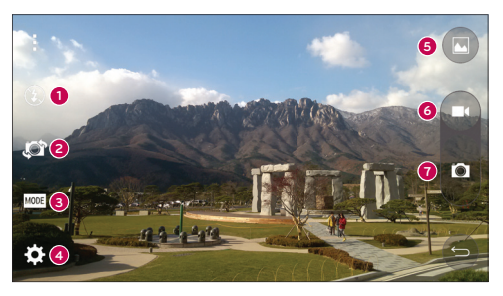

- **Flash** Choose from **Off**  $\bigcirc$  **On**  $\bigcirc$  **Auto**  $\bigcirc$  **A**  $\bullet$
- **Swap camera** Switch between the rear–facing camera lens and the front–facing camera lens. Ø
- **Shot mode** Choose from **Auto** or **Panorama.** A.
- **Settings** Tap this icon to open the settings menu. Л
- **Gallery** Tap to view the last photo you captured. This enables you to access your gallery and view saved photos while in camera mode.
- **Record** Allows you to start recording.
- **Capture** Allows you to take a photo.

NOTE: Please ensure the camera lens is clean before taking pictures.

## Using the advanced settings

In the viewfinder, tap to to open the advanced options. You can change the camera settings by scrolling through the list. After selecting the option,  $\tan \leq 1$ .

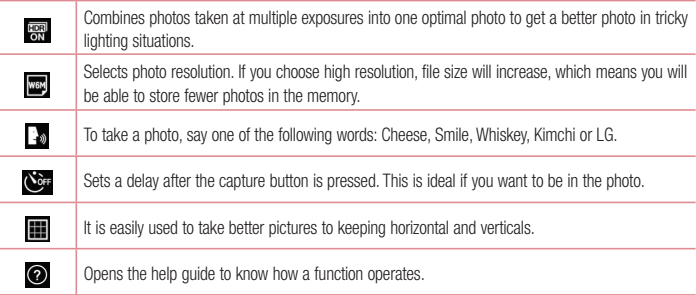

#### TIP!

• The setting menu is superimposed over the viewfinder, so when you change photo color or quality elements, you will see a preview of the changed image behind the Settings menu.

## Taking a quick photo

- **1** Open the **Camera** application and point the lens toward the subject your want to photograph.
- **2** Focus boxes will appear in the center of the viewfinder screen. You can also tap anywhere on the screen to focus on that spot.
- **3** When the focus box turns blue, the camera has focused on your subject.
- **4** Tap **to capture the photo.**

## Camera and Video

### Once you've taken a photo

Tap the image thumbnail at the bottom of the Camera screen to view the last photo you took.

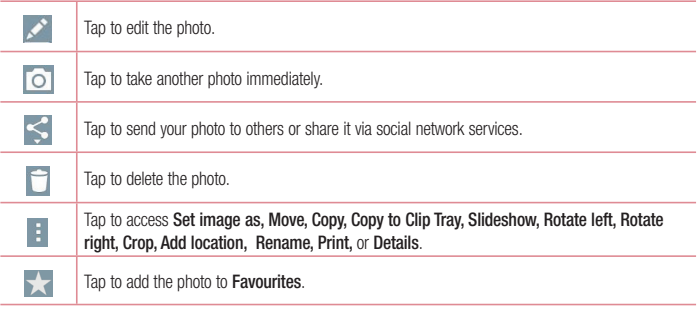

TIP! If you have an SNS account set up on your phone, you can share your photo with your SNS community.

NOTE: Additional charges may apply when MMS messages are downloaded while roaming.

Tap **to open all advanced options.** 

**Set image as** – Tap to use the photo as a **Contact photo, Home screen wallpaper, Lock screen wallpaper, Wallpaper.**

**Move** – Tap to move the photo to another place.

**Copy** – Tap to copy the selected photo and save it to another album.

**Copy to Clip Tray** – Tap to copy the photo and store in the Clip Tray.

**Slideshow** – Automatically shows you the images in the current folder one after the other.

**Rotate left/right** – To rotate left or right.

**Crop** – Crop your photo. Move your finger across the screen to select the area to be cropped. **Add location** – To add the location information.

**Rename** – Tap to edit the name of the selected photo. **Details** – Find out more information about the file.

### Gesture shot

Take a picture with hand gesture. To take photo, raise your hand until front camera detects it and a box appears on the screen.

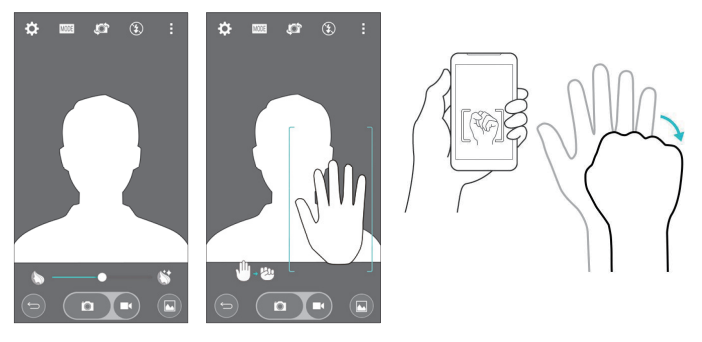

### Using Panorama mode

Allows you to take a picture a long way over a wide area of land.

- **1** Open the **Camera** application.
- **2**  $\boxed{\text{MODE}}$  > **Panorama**.
- **3** Tap to start.
- **4** Pan your phone slowly to one direction.
- **5** Fit focus area to blue guideline to take photo.
- **6** Tap stop button when finished.

## Camera and Video

### Recording a quick video

- **1** Open the **Camera** application
- **2** Holding the phone, point the lens towards the subject you wish to capture in your video.
- **3** Tap **o** once to start recording.
- **4** A red light will appear at the top left corner of the viewfinder with a timer showing the length of the video.
- **5** Tap on the screen to stop recording.

#### TIP!

– Tap to capture an image during recording a video.

 $\Box$  – Tap to pause recording a video.

### After recording a video

In the viewfinder, tap the video thumbnail at the top of the screen to view the last video you took.

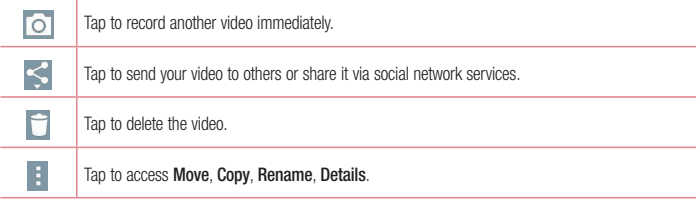

NOTE: Additional charges may apply when MMS messages are downloaded while roaming.

## From your Gallery

#### Tap **Gallery**.

- To view more photos, scroll left or right.
- To zoom in or out, double-tap the screen or place two fingers and spread them apart (move your fingers closer together to zoom out).
- Tap on video play icon  $\bigodot$  to play the video.

# **Function**

### Guest Mode

To protect your privacy or limit some applications to your children, you can use the Guest mode. When you lend your phone to others, you can limit the applications to be displayed. In advance, set the Guest mode and customize the options.

NOTE: To use the Guest mode, the pattern lock should be set in advance.

- **1**  $\text{Tan}$   $\boxed{\frown}$  >  $\left( \frown \right)$  > Apps tab > Settings > General tab > Guest mode.
- **2** Tap the Guest Mode switch **our** to enable this mode.

## Knock Code

You can unlock the screen when screen is off by taping the correct area and sequence.

**To activate Knock Code feature**

- **1**  $\overline{1}$  **Tap**  $\overline{)}$  >  $\overline{)}$  > Apps tab > Settings > Display tab > Lock screen > Select screen lock > Knock **Code.**
- **2** This opens a screen that will guide you through how to select the unlock sequence. You have to create a Backup PIN as a safety measure in case you forget your unlock sequence.

# **KnockON**

You can turn on/off the screen by just double-tap.

Double-tap the center screen quickly to unlock the screen. To lock the screen, double-tap the status bar in any screen (except on the camera viewfinder) or empty area on the Home screen.

NOTE: When turning the screen on, make sure you do not cover the proximity sensor. Doing so will turn the screen off immediately after turning it on in order to prevent abnormal turning on in your pocket or bag.
### QuickMemo+

The **QuickMemo+** allows you to create memos and capture screen shots.Capture screens, draw on them and share them with family and friends with QuickMemo+.

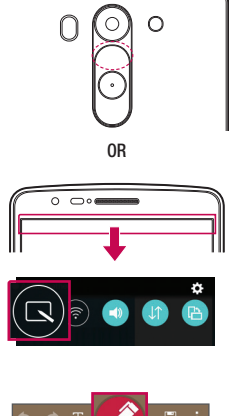

**1** (While screen is switched off) Press and hold the Volume Up key.

#### **OR**

Touch and slide the status bar downward and tap  $\overline{\mathbf{N}}$ 

- 
- **2** Select the desired menu option from **Pen type**, **Colour**, **Eraser** and create a memo.

### **Function**

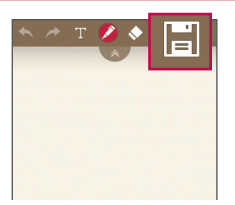

**3** Tap  $\boxed{m}$  in the Edit menu to save the memo with the current screen. To exit QuickMemo+ at any  $time$ ,  $tan \boxed{5}$ .

NOTE: Please use a fingertip while using the QuickMemo+. Do not use your fingernail.

### Using the QuickMemo+ options

You can easily use the editing tools when using the QuickMemo+.

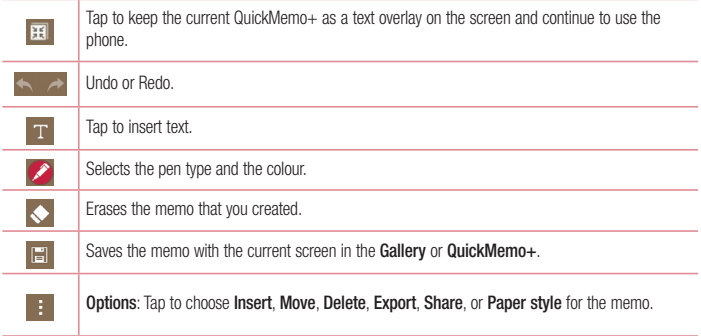

### Viewing the saved QuickMemo+

Tap **QuickMemo+/Gallery** and select the QuickMemo+ album.

### **OSlide**

From any screen, bring up a notepad, calendar, and more as a window inside your screen.

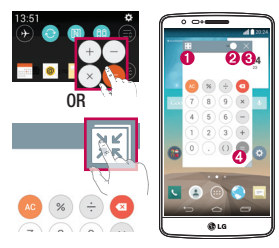

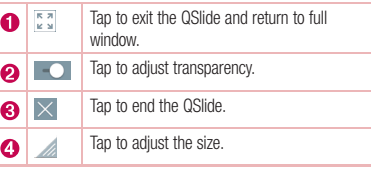

- **1** Touch and slide the status bar downwards > tap QSlide apps or while using applications that support  $QS$ lide, tap  $\mathbb{H}$ . The function will be continuously displayed as a small window on your screen.
- **2** You can make a call, browse the Web, or choose other phone options. You can also use and tap the screen under the small windows when the transparency bar is not full

NOTE: The QSlide can support up to two windows at the same time.

### **Function**

### **QuickRemote**

QuickRemote turns your phone into a Universal Remote for your home TV, Set top box, audio system, DVD/Bluray players, air conditioner and projector.

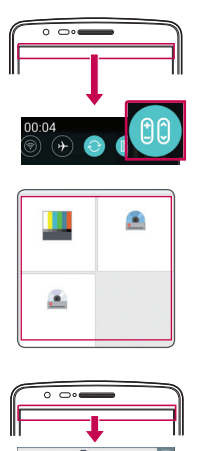

- **1** Touch and slide the status bar downwards and  $\tan \left( 00 \right)$  > ADD REMOTE. **OR**  $\text{Tap} \ \overline{\text{Cap}} > \text{(ii)} > \text{Apps} \ \text{tab} > \text{op}$ **QuickRemote** > tap
- **2** Select the type and brand of device, then follow the on-screen instructions to configure the device(s).

**3** Touch and slide the status bar downwards and use QuickRemote functions.

NOTE: The QuickRemote operates the same way as an ordinary remote control infrared (IR) signals. Be careful not to cover the infrared sensor at the top of the phone when you use the QuickRemote function. This function may not be supported depending on the model, the manufacturer or service company.

### Smart Keyboard

Smart Keyboard recognizes your keyboard input habit and provide your own keyboard quickly inputting without errors.

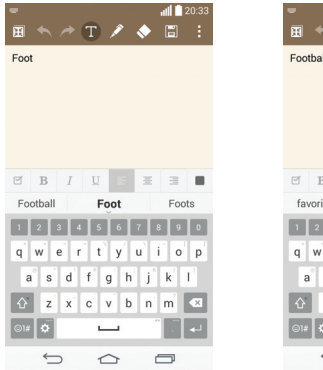

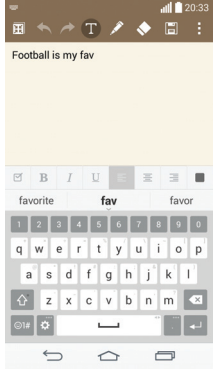

### Function

### Live Zooming

Live Zooming allows you to zoom in or zoom out on a portion of a video that is being played to make the desired section appear larger or smaller.

When viewing a video, use your index finger and thumb in a pinching or spreading motion to zoom in or out.

#### NOTE:

- While a video is playing, slide left side on the screen up or down to adjust the screen brightness.
- While a video is playing, slide right side of the screen up or down to adjust the screen volume.
- While playing a video, slide the screen left or right to rewind or fast-forward.
- Do not press too hard; the touch screen is sensitive enough to pick up a light, but firm tap.

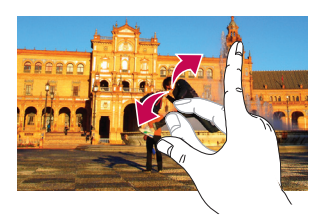

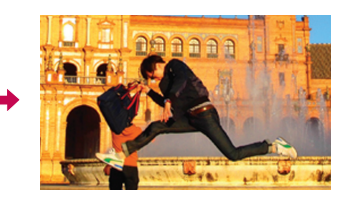

### **Multimedia**

### **Gallerv**

Open the **Gallery** application to view albums of your pictures and videos.

**1**  $\text{Tan}$   $\overline{\left( \bigoplus \right)}$  >  $\left( \widehat{\text{m}} \right)$  > Apps tab > Gallery. You can manage and share all your image and video files with Gallery.

#### NOTE:

- Some file formats are not supported, depending on the software installed on the device.
- Some files may not play properly, depending on how they are encoded.

### Viewing pictures

Launching Gallery displays your available folders. When another application, such as E-mail, saves a picture, the download folder is automatically created to contain the picture. Likewise, capturing a screenshot automatically creates the Screenshots folder. Select a folder to open it.

Pictures are displayed by creation date in a folder. Select a picture to view it full screen. Scroll left or right to view the next or previous image.

#### **Zooming in and out**

Use one of the following methods to zoom in on an image:

- Double-tap anywhere to zoom in.
- Spread two fingers apart on any place to zoom in. Pinch to zoom out, or double-tap to return.

### Playing videos

Video files show the  $\bullet$  icon in the preview. Select a video to watch it and tap  $\bullet$ . The Videos application will launch.

- **1** Touch  $\textbf{(ii)}$  > **Apps** tab > **Gallery.**
- **2** Select the video you want to play.

### **Multimedia**

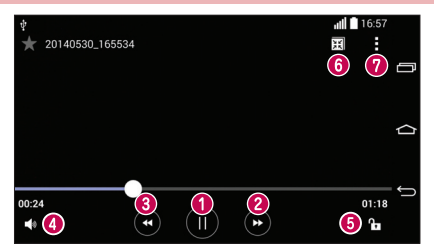

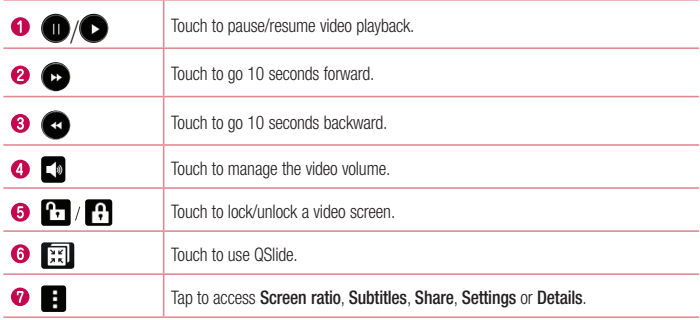

To change the volume while watching a video, press the up and down volume keys on the back of the phone. Touch and hold a video in the list. The **Share**, **Delete, Rename** and **Details** options will be displayed.

### Editing photos

When viewing an photo,  $\tan \theta$ .

### Deleting photos/videos

Use one of the following methods:

- In a folder, tap **a** and select photos/videos by ticking, and then tap on **Delete**.
- When viewing a photo, tap  $\Box$ .

### Setting as wallpaper

When viewing a photo, tap  $\left| \cdot \right| >$  **Set image as** to set the image as wallpaper or assign to a contact.

#### NOTE:

- Some file formats are not supported, depending on the device software.
- If the file size exceeds the available memory, an error can occur when you open files.

### **Music**

Your phone has a built-in music player that lets you play all your favorite tracks. To access the music player, tap  $|\overrightarrow{CD}| > (m) >$  Apps tab > Music.

### Playing a song

- **1**  $\text{Tan}$   $\boxed{\bigcirc}$  >  $\leftarrow$   $\text{Ann}$  > Apps tab > Music.
- **2** Tap **Songs**.
- **3** Select the song you want to play.

# Multimedia

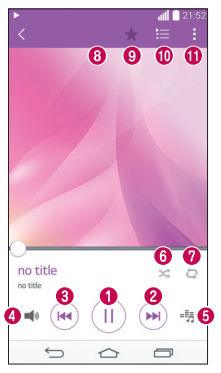

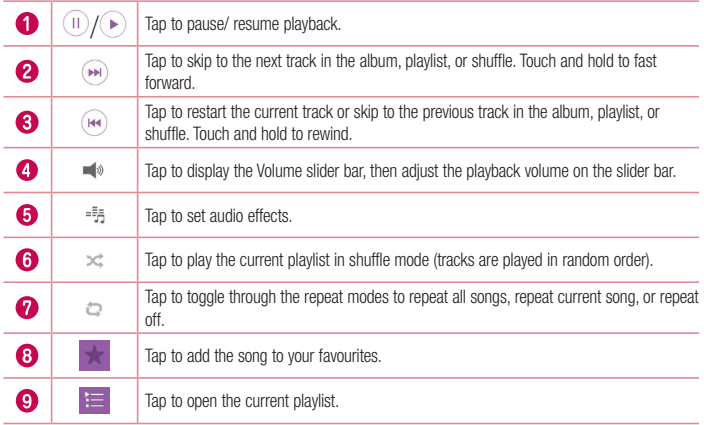

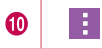

Tap to access **Search, Add to playlist, Delete, Share, Set as ringtone, Music video, Details** or **Settings**.

To change the volume while listening to music, press the up and down volume keys on the left-hand side of the phone.

Touch and hold any song in the list. The **Play**, **Add to playlist**, **Delete, Share, Set as ringtone, Details** and **Search** options will be displayed.

### Add music files to your phone

Start by transferring music files to your phone:

- Transfer music using Media device (MTP).
- Download from the wireless Web.
- Synchronize your phone to a computer.
- Receive files via Bluetooth.

### Transfer music using Media device (MTP)

- **1** Connect the phone to your PC using the USB cable.
- **2** Select the **Media device (MTP)** option. Your phone will appear as another hard drive on your computer. Click on the drive to view it. Copy the files from your PC to the drive folder.

#### NOTE:

- Some file formats are not supported, depending on the device software.
- If the file size exceeds the available memory, an error can occur when you open files.
- Music file copyrights may be protected by international treaties and national copyright laws. Therefore, it may be necessary to obtain permission or a licence to reproduce or copy music. In some countries, national laws prohibit private copying of copyrighted material. Before downloading or copying the file, check the national laws of the relevant country concerning the use of such material.

### **Utilities**

### Setting your alarm

- **1**  $\tan \boxed{2}$  >  $\tan \boxed{3}$  > Apps tab > Clock >  $\tan \frac{1}{2}$ .
- **2** After you set the alarm, your phone lets you know how much time is left before the alarm will go off.
- **3** Set **Repeat**, **Snooze duration**, **Vibration**, **Alarm sound, Alarm volume, Auto app starter, Puzzle lock**  and **Memo**.
- **4** Tap **Save**.

NOTE: To change alarm settings in the alarm list screen, tap  $\Box$  and select Settings.

### Using your calculator

- **1**  $\text{Tan}$   $\boxed{\leftarrow}$  >  $\leftarrow$  > Apps tab > **Calculator**.
- **2** Tap the number keys to enter numbers.
- **3** For simple calculations, tap the function you want to perform  $(+, -, x \text{ or } \div)$  followed by =.
- **4** For more complex calculations, touch **a** and select the **Scientific calculator**, then choose sin, cos, tan, log etc.
- **5** To check the history, touch **a** and select the **Calculation history**.

### Adding an event to your calendar

- **1**  $\text{Tan}$   $\boxed{\bigcirc}$  >  $\text{Im}$  > Apps tab > Calendar.
- **2** On the screen, you can find the different view types for the Calendar (Day, Week, Month, Year, Agenda).
- **3** Tap on the date for which you wish to add an event and tap  $+$ .
- **4** Tap **Event name** and enter the event name.
- **5** Tap **Location** and enter the location. Check the date and enter the time you wish your event to start and finish
- **6** If you wish to repeat the alarm, set **REPEAT** and set **REMINDERS**, if necessary.
- **7** Tap **Save** to save the event in the calendar.

### Voice Recorder

Use the voice recorder to record voice memos or other audio files.

### Recording a sound or voice

- **1**  $\text{Tao}$   $\boxed{\leftarrow}$  >  $\leftarrow$   $\text{Apos}$  tab > Voice Recorder.
- **2** Tap  $\bullet$  to begin recording.
- **3** Tap **b** to end the recording.
- **4** Tap **b** to listen to the recording.

**NOTE:** Tap  $\equiv$  to access your album. You can listen to the saved recording. The available recording time may differ from actual recording time.

### Tasks

This task can be synchronized with MS Exchange account. You can create task, revise it and delete it in MS outlook or MS Office Outlook Web Access.

#### **To Synchronize MS Exchange**

- **1** From the Home Screen, Tap  $\boxed{\leftarrow}$  >  $\leftarrow$  > Apps tab > Settings.
- **2** Tap **General** tab > **Accounts & sync** > **Add account**.
- **3** Tap **Microsoft Exchange** to create E-mail address and Password.
- **4** Make sure if you checkmark Sync task.

NOTE: MS Exchange may not be supported depending on email server.

### ThinkFree Viewer

ThinkFree Viewer is a professional mobile office solution that lets users conveniently view various types of office documents, including Word, Excel and PowerPoint files, anywhere or anytime, using their mobile devices.  $\text{Tao}$   $\boxed{\bigcirc}$  >  $\left( \frac{m}{n} \right)$  > Apps tab > ThinkFree Viewer.

#### **Viewing files**

Mobile users can now easily view a wide variety of file types, including Microsoft Office documents and Adobe

### **Utilities**

PDF, right on their mobile devices. When viewing documents using ThinkFree Viewer, the objects and layout remain the similar in the original documents.

### Google+

Use this application to stay connected with people via Google's social network service.

 $\bullet$  Tap  $\boxed{\frown}$   $\geq$   $\Leftrightarrow$   $\Rightarrow$  Apps tab  $\geq$  tap **Google** folder  $\geq$  **Google+**.

NOTE: This application may not be available depending on the region or service provider.

### Voice Search

Use this application to search webpages using voice.

- **1**  $\text{Tan}$   $\overline{\bigcirc}$  >  $\leftarrow$   $\text{Im}$  > Apps tab > tap **Google** folder > **Voice Search**.
- **2** Say a keyword or phrase when **Speak now** appears on the screen. Select one of the suggested keywords that appear.

NOTE: This application may not be available depending on the region or service provider.

### **Downloads**

Use this application to see what files have been downloaded through the applications.

• Tap  $\boxed{\leftarrow}$  >  $\left( \cdots \right)$  > Apps tab > Downloads.

NOTE: This application may not be available depending on the region or service provider.

### LG SmartWorld

LG SmartWorld offers an assortment of exciting content – fonts, themes, games, applications.

### How to Get to LG SmartWorld from Your Phone

- **1**  $\text{Tan} \left| \widehat{\triangle} \right|$  >  $\widehat{\triangle}$   $\Rightarrow$  **Apps** tab  $>$  tap the  $\widehat{C}$  icon to access **LG SmartWorld**.
- **2** Tap Sign in and enter ID/PW for LG SmartWorld. If you have not signed up yet, tap Register to receive your LG SmartWorld membership.
- **3** Download the content you want.
- When you use Cellular network, data fee could be charged by data plan that you signed-up with carrier.
- LG SmartWorld may not be available from all carriers or in all countries.

#### NOTE: What if there is no **ig** icon?

- 1 Using a mobile Web browser, access LG SmartWorld (<www.lgworld.com>) and select your country.
- 2 Download the LG SmartWorld App.
- 3 Run and install the downloaded file.
- 4 Access LG SmartWorld by tapping the **1G** icon.

#### Special benefit only in LG SmartWorld

- 1 Decorate your own style on your Smartphone, Use Home Theme & Keyboard Theme & Font that provided on LG SmartWorld. (However this service is available to specific device. please check in LG SmartWorld website whether it is feasible or not whether it is feasible or not)
- 2 Enjoy LG SmartWorld's special service by joining promotion that consistently provided.

## The Web

### Internet

Use this application to browse the Internet. Browser gives you a fast, full-color world of games, music, news, sports, entertainment and much more, right on your mobile phone wherever you are and whatever you enjoy.

NOTE: Additional charges apply when connecting to these services and downloading content. Check data charges with your network provider.

**1**  $\text{Tap}$   $\boxed{\bigcirc}$  >  $\left(\text{m}\right)$  > Apps tab > Internet.

### Using the Web toolbar

Tap slide it upwards with your finger to open.

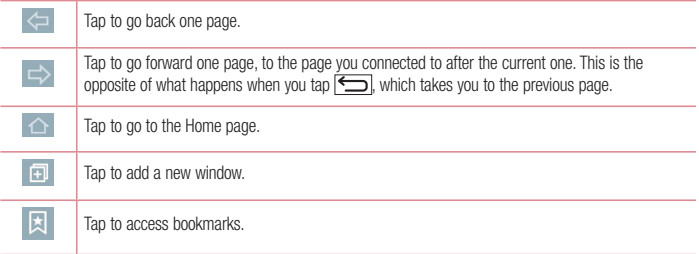

### Viewing webpages

Tap the address field, enter the web address and tap **Go**.

### Opening a page

To go to new page, tap  $\boxed{1}$  >  $\boxed{+}$ 

To go to another webpage, tap  $\boxed{2}$ , scroll up or down, and tap the page to select it.

NOTE: This feature may not be available depending on the region or service provider.

### **Bookmarks**

To bookmark the current webpage,  $\tan \Box >$  **Add to bookmarks**  $>$  **OK**. To open a bookmarked webpage,  $\tan \mathbb{R}$  and select one.

### **History**

Tap **E** > **History** to open a webpage from the list of recently-visited webpages. To clear the history, tap

### Chrome

Use Chrome to search for information and browse webpages.

**1**  $\text{Tag}$   $\boxed{\triangle}$  >  $\left\{\text{m}\right\}$  > Apps tab > Chrome.

NOTE: This application may not be available, depending on your region and service provider.

### Viewing webpages

Tap the Address field, and then enter a web address or search criteria.

### Opening a page

To go to a new page, tab  $\overline{10}$  >  $\overline{11}$  New tab.

To go to another webpage, tap  $\boxed{2}$ , scroll up or down and tap the page to select it.

### Syncing with other devices

Sync open tabs and bookmarks to use with Chrome on another device when you are logged in with the same Google account.

To view open tabs on other devices, tap  $\Box$  > Other devices.

Select a webpage to open.

To add bookmarks, tap  $\leq$ .

### **Settings**

This section provides an overview of items you can change using your phone's System settings menus.

**To access the Settings menu:**

 $Tap \fbox{2D} > tap$  and hold  $\fbox{2D} > System$  settings.

- or -

 $\overline{\text{Tan}}$   $\overline{\left( \widehat{\text{CD}} \right)}$  > Apps tab > Settings.

### **Networks**

**< Wi-Fi > Wi-Fi** – Turns on Wi-Fi to connect to available Wi-Fi networks.

#### TIP! How to obtain the MAC address

To set up a connection in some wireless networks with MAC filters, you may need to enter the MAC address of your phone in the router.

You can find the MAC address in the following user interface: tap  $\boxed{\leftarrow}$  >  $\leftarrow$  > Apps tab  $>$  Settings > Networks tab > Wi-Fi >  $\vert \cdot \vert$  > Advanced Wi-Fi > MAC address.

#### **< Bluetooth >**

Turn the Bluetooth wireless feature on or off to use Bluetooth.

#### **< Mobile data >**

Displays the data usage and set mobile data usage limit.

#### **< Call >**

Configure phone call settings such as call forwarding and other special features offered by your carrier.

**Voicemail** – Allows you to select your carrier's voicemail service.

**Fixed dialing numbers** – Turn on and compile a list of numbers that can be called from your phone. You'll need your PIN2, which is available from your operator. Only numbers within the fixed dial list can be called from your phone.

**Call forwarding** – Choose whether to divert all calls when the line is busy, when there is no answer or when you have no signal.

**Call barring** – Lock incoming, outgoing or international calls.

**Call duration** – View the duration of calls including Last call, Outgoing calls, Incoming calls and All calls. **Additional call settings** – Allows you to change the following settings:

**Caller ID:** Choose whether to display your number in an outgoing call.

 **Call waiting:** If call waiting is activated, the handset will notify you of an incoming call while you are on a call (depending on your network provider).

**Smart forward** - You can receive SIM2 calls if you are busy on SIM1 and vice versa.

**Incoming voice call pop-up** – Display incoming call popup when using camera and videos.

**Call reject** – Allows you to set the call reject function. Choose from **Call reject mode** or **Reject calls from**. **Decline with message** – When you want to reject a call, you can send a quick message using this function. This is useful if you need to reject a call during a meeting.

**Privacy keeper** – Hides the caller name and number for an incoming call.

**Auto answer** – Set the time before a connected hands-free device automatically answers an incoming call. Choose from Off, 1 sec, 3 sec, and 5 sec.

**Connection vibration** – Vibrates your phone when the other party answers the call.

**Save unknown numbers** – Add unknown numbers to contacts after a call.

**Power key ends call** – Allows you to select your end call.

**< Share & connect >**

**LG PC Suite** - Check this to use LG PC Suite with your Wi-Fi connection. Please note that Wi-Fi network should be connected to LG PC Suite via a Wi-Fi connection.

#### **< Tethering & networks >**

**USB tethering** – Connect the USB cable to share the internet connection with the computer.

**Wi-Fi hotspot** – You can also use your phone to provide a mobile broadband connection. Create a hotspot and share your connection. Please read **["Sharing your phone's data connection"](#page-127-0)** for more information. **Bluetooth tethering** – Allows you to set your phone whether you are sharing the Internet connection or not. **Help** – Tap to view help information on the Wi-Fi hotspot and Bluetooth tethering functions.

**Airplane mode** – After switching to Airplane mode, all wireless connections are disabled.

NOTE: You must set a lock screen PIN or password before you can use credential storage.

**VPN** – Displays the list of Virtual Private Networks (VPNs) that you've previously configured. Allows you to add different types of VPNs.

**Mobile networks** – Set options for data roaming, network mode & operators, access point names (APNs) etc.

### **Settings**

### Sound

**Sound profile** – Choose Sound, Vibrate only or Silent.

**Volumes** – Adjust the phone's volume settings to suit your needs and your environment.

**Vibrate strength** – Allows you to set the vibrate strength for calls, notifications, and touch feedback.

**Quiet mode** – Set up your Quiet mode.

**Sound profile** – Choose the sound, either Silent or Vibrate only.

 **Set time** – Choose the Set time, either Always on or schedule. If you tap schedule, you can set the days and times to automatically turn Quiet mode on.

**Block notification LED** – Checkmark to turn LED notification off.

 **Block alarms** – Checkmark to allow the screen not to turn on and no alarms sound.

**Block incoming calls** – Checkmark to allow or block incoming calls from certain contacts.

 **Incoming call settings** 

Auto reply to blocked calls – Set how to you want to automaticlly reply to silenced calls.

**Allow repeated calls** – Checkmark to allow a call that is repeated within 3 minutes.

**Allowed contact lists** – Designate which contacts calls will be allowed.

**Help** – Tap to view help information on quiet mode.

**Ringtone** – Set the ringtone for calls. You can also add a ringtone by tapping **and the top right corner of the** screen.

**Notification sound** – Allows you to set the sound for notifications. You can also add a sound by tapping  $\pm$  at the top right corner of the screen.

**Ringtone with vibration** – Checkmark to set the phone to vibrate in addition to the ringtone when you receive calls.

**Vibration type** – Allows you to choose the type of vibration.

**Vibrate on tap** – Checkmark to vibrate when tapping the Home touch buttons and during other UI interactions.

**Sound effects** – Tap to set the dial pad touch tones, touch sounds, and screen lock sound.

 **Dial pad touch tones** – Checkmark to play tones while using dial pad.

 **Touch sounds** – Checkmark to play sound when making screen selection.

**Screen lock sound** – Checkmark to play sound when locking and unlocking the screen.

**Message/call voice notifications** – To read out the incoming call and the message event automatically.

### **Display**

**< Home screen >** 

Set the **Select Home**, **Theme, Wallpaper, Screen swipe effect, Allow Home screen looping, Home backup & restore, Help.**

**< Lock screen >**

**Select screen lock** – Set a screen lock type to secure your phone. Opens a set of screens that guide you through drawing a screen unlock pattern. Set **None, Swipe, Face Unlock, Knock Code, Pattern, PIN** or **Password**.

If you have enabled a Pattern lock type when you turn on your phone or wake up the screen, you will be asked to draw your unlock pattern to unlock the screen.

**Screen swipe effect** – Sets the screen swipe effect options. Choose from **Light particle, Vector circle, Mosaic, Soda**.

NOTE: Screen swipe effect becomes Pattern effect if the screen lock is set to Pattern.

**Wallpaper** – Sets your Lock screen wallpaper. Select it from **Gallery** or **Wallpaper gallery**.

**Widgets** – This menu allows you to show widgets on the Lock screen.

**Missed calls & new messages** – Checkmark to show notifications of missed calls and new messages on Lock screen.

**Shortcuts** – Allows you to change the shortcuts on the **Swipe** Lock screen.

**Contact info for lost phone** – Select whether to display the owner information on the lock screen and customize the owner information.

**Lock timer** – Sets the amount of time before the screen automatically locks after the screen has timed-out. **Power button instantly locks** – Checkmark to instantly lock the screen when the Power/Lock Key is pressed. This setting overrides the Security lock timer setting.

#### **< Home touch buttons >**

Set the Home Touch Keys displayed at the bottom of all of the screens. Set which ones are displayed, their position on the bar, and what they look like. Select the keys and order, the theme, and the background.

#### **< FONT >**

**Font type** – Sets the type of font used for the phone and menus.

**Font size** – Sets the size of the font displayed in the phone and menus.

### **Settings**

#### **< OTHER SCREEN SETTINGS >**

**Brightness** – Adjusts the brightness of the screen. For best battery performance, use the dimmest comfortable brightness.

**Notification LED** – Tap the switch to toggle it On or Off. On will activate the LED light for the notifications you select, in the color you set for each one.

**Auto-rotate screen** – Checkmark to set the phone to automatically rotate the screen based on the phone orientation (portrait or landscape).

**Screen timeout** – Sets the amount of time before the screen times out.

**Smart screen** – Checkmark to keep the screen from timing-out when the device detects your eyes looking at the screen.

#### **< ADVANCED SETTINGS >**

**Screen-off effect** – Sets the screen-off effect. Choose from Retro TV, Black hole, and Fade out.

**Daydream** – Tap the Daydream switch to toggle it On or Off. On allows the set screensaver to be displayed when the phone is sleeping while docked and/or charging. Choose from Clock and Google Photos.

### General

#### **< Language & input >**

Use the Language & input settings to select the language for the text on your phone and to configure the on-screen keyboard, including words you've added to its dictionary.

#### **< Location >**

Turn on location service, your phone determines your approximate location using GPS, Wi-Fi and mobile networks.

**Mode** – Set the location mode from **High accuracy (GPS and networks), Battery saving (Networks only)**  and **Device sensors only (GPS only)**.

#### **< Accounts & sync >**

Permits applications to synchronize data in the background, whether or not you are actively working in them. Deselecting this setting can save battery power and lower (but not eliminate) data usage.

#### **< Accessibility >**

Use the **Accessibility** settings to configure accessibility plug-ins you have installed on your phone.

#### **< One-handed operation >**

**Dial keypad** – Checkmark to enable you move the dial keypad to the right or left side of the device. Simply tap

the arrow to move it to one side or the other.

**LG keyboard** – Checkmark to enable you move the keyboard to the right or left side of the device. Simply tap the arrow to move it to one side or the other.

**Lock screen** – Checkmark to enable you move the PIN Lock screen keypad to the right or left side of the device. Simply tap the arrow to move it to one side or the other.

**Help** – Displays information regarding one-handed operation.

#### **< Shortcut key >**

Get quick access to apps by pressing and holding the volume keys when screen is off or locked.

#### **< Security >**

**Encrypt phone** – Allows you to encrypt data on the phone for security. You will be required to enter a PIN or password to decrypt your phone each time you power it on.

**Encrypt SD card storage** – Allows you to encrypt SD card data on the phone for security.

**Set up SIM card lock** – Set up SIM card lock or change the SIM card PIN.

**Password typing visible** – Show the last character of the hidden password as you type.

**Phone administrators** – View or deactivate phone administrators.

**Unknown sources** – Default setting to install non-Play store applications.

**Verify apps** – Disallow or warn before installation of apps that may cause harm.

**Notification access** – Checkmark to enable the Lock screen to read your notifications.

**Storage type** - Software only.

**Trusted credentials** – Display trusted CA certificates.

**Install from storage** – Choose to install encrypted certificates.

**Clear credentials** – Remove all certificates.

#### **< Guest mode >**

To protect your privacy or limit some applications to your children, you can use the Guest mode. When you lend your phone to others, you can limit the applications to be displayed. In advance, set the Guest mode and customize the options.

#### **< Gestures >**

**Silence incoming calls** – Checkmark to enable you to flip the phone to silence incoming calls.

**Snooze or stop alarm** – Checkmark to enable you to simply flip the device to snooze or stop the alarm.

**Pause video** – Checkmark to enable you to simply flip the device to pause the currently playing video.

**Help** – Opens a help guide on how to use the Gestures features of your device.

**Motion sensor calibration** – Allows you to improve the accuracy of the tilt and speed of the sensor.

### **Settings**

#### **< QuickCircle case >**

Keep in mind that turning on these quickcircle case settings may result in irregular device behavior.

#### **< Date & time >**

Use **Date & time** settings to set how dates will be displayed. You can also use these settings to set your own time and time zone rather than obtaining the current time from the mobile network.

#### **< Storage >**

**INTERNAL STORAGE** – View the internal storage usage.

**SD CARD** – Check total available SD card space. Touch Unmount SD card for safe removal. Erase SD card if you want to delete all data from the SD card.

#### **< Battery >**

#### **BATTERY INFORMATION**

The Battery charge information is displayed on a battery graphic along with the percentage of the remaining charge and its status.

Touch the Battery charge icon to display the Battery use screen to see battery usage level and battery use details. It displays which components and applications are using the most battery power. Tap one of the entries to see more detailed information.

**Battery percentage on status bar** – Checkmark to display the battery level percentage on the Status Bar next to the battery icon.

#### **BATTERY SAVER**

Tap the Battery saver switch to toggle it On or Off. Tap Battery saver to access the following settings:

**Turn Battery saver On** – Sets the battery charge percent level that will automatically turn on Battery saver. Choose from Immediately, 10% battery, 20% battery, 30% battery, and 50% battery.

**Help** – Tap to view help information on the battery saver tips.

#### **< Smart cleaning >**

Display the space in use and free in your phone. Tap  $\Box$  at the top right corner of the screen to set notification interval and idle time period.

#### **< Apps >**

View and manage your applications.

#### **< Default message app >**

Set Messaging or Hangouts as default app.

#### **< Backup & reset >**

Change the settings for managing your settings and data.

**Back up my data** – Set to backup your settings and application data to the Google server.

**Backup account** – Set to backup your account.

**Automatic restore** – Set to restore your settings and application data when the applications are reinstalled on your device.

**LG Backup service** – Backs up all information on the device and restores it in the event of data loss or replacement.

**Factory data reset** – Reset your settings to the factory default values and delete all your data. If you reset the phone this way, you are prompted to re-enter the same information as when you first started Android.

#### **< Printing >**

Allows you to print the content of certain screens (such as web pages displayed in Chrome) to a printer connected to the same Wi-Fi network as your Android device.

#### **< About phone >**

View legal information and check your phone status and software version.

## PC software (LG PC Suite)

"LG PC Suite" PC software is a program that helps you connect your device to a PC via a USB cable and Wi-Fi. Once connected, you can use the functions of your device from your PC.

#### **With your "LG PC Suite" PC Software, You Can...**

- Manage and play your media contents (music, movie, picture) on your PC.
- Send multimedia contents to your device.
- Synchronizes data (schedules, contacts, bookmarks) in your device and PC.
- Backup the applications in your device.
- Undate the softwares in your device.
- Backup and restore the device data.
- Play multimedia contents of your PC from your device.
- Backup and create and edit the memos in your device

NOTE: You can use the Help menu from the application to find out how to use your "LG PC Suite" PC software.

#### **Installing "LG PC Suite" PC Software**

"LG PC Suite" PC software can be downloaded from the webpage of LG.

- **1** Go to www.lg.com and select a country of your choice.
- **2** Go to **Support** > **MOBILE SUPPORT** > **LG Mobile Phones** > **Select the Model** or

Go to **Support** > **Mobile** > Select the Model.

**3** Click **PC SYNC** from **MANUALS & DOWNLOAD** and click **DOWNLOAD** to download "LG PC Suite" PC software.

#### **System Requirements for "LG PC Suite" PC software**

- OS: Windows XP (Service pack 3) 32bit, Windows Vista, Windows 7, Windows 8
- CPU: 1 GHz or higher processors
- Memory: 512 MB or higher RAMs
- Graphic card: 1024 x 768 resolution, 32 bit color or higher
- HDD: 500 MB or more free hard disk space (More free hard disk space may be needed depending on the volume of data stored.)
- Required software: LG integrated drivers, Windows Media Player 10 or later

#### NOTE: LG Integrated USB Driver

LG integrated USB driver is required to connect an LG device and PC and is installed automatically when you install "LG PC Suite" PC software application.

#### **Synchronizing your Device to a PC**

Data from your device and PC can be synchronized easily with "LG PC Suite" PC software for your convenience. Contacts, schedules and bookmarks can be synchronized.

The procedure is as follows:

- **1** Connect your device to PC. (Use a USB cable or Wi-Fi connection.)
- **2** The **Select USB connection method** will appear, then select **Media device (MTP)**.
- **3** After connection, run the program and select the device section from the category on the left side of the screen.
- **4** Click **Personal information** to select.
- **5** Select the checkbox of contents to synchronize and click the **Sync** button.

NOTE: To synchronize your phone with your PC, you need to install LG PC Suite onto your PC. Please refer to previous pages to install LG PC Suite.

#### **Moving contacts from your Old Device to your New Device**

- **1** Import your contacts as a CSV file from your old device to your PC using a PC sync program.
- **2** Install "LG PC Suite" on the PC first. Run the program and connect your Android mobile phone to the PC using a USB cable.
- **3** On the top menu, select **Phone** > **Import/Export contacts** > **Export to your phone**.
- **4** A popup window to select the file type and a file to export will appear.
- **5** On the popup, click the **Select a file** and Windows Explorer will appear.
- **6** Select the contacts file to export in Windows Explorer and click the Open.
- **7** Click **OK**.
- **8** A **Field mapping** popup to link the contacts in your device and new contacts data will appear.
- **9** If there is a conflict between the data in your PC contacts and device contacts, make the necessary selections or modifications in LG PC Suite.
- **10** Click **OK**.

### Phone software update

### Phone software update

#### **LG Mobile phone software update from the Internet**

For more information about using this function, please visit <http://www.lg.com/common/index.jsp> $\rightarrow$  select your country and language.

This feature allows you to conveniently update the firmware on your phone to a newer version from the Internet without needing to visit a service center. This feature will only be available if and when LG makes a newer firmware version available for your device.

Because the mobile phone firmware update requires the user's full attention for the duration of the update process, please make sure you check all instructions and notes that appear at each step before proceeding. Please note that removing the USB data cable during the upgrade may seriously damage your mobile phone.

NOTE: LG reserves the right to make firmware updates available only for selected models at its own discretion and does not guarantee the availability of the newer version of the firmware for all handset models.

#### **LG Mobile Phone software update via Over-the-Air (OTA)**

This feature allows you to conveniently update your phone's software to a newer version via OTA, without connecting using a USB data cable. This feature will only be available if and when LG makes a newer firmware version available for your device.

You should first check the software version on your mobile phone: **Settings** > **General** tab > **About phone** > **Update Center** > **Software Update** > **Check now for update**.

NOTE: Your personal data from internal phone storage—including information about your Google account and any other accounts, your system/application data and settings, any downloaded applications and your DRM licence—might be lost in the process of updating your phone's software. Therefore, LG recommends that you backup your personal data before updating your phone's software. LG does not take responsibility for any loss of personal data.

NOTE: This feature depends on your network service provider, region and country.

### About this user guide

### About this user quide

- Before using your device, please carefully read this manual. This will ensure that you use your phone safely and correctly.
- Some of the images and screenshots provided in this guide may appear differently on your phone.
- Your content may differ from the final product, or from software supplied by service providers or carriers, This content may be subject to change without prior notice. For the latest version of this manual, please visit the LG website at www.lg.com.
- Your phone's applications and their functions may vary by country, region, or hardware specifications. LG cannot be held liable for any performance issues resulting from the use of applications developed by providers other than LG.
- LG cannot be held liable for performance or incompatibility issues resulting from registry settings being edited or operating system software being modified. Any attempt to customize your operating system may cause the device or its applications to not work as they should.
- Software, audio, wallpaper, images, and other media supplied with your device are licensed for limited use. If you extract and use these materials for commercial or other purposes, you may be infringing copyright laws. As a user, you are fully and entirely responsible for the illegal use of media.
- Additional charges may be applied for data services, such as messaging, uploading and downloading, autosyncing, or using location services. To avoid additional charges, select a data plan that is suitable for your needs. Contact your service provider to obtain additional details.

### **Trademarks**

- LG and the LG logo are registered trademarks of LG Electronics.
- All other trademarks and copyrights are the property of their respective owners.

#### Notice: Open Source Software

To obtain the corresponding source code under GPL, LGPL, MPL and other open source licences, please visit<http://opensource.lge.com/>

All referred licence terms, disclaimers and notices are available for download with the source code.

### Accessories

These accessories are available for use with the your phone. **(Items described below may be optional.)**

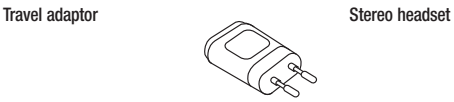

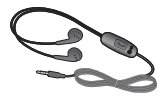

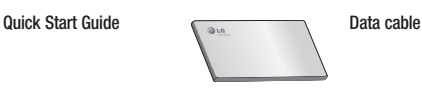

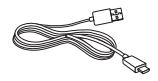

**Battery**

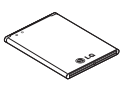

#### NOTE:

- Always use genuine LG accessories.
- Failure to do this may void your warranty.
- Accessories may vary in different regions.

### **Troubleshooting**

This chapter lists some problems you might encounter when using your phone. Some problems require you to call your service provider, but most are easy to fix yourself.

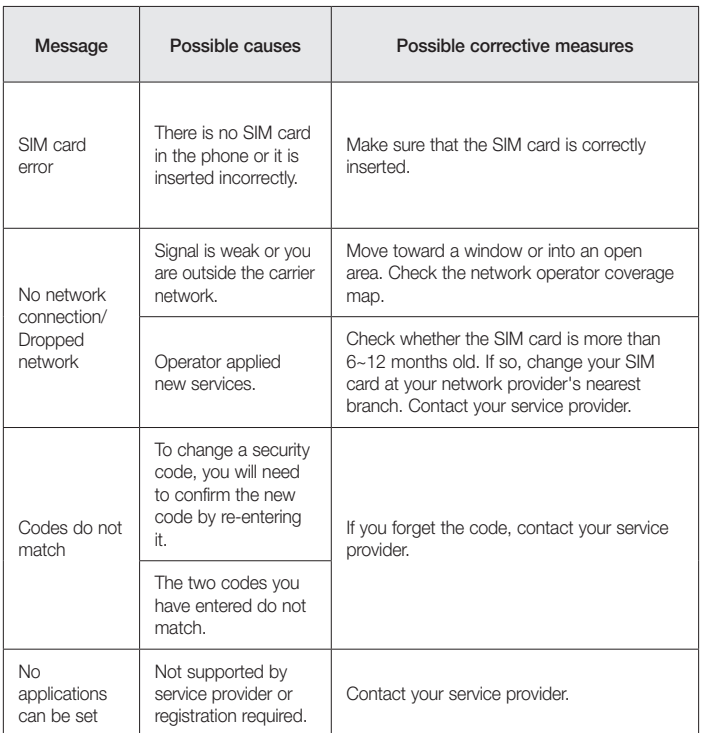

# **Troubleshooting**

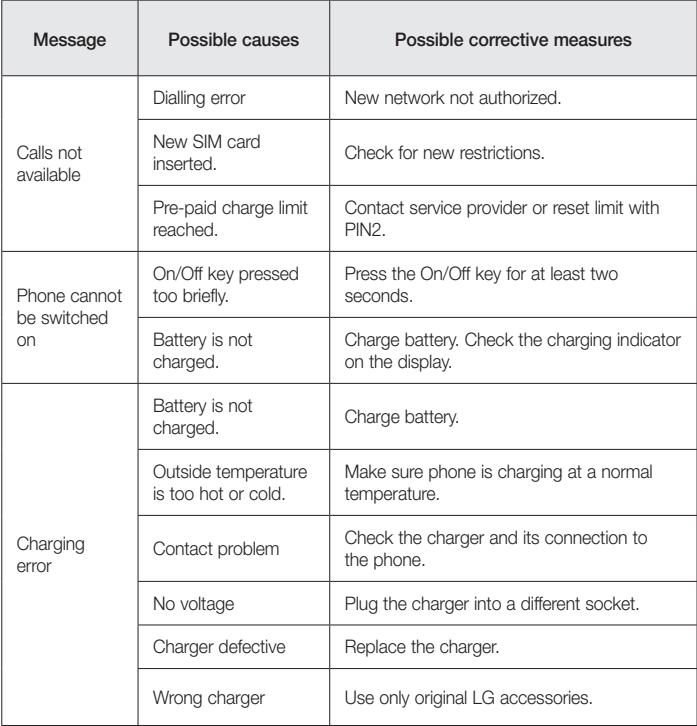

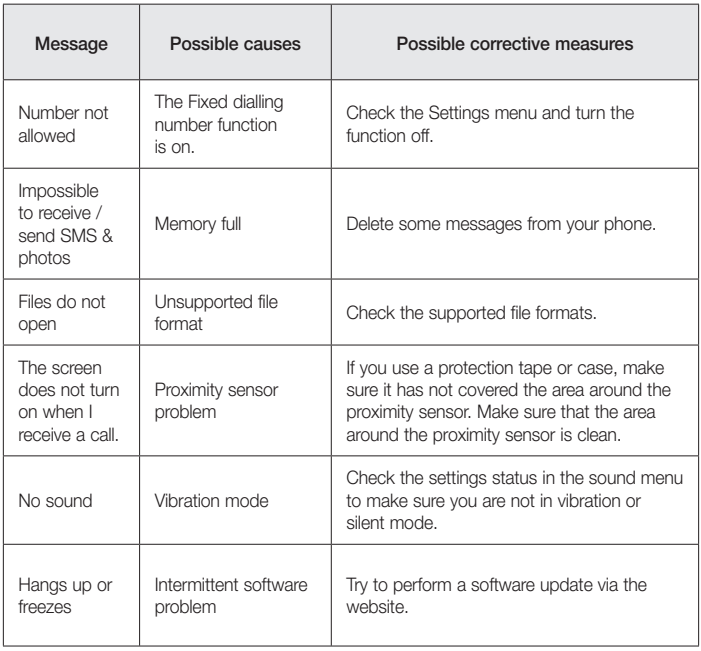

FAQ

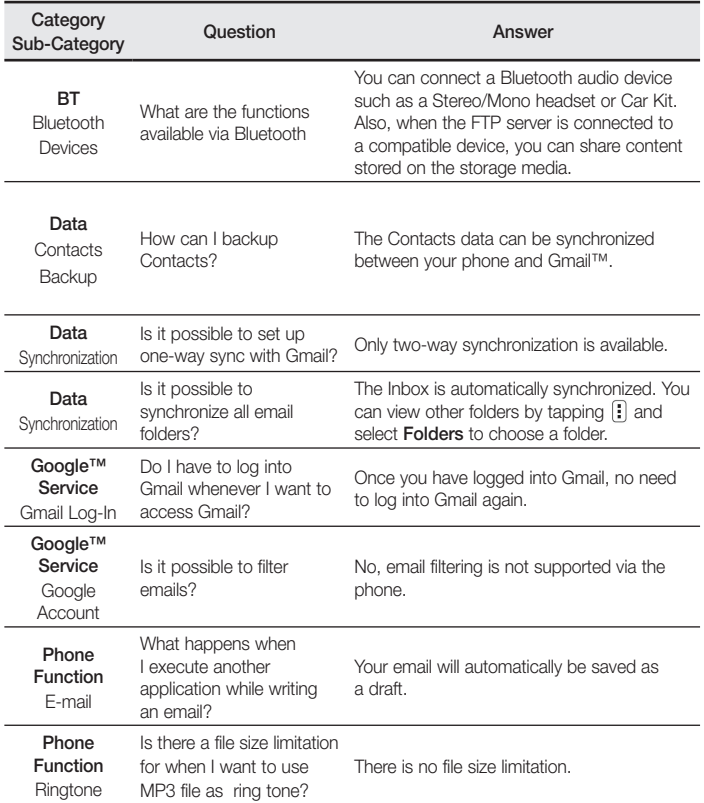

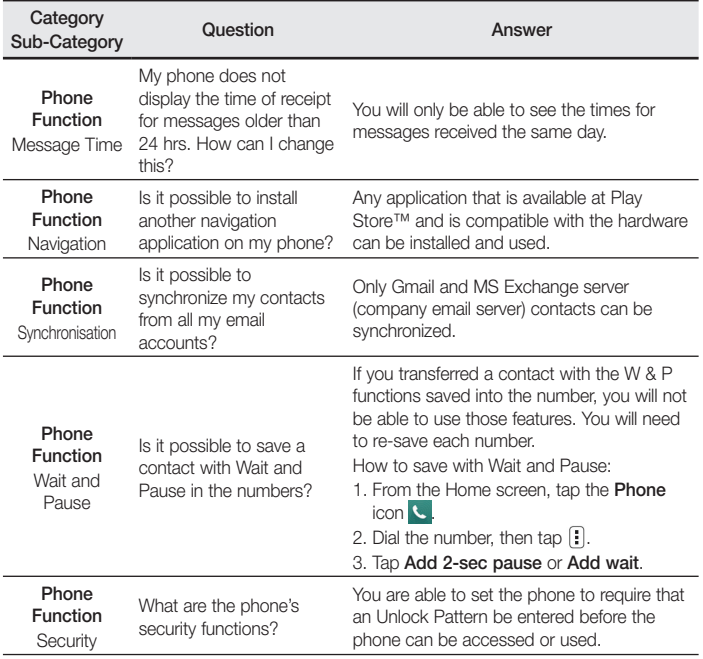

# FAQ

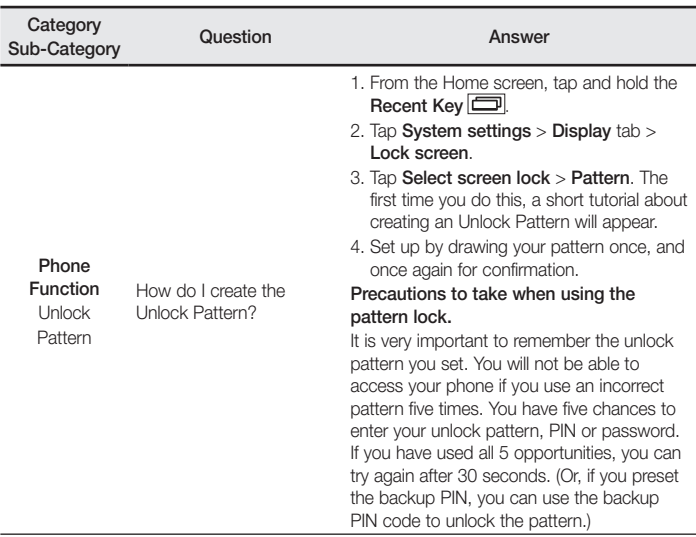
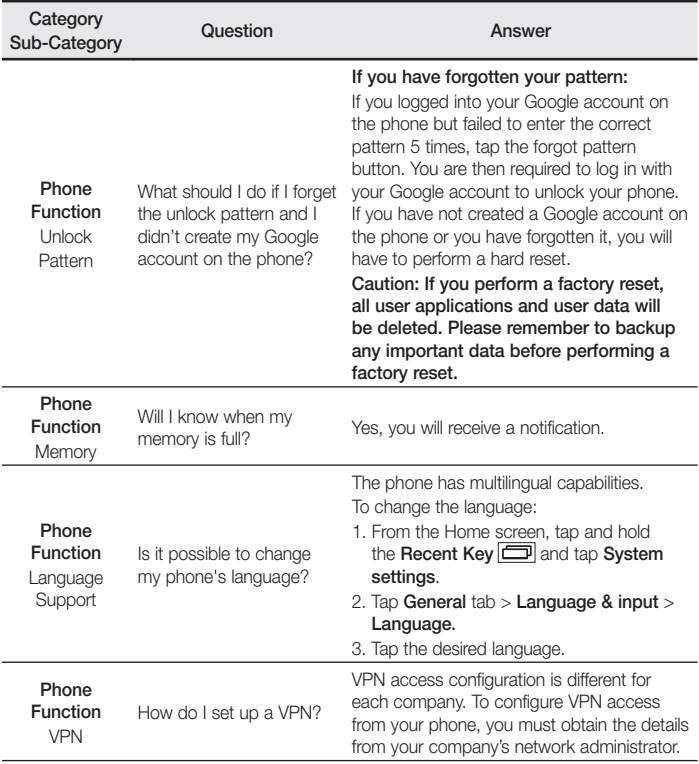

# FAQ

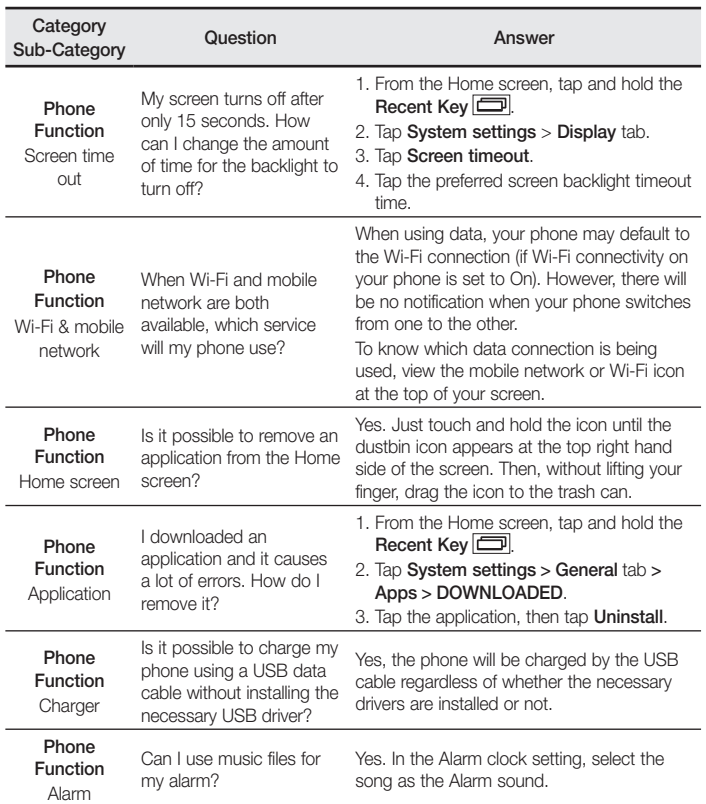

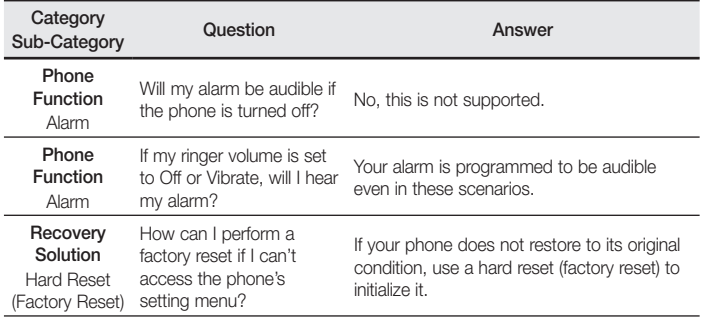

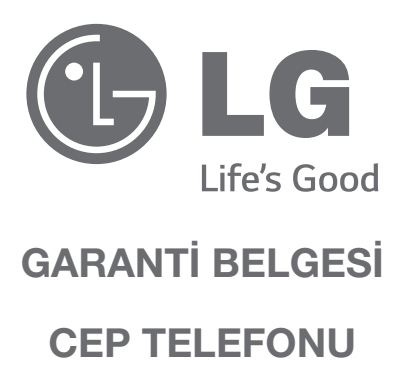

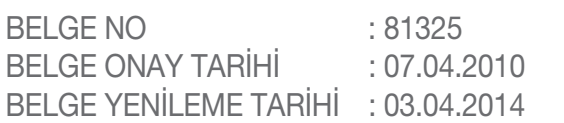

Bu belgenin kullanılmasına; 6502 Sayılı Tüketicinin Korunması Hakkında Kanun ve bu Kanun'a dayanılarak yürürlüğe konulan Garanti Belgesi Yönetmeliği Uyarınca, T.C. Gümrük ve Ticaret Bakanlığı Tüketicinin Korunması ve Piyasa Genel Müdürlüğü tarafından izin verilmiștir.

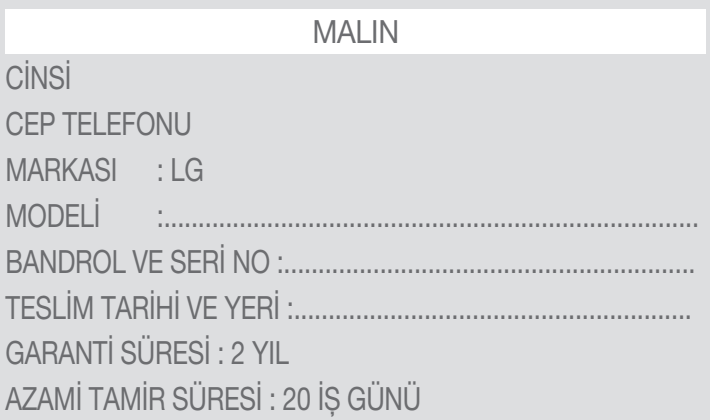

# **SATICI FIRMANIN**

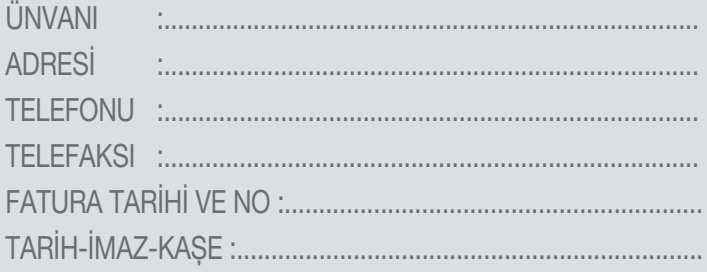

## **GARANTİ ȘARTLARI**

- 1. Garanti süresi,malın teslim tarihinden itibaren bașlar ve 2 Yıldır.
- 2. Malın bütün parçaları dahil olmak üzere tamamı firmamızın garantisi kapsamındadır.
- 3. Malın garanti süresi içerisinde arızalanması durumunda, tamirde geçen süre garanti süresine eklenir. Malın tamir süresi en fazla 20 is günüdür. Bu süre, mala ilişkin arızanın servis istasyonuna, servis istasyonunun olmaması durumunda, malın satıcısı, bayii, acentası, temsilciliği, ithalatcısı veya imalatçısındanüreticisinden birisine bildirim tarihinden itibaren bașlar. Sanayi malının arızasının 10 iș günü içerisinde giderilmemesi halinde, imalatçı-üretici veya ithalatçı; malın tamiri tamamlanıncaya kadar, benzer özelliklere sahip bașka bir malını tüketicinin kullanımına tahsis etmek zorundadır.
- 4. Malın garanti süresi içerisinde, gerek malzeme ve ișçilik, gerekse montaj hatalarından dolayı arızalanması halinde, ișçilik masrafı, değiștirilen parça bedeli ya da bașka herhangi bir ad altında hiçbir ücret talep etmeksizin tamiri yapılacaktır.
- 5. Garanti belgesi ile ilgili olarak çıkabilecek sorunlar için T.C. Gümrük ve Ticaret Bakanlığı, Tüketicinin Korunması ve Piyasa Gözetim Genel Müdürlüğü'ne bașvurulabilir.
- 6. Malın ayıplı olduğunun anlașılması durumunda tüketici; Satılanı geri vermeye hazır olduğunu bildirerek sözleșmeden dönme, - Satılanı alıkoyup ayıp oranında satıș bedelinden indirim isteme,

- Așırı bir masraf gerektirmediği takdirde, bütün masrafları satıcıya ait olmak üzere satılanın ücretsiz onarılmasını isteme, - İmkân varsa, satılanın ayıpsız bir misli ile değiștirilmesini isteme, seçimlik haklarından birini kullanabilir. Satıcı, tüketicinin tercih ettiği bu talebi yerine getirmekle yükümlüdür. Ücretsiz onarım veya malın ayıpsız misli ile değiștirilmesi hakları üretici veya ithalatçıya karșı da kullanılabilir. Bu hakların yerine getirilmesi konusunda satıcı, üretici ve ithalatçı müteselsilen sorumludur. Üretici veya ithalatçı, malın kendisi tarafından piyasaya sürülmesinden sonra ayıbın doğduğunu ispat ettiği takdirde sorumlu tutulmaz. Ücretsiz onarım veya malın ayıpsız misli ile değiștirilmesinin satıcı için orantısız güçlükleri beraberinde getirecek olması hâlinde tüketici, sözleșmeden dönme veya ayıp oranında bedelden indirim haklarından birini kullanabilir. Orantısızlığın tayininde malın ayıpsız değeri, ayıbın nemi ve diğer seçimlik haklara bașvurmanın tüketici açısından sorun teșkil edip etmeyeceği gibi hususlar dikkate alınır. Ücretsiz onarım veya malın ayıpsız misli ile değiștirilmesi haklarından birinin seçilmesi durumunda bu talebin satıcıya, üreticiye veya ithalatçıya yöneltilmesinden itibaren azami yirmi iș günü . Ancak, bu Kanunun 58 inci maddesi uyarınca çıkarılan yönetmelik eki listede yer alan mallara ilișkin, tüketicinin ücretsiz onarım talebi, yönetmelikte belirlenen azami tamir süresi içinde yerine getirilir. Aksi hâlde tüketici diğer seçimlik haklarını kullanmakta serbestîr.Tüketicinin sözleșmeden dönme veya ayıp oranında bedelden indirim hakkını seçtiği durumlarda, ödemiș olduğu bedelin tümü veya bedelden yapılan indirim tutarı derhâl tüketiciye iade edilir.Seçimlik hakların kullanılması nedeniyle ortaya çıkan tüm masraflar, tüketicinin seçtiği hakkı yerine getiren tarafça karșılanır. Tüketici bu seçimlik haklarından biri ile birlikte 11/1/2011 tarihli ve 6098 sayılı Türk Borçlar Kanunu hükümleri uyarınca tazminat da talep edebilir.

7. Kullanım hatalarına ilișkin bilgi.

- Tüketicinın malı tanıtma ve kullanma kılavuzunda yer alan hususlara aykırı olarak kullanmasından kaynaklanan arızalar garanti kapsamı dıșındadır. Arızalarda kullanım hatasının bulunup bulunmadığının, yetkili servis istasyonları, yetkili servis istasyonunun mevcut olmaması halinde sırasıyla; malın satıcısı, ithalatçısı veya üreticisinden birisi tarafından mala ilișkin azami tamir süresi ferisinde düzenlenen raporla belirlenmesi ve bu raporun bir nüshasının tüketiciye verilmesi zorunludur.

8. Arızalarda kullanım hatasının bulunup bulunmadığının, yetkili servis istasyonları, yetkili servis istasyonunun mevcut olmaması halinde sırasıyla; malın satıcısı, ithalatçısı veya üreticisinden birisi tarafından mala ilișkin azami tamir süresi içerisinde düzenlenen rapora ilișkin olarak bilirkiși tarafından tespit yapılması talebiyle uyușmazlığın parasal değerini dikkate alarak tüketici hakem heyetine veya tüketici mahkemesine bașvurabilir.

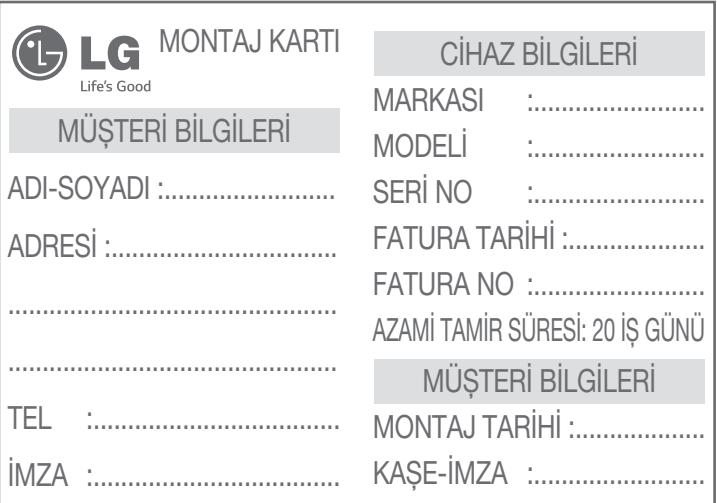

• Montaj Kartı bölümü eksiksiz doldurularak yetkili servis tarafından servis fiși ekinde merkeze gönderilmelidir.

İMALATÇI / İTHALATÇI FİRMANIN **ÜNVANI : LG ELECTRONICS TİCARET A.Ș.MERKEZİ ADRESİ : KAPTANPAȘA MAH.PİYALEPAȘA BULVARI NO 73 OKMEYDANI İSTANBUL TELEFONU : (0212) 314 52 52 TELEFAKSI : (0212) 222 61 44**

**Üretici Firma: LG Electronics Inc. LG Twin Towers 20, Yeoido-dong, Yeongdeungpo-gu, Seoul, Korea 150-721 Tel: 82-2-3777-1114**

**FİRMA YETKİLİSİNİN İMZASI - KAȘESİ**

LG ELECTRONICS TICARET ANONIM SIRKETI Kaptanpasa Mh. Piyalepasa Bulvari N Ortadoğu Plaza Kat:7 Økmeydanı SİSL Tel: (0212)  $-5251$   $-5212$ Vergi No. Boğazici Kurumlar 6080 467 738

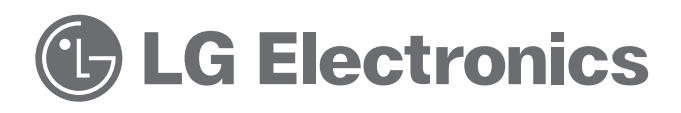

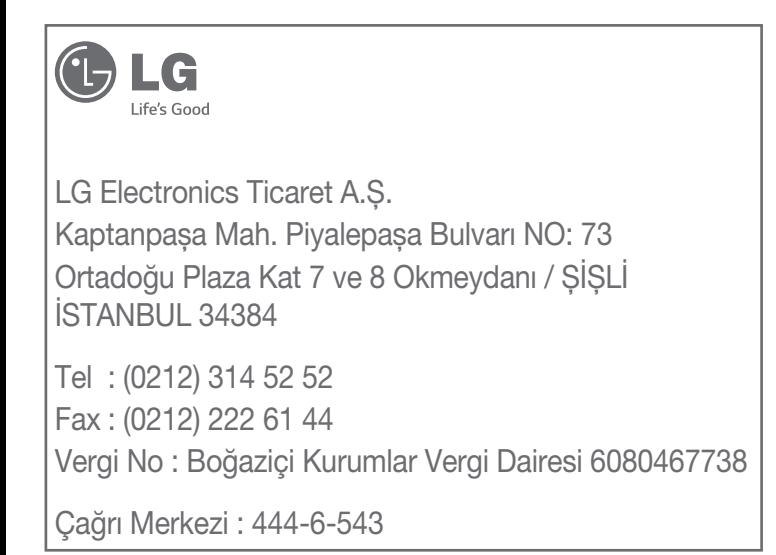

<u>Bakım ve Servis</u>

## **Yetkili Servisler**

#### Değerli Müsterimiz

LG Cağrı Yönetim Merkezi 444 6 543 (LGE) no.lu telefon numarası ile. 7 gün / 24 saat hizmet vermektedir (Saat 20:00 ile 09:00 arası otomatik kayıt sistemi ile). Bu saatler dışında aradığınızda adınızı, soyadınızı ve telefon numaranızı alan kodu ile bıraktığınızda ilk mesai saatinde sizinle irtibata geçilecektir. Doğrudan bu numarayı ceyirerek size en yakın Yetkili Servis telefonunu alabilir yeva arzu ettiğiniz hizmeti talen edebilirsiniz.

# Çağrı Merkezi -

### ÇAGRI MERKEZIMIZI SABIT TELEFONLARDAN VEYA CEP TELEFONLARINDAN ALAN KODU ÇEVİRMEKSIZIN ARAYABILIRSINIZ.

**Servisler zaman zaman değișebileceği için çağrı merkezi ile aradığınız servisi teyit edebilirsiniz.**

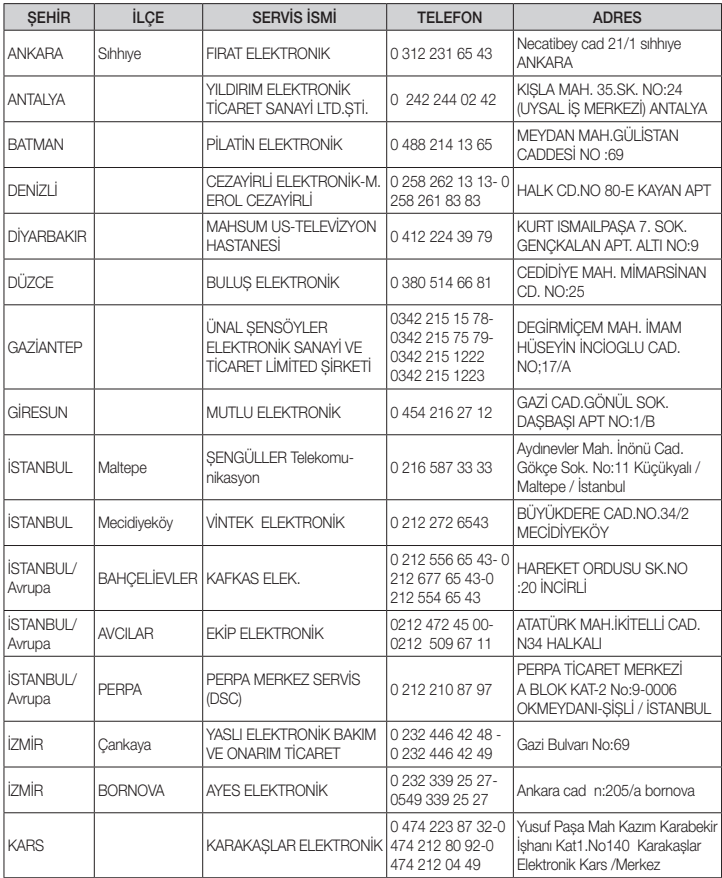

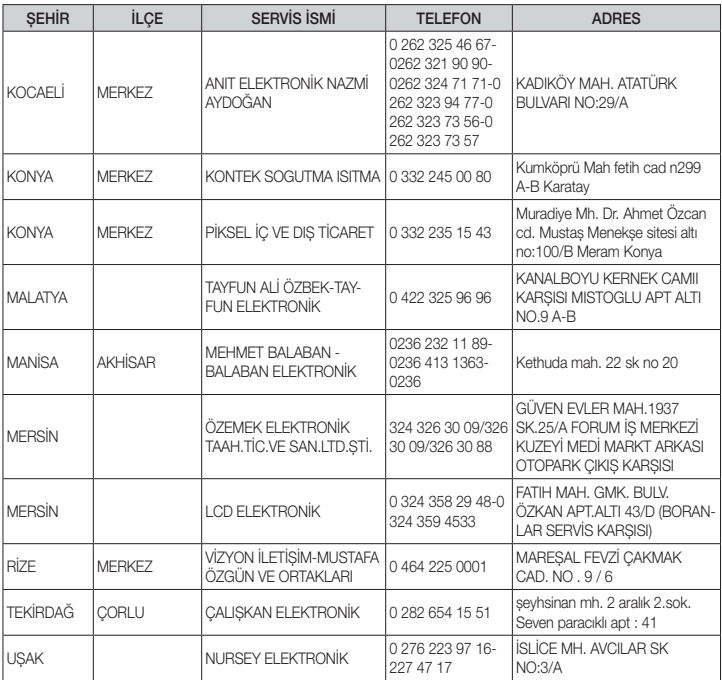

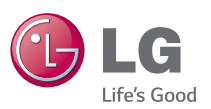

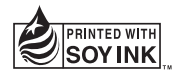

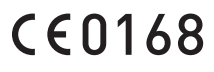